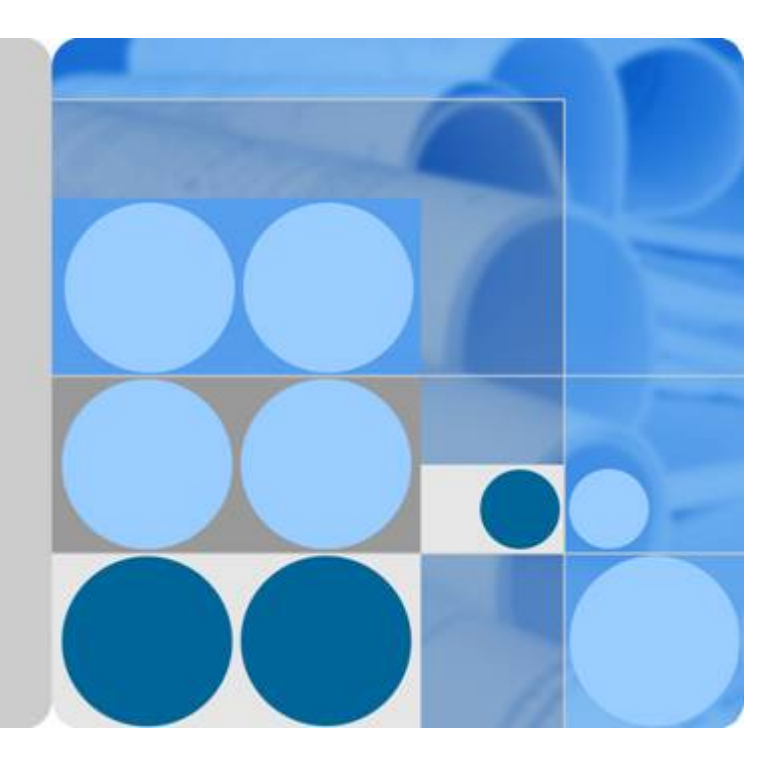

## **API Gateway**

## **User Guide**

**Date 2021-10-25**

## **Contents**

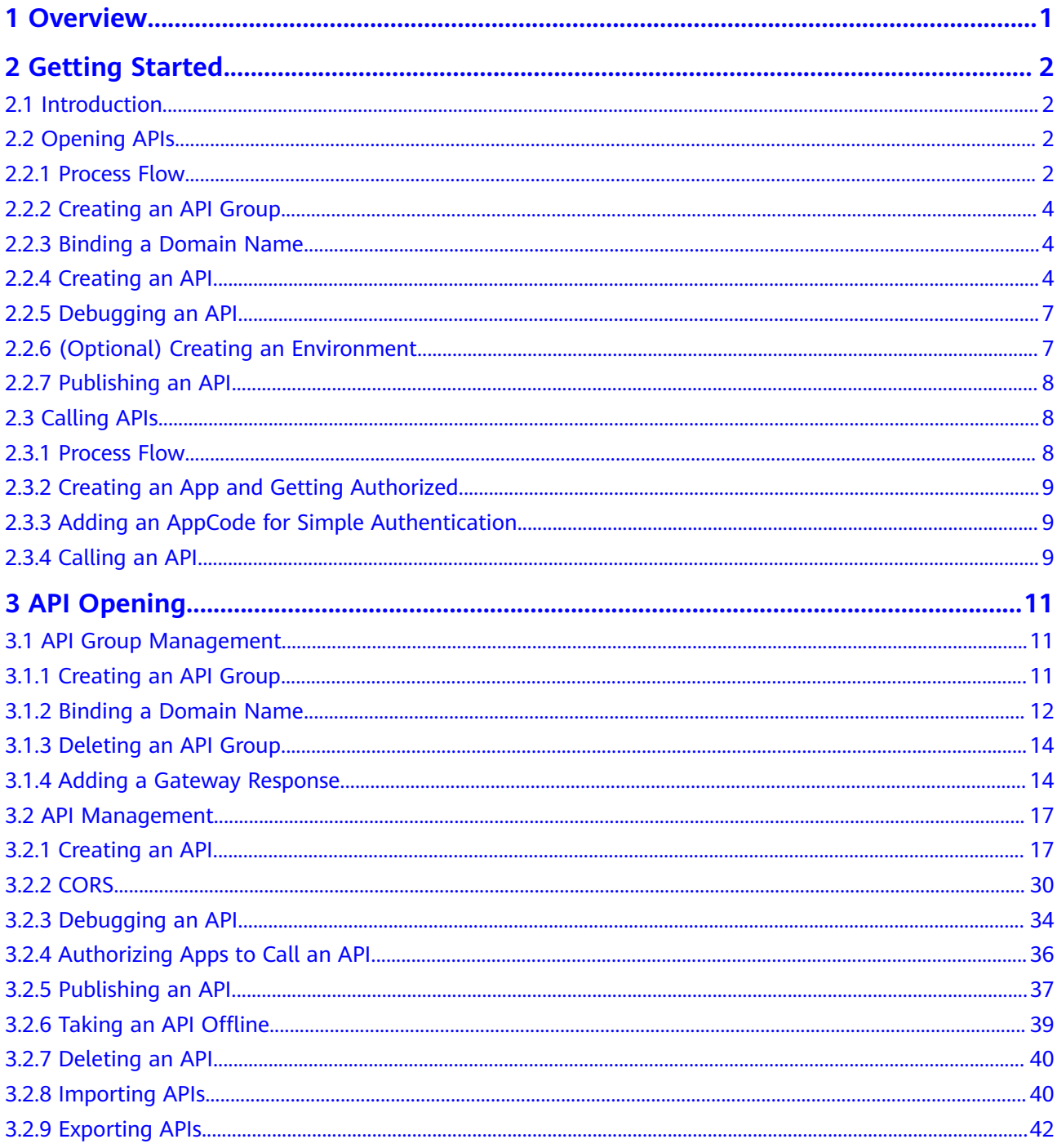

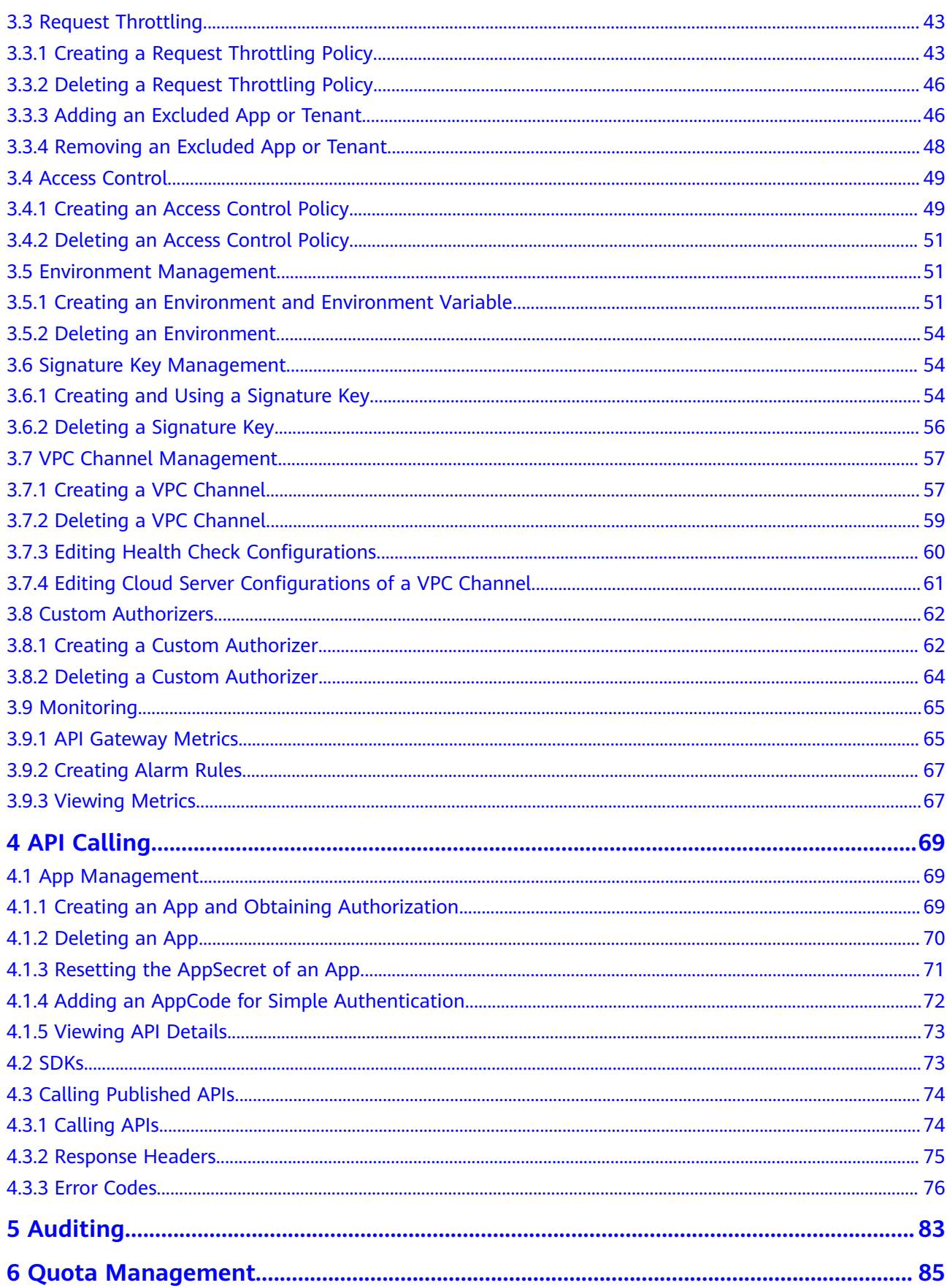

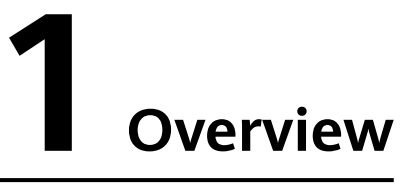

<span id="page-3-0"></span>API Gateway is a fully managed service that enables you to securely build, manage, and deploy APIs at any scale with high performance and availability. With API Gateway, you can easily integrate your internal service systems and selectively expose and monetize your APIs.

This document provides guidance to enterprises and developers on selectively exposing their services and data through API Gateway and monetizing their APIs. It also describes how to obtain and call APIs of other providers to reduce development time and costs.

## **2 Getting Started**

<span id="page-4-0"></span>Introduction

Opening APIs

[Calling APIs](#page-10-0)

## **2.1 Introduction**

API Gateway is a fully managed service that enables you to securely build, manage, and deploy APIs at any scale with high performance and availability. With API Gateway, you can easily integrate your internal service systems and selectively expose and monetize your APIs.

To learn about the process of exposing and calling an API, see **Opening APIs** and **[Calling APIs](#page-10-0)**. **Simple authentication** with an app is used for illustration.

## **2.2 Opening APIs**

## **2.2.1 Process Flow**

The following figure shows the process of exposing an API.

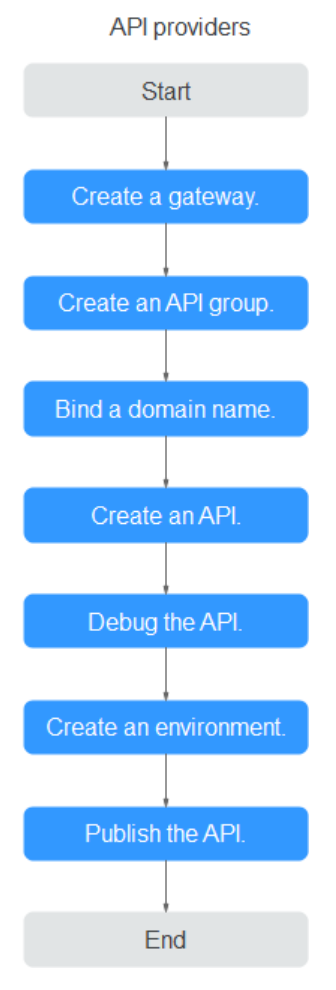

1. Creating a Gateway Use the shared gateway.

#### 2. **[Creating an API Group](#page-6-0)**

An API group facilitates management of APIs used for the same service. Create an API group and then create APIs.

#### 3. **[Binding a Domain Name](#page-6-0)**

Before making the API available for users to access, bind an independent domain name (custom domain name) to the group to which the API belongs. Then API callers can use these domain names to call the API.

#### 4. **[Creating an API](#page-6-0)**

When creating an API, configure the frontend and backend request paths, parameters, and protocols.

#### 5. **[Debugging an API](#page-9-0)**

Debug the API to check whether it works normally.

#### 6. **[\(Optional\) Creating an Environment](#page-9-0)**

An API can be called in different scenarios, such as the production environment (RELEASE) or other custom environments. RELEASE is the default environment defined in API Gateway.

#### 7. **[Publishing an API](#page-10-0)**

Publish the API so that it can be called.

## <span id="page-6-0"></span>**2.2.2 Creating an API Group**

- **Step 1** Log in to the API Gateway console.
- **Step 2** In the navigation pane, choose **API Publishing** > **API Groups**.
- **Step 3** Click Create API Group and configure the group information.

#### **Table 2-1** API group information

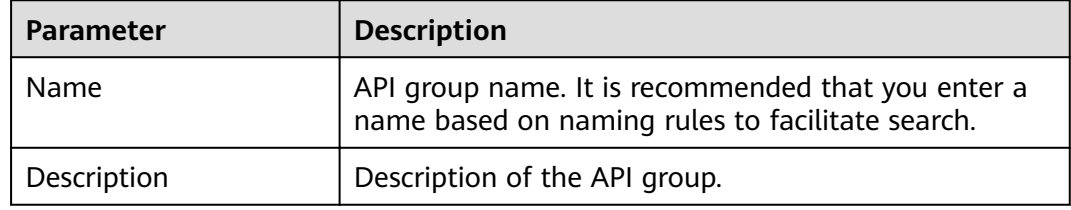

**Step 4** Click **OK**. The system automatically allocates a subdomain name to the API group. APIs in the group can be debugged using the subdomain name.

**----End**

## **2.2.3 Binding a Domain Name**

- **Step 1** On the **API Groups** page, click the group created in **Creating an API Group** to go to the group details page.
- **Step 2** Click the **Domain Names** tab.
- **Step 3** Click **Bind Independent Domain Name** and enter a domain name.

#### $\Box$  Note

The independent domain name must have been registered and CNAMEd to the subdomain name of the API group.

**Step 4** Click **OK**.

**----End**

#### **2.2.4 Creating an API**

Create an API with the following steps:

- 1. **Setting Basic Information**
- 2. **Defining API Request**
- **3. Defining Backend Service**
- **4. Defining Responses**

#### **Setting Basic Information**

**Step 1** In the navigation pane, choose **API Publishing** > **APIs**.

**Step 2** Click **Create API** and set the basic information.

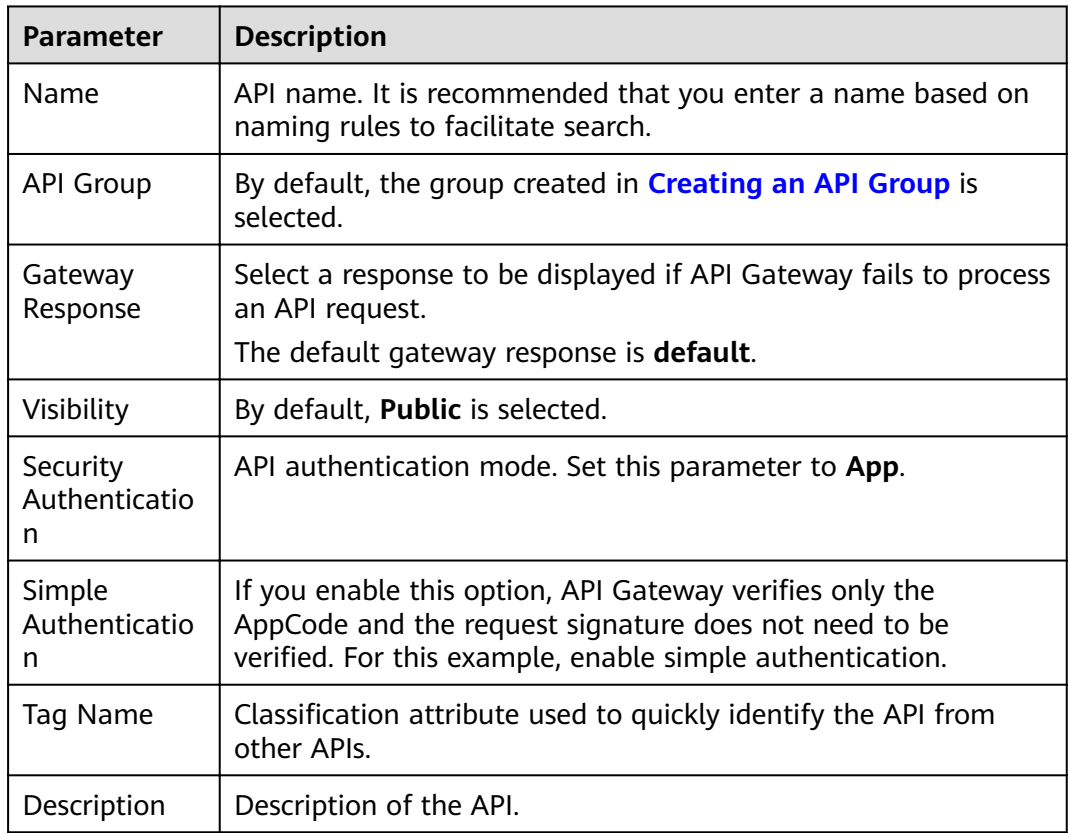

#### <span id="page-7-0"></span>Table 2-2 Setting basic information

#### Step 3 Click Next.

----End

#### **Defining API Request**

Step 1 On the Define API Request page, set the request information.

| <b>Parameter</b> | <b>Description</b>                                                                          |
|------------------|---------------------------------------------------------------------------------------------|
| Domain<br>Name   | The subdomain automatically allocated to the API group<br>created in Creating an API Group. |
| Protocol         | Request protocol of the API. Set this parameter to <b>HTTPS</b> .                           |
| Path             | The path for requesting the API.                                                            |
| Matching         | By default, Exact match is selected.                                                        |
| Method           | Request method of the API. Set this parameter to <b>POST</b> .                              |
| <b>CORS</b>      | For this example, disable this option.                                                      |

Table 2-3 Parameters for defining API requests

<span id="page-8-0"></span>**Step 2** Click **Next**.

**----End**

#### **Defining Backend Service**

**Step 1** On the Define Backend Request page, set the backend service information.

**Step 2** Select a backend service type. For this example, select **HTTP/HTTPS**.

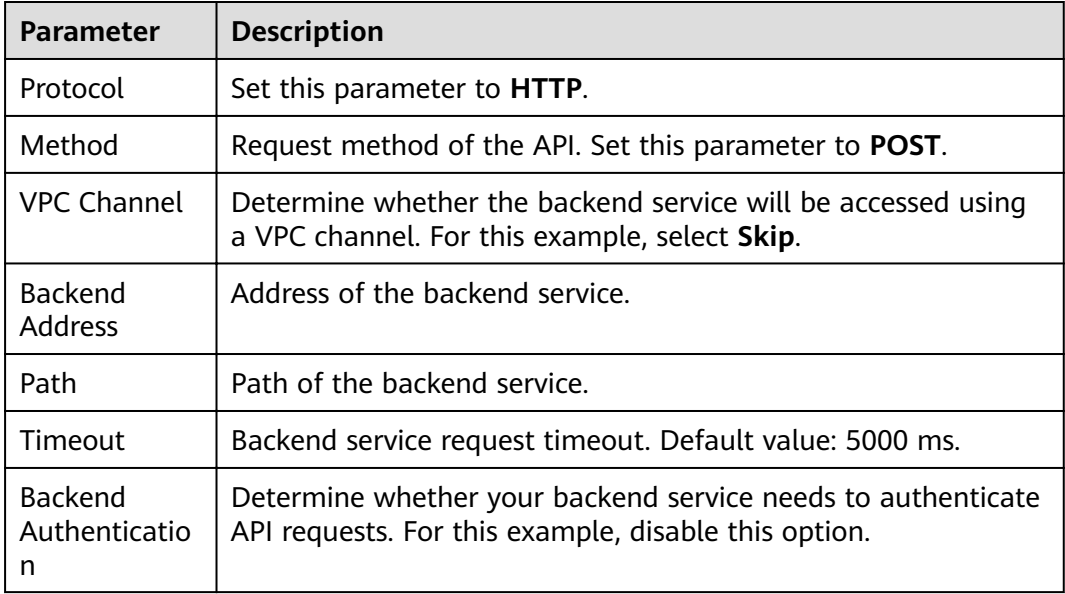

Table 2-4 Parameters for defining an HTTP/HTTPS backend service

#### **Step 3** Click **Next**.

**----End**

#### **Defining Responses**

**Step 1** On the Define Response page, set the responses.

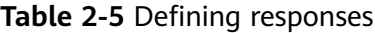

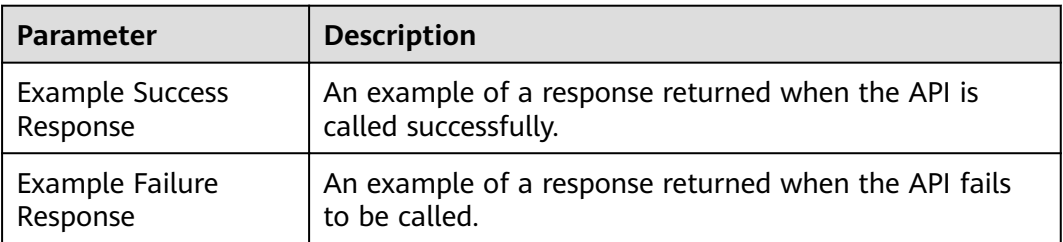

**Step 2** Click **Finish**.

**----End**

## <span id="page-9-0"></span>**2.2.5 Debugging an API**

- **Step 1** On the **APIs** page, locate the API created in **[Creating an API](#page-6-0)**, and choose **More** > **Debug**.
- **Step 2** On the left side, set the API request parameters listed in **Table 2-6**. On the right side, view the API request and response information after you click **Send Request**.

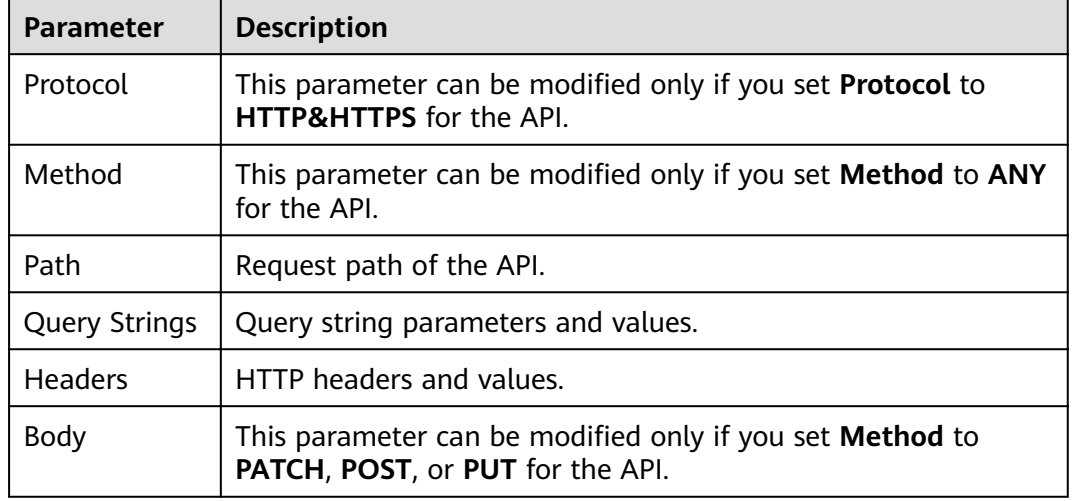

**Table 2-6** Parameters for debugging an API

#### **Step 3** Click **Send Request**.

If the API is called successfully, the status code **200** is displayed.

**----End**

## **2.2.6 (Optional) Creating an Environment**

**Step 1** In the navigation pane, choose **API Publishing** > **Environments**.

**Step 2** Click **Create Environment** and set the environment information.

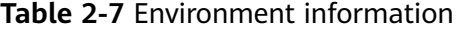

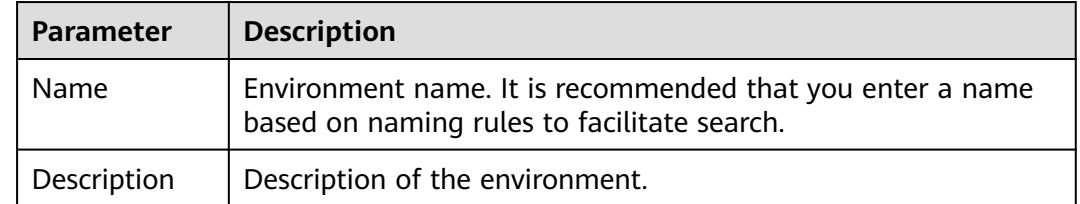

**Step 3** Click **OK**.

**----End**

## <span id="page-10-0"></span>2.2.7 Publishing an API

- Step 1 In the navigation pane, choose API Publishing > APIs.
- Step 2 Locate the API created in Creating an API, and click Publish.
- Step 3 Select the environment where the API will be published.

Step 4 Click Publish.

 $---End$ 

## 2.3 Calling APIs

#### 2.3.1 Process Flow

The following figure shows the process of calling an API.

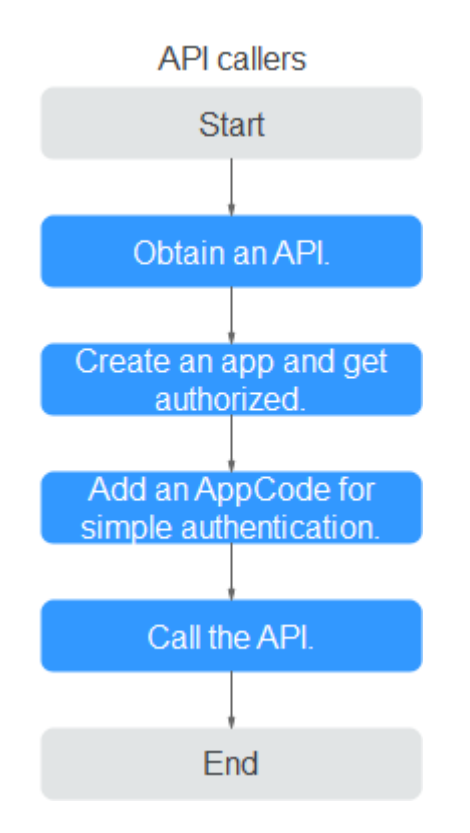

Obtaining an API  $1.$ 

Obtain an API and its documentation from an API provider.

- **Creating an App and Getting Authorized**  $2<sup>1</sup>$ APIs that use app authentication can only be called using apps bound to them.
- 3. Adding an AppCode for Simple Authentication

API Gateway only verifies the AppCode during simple authentication.

#### 4. **Calling the API**

Use an API test tool to call the API with app authentication credentials.

## <span id="page-11-0"></span>**2.3.2 Creating an App and Getting Authorized**

#### **Creating an App**

- **Step 1** In the navigation pane, choose **API Calling** > **Apps**.
- **Step 2** Click **Create App** and set basic app information.

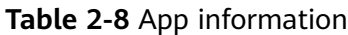

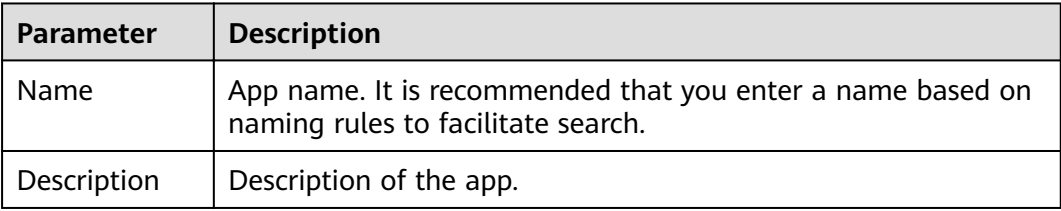

- **Step 3** Click **OK**.
- **Step 4** Click the app, and view the AppKey and AppSecret on the app details page.

**----End**

#### **Binding an App to an API**

- **Step 1** At the top of the API list, click **Select API**.
- **Step 2** Select the environment, API group, and API created in **[Opening APIs](#page-4-0)**, and click **OK**.

**----End**

## **2.3.3 Adding an AppCode for Simple Authentication**

- **Step 1** In the app list, click the app created in **Creating an App and Getting Authorized** to go to the app details page.
- **Step 2** Click the **AppCodes** tab.
- **Step 3** Click **Add AppCode**.
- **Step 4** Select **Automatically generated**.
- **Step 5** Click **OK**.

**----End**

## **2.3.4 Calling an API**

Use an API test tool to configure the API calling information.

**Step 1** Obtain the API request information.

For illustration purposes, an API and its documentation are obtained through offline channels. You can also obtain the authentication mode, request method, request path, and other information about the API.

- **Step 2** Add the header parameter **X-Apig-AppCode** and set the parameter value to the **[generated AppCode](#page-11-0)**.
- **Step 3** Add the header parameter **x-stage** and set the parameter value to the **[running](#page-9-0) [environment](#page-9-0)**. Skip this step if the API has been published in the RELEASE environment.
- **Step 4** Click **Send** to send a request.

If the API is called successfully, the message **200 OK** is displayed.

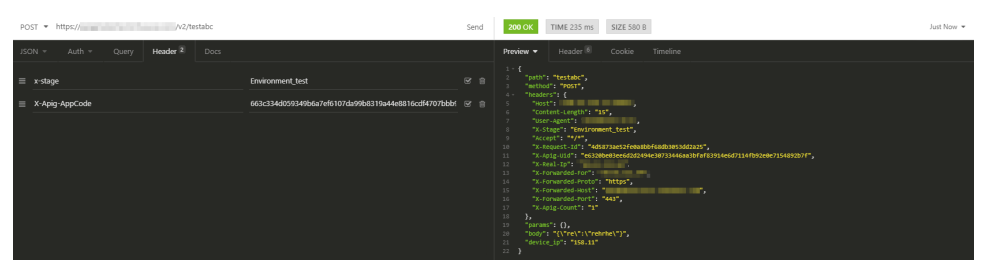

**----End**

# **3 API Opening**

<span id="page-13-0"></span>API Group Management [API Management](#page-19-0) [Request Throttling](#page-45-0) [Access Control](#page-51-0) [Environment Management](#page-53-0) [Signature Key Management](#page-56-0) [VPC Channel Management](#page-59-0) [Custom Authorizers](#page-64-0) **[Monitoring](#page-67-0)** 

## **3.1 API Group Management**

## **3.1.1 Creating an API Group**

#### **Scenario**

Before creating an API, you must create an API group. An API group contains different APIs used for the same service.

#### $\Box$  Note

- Each API can only belong to one API group.
- You can create a maximum of 50 API groups.

#### **Procedure**

**Step 1** Log in to the management console.

**Step 2** Click  $\equiv$  in the upper left corner and choose API Gateway.

<span id="page-14-0"></span>**Step 3** In the navigation pane, choose **API Publishing** > **API Groups**.

**Step 4** Click **Create API Group**, and set the parameters described in **Table 3-1**.

| <b>Parameter</b> | <b>Description</b>            |
|------------------|-------------------------------|
| Name             | API group name.               |
| Description      | Description of the API group. |

**Table 3-1** Parameters for creating an API group

#### **Step 5** Click **OK**.

After the API group is created, it is displayed in the API group list.

#### $\Box$  Note

- The system automatically allocates a subdomain name to the API group for internal testing. The subdomain name can be accessed 1000 times a day.
- To make your APIs available for users to access, bind independent domain names to the API group to which the APIs belong.

**----End**

#### **Follow-Up Operations**

After the API group is created, bind independent domain names to it so that API callers can use the domain names to call APIs in the group. For more information, see **Binding a Domain Name**.

## **3.1.2 Binding a Domain Name**

#### **Scenario**

Before you open an API, you must bind one or more independent domain names to the group to which the API belongs. If no domain names are bound to the group, the API will be called using the default subdomain name of the group and can be called only 1000 times a day.

#### $\Box$  Note

You can bind a maximum of five independent domain names to an API group.

Note the following points before you bind a domain name:

- Subdomain name: After an API group is created, the system automatically allocates a unique subdomain name to it for internal testing. The subdomain name can be accessed 1000 times a day, but it cannot be modified.
- Independent domain name: An independent domain name is a custom domain name used for API callers to call open APIs in the group to which the domain name is bound.

#### **Prerequisites**

- 1. There is an independent domain name available.
- 2. A CNAME record points the independent domain name to the subdomain name of the API group. For details, see chapter "Managing Record Sets" in the Domain Name Service User Guide.
- 3. If the API group contains APIs that are called through HTTPS, there needs to be SSL certificates configured for the independent domain name. SSL certificates can only be added manually with a custom name, content, and a key.

#### **Procedure**

- **Step 1** Log in to the management console.
- **Step 2** Click  $\equiv$  in the upper left corner and choose API Gateway.
- **Step 3** In the navigation pane, choose **API Publishing** > **API Groups**.
- **Step 4** Go to the **Domain Names** tab page using one of the following methods:
	- Click the name of the target API group, and click the **Domain Names** tab on the displayed API group details page.
	- In the **Operation** column of the target API group, choose **More** > **Manage Domain Name**.
- **Step 5** Click **Bind Independent Domain Name** and enter a domain name.
- **Step 6** Click **OK**.

If the domain name is not needed, click **Unbind** to unbind it from the API group.

- **Step 7** (Optional) If the API group contains APIs that are accessed through HTTPS, add an SSL certificate.
	- 1. Click Add SSL Certificate.
	- 2. Enter the name, content, and key of the **obtained SSL certificate**, and click **OK**.

#### $\Box$  Note

- Currently, you can only add SSL certificates in the PEM format. To add SSL certificates of other formats, convert the certificates into the PEM format first.
- To edit an SSL certificate, click next to the certificate name. The certificate content and key will not be visible after you click **OK** to add the certificate. If the content has been updated, add the entire content or key again.
- If you do not require an SSL certificate, click **Delete SSL Certificate** in the row containing the certificate to delete it.

**----End**

#### **Troubleshooting**

Failure in binding an independent domain name: The independent domain name is not CNAMEd to the subdomain name of the API group, or the independent domain name already exists.

Failure in adding an SSL certificate: The domain name of the SSL certificate is different from the domain name for which you add the SSL certificate.

#### <span id="page-16-0"></span>**Follow-Up Operations**

After binding independent domain names to the API group, create APIs in the group to selectively expose backend capabilities. For details, see **[Creating an API](#page-19-0)**.

## **3.1.3 Deleting an API Group**

#### **Scenario**

You can delete an API group if you do not require it.

#### **Prerequisites**

You have created an API group.

#### **Procedure**

**Step 1** Log in to the management console.

- **Step 2** Click  $\equiv$  in the upper left corner and choose API Gateway.
- **Step 3** In the navigation pane, choose **API Publishing** > **API Groups**.
- **Step 4** Delete an API group. You can use one of the following methods:
	- In the **Operation** column of the target API group, choose **More** > **Delete**.
	- Click the name of the target API group, and click **Delete Group** in the upper right corner of the displayed API group details page.
- **Step 5** Enter **DELETE** and click **Yes**.

**----End**

#### **3.1.4 Adding a Gateway Response**

#### **Scenario**

A gateway response is displayed if API Gateway fails to process an API request. API Gateway provides a set of default responses and also allows you to create gateway responses with custom status codes and content, on the **API Groups** page. The response content must be in JSON format.

For example, the content of a default gateway response is as follows:

{"error\_code": "\$context.error.code", "error\_msg": "\$context.error.message", "request\_id": "\$context.requestId"}

You can add a response with the following content:

{"errorcode": "\$context.error.code", "errormsg": "\$context.error.message", "requestid": "\$context.requestId","apiId":"\$context.apiId"}

You can add more fields to or delete existing fields from the JSON body.

#### $\Box$  Note

- The default gateway responses provided by API Gateway can be edited.
- You can create gateway responses and configure different responses for APIs in the same API group.
- The type of a gateway response cannot be changed. For details, see **Response Types**.
- Gateway responses can contain the API gateway context variables (starting with **\$context**). For details, see **[API Gateway Context Variables](#page-18-0)**.

#### **Prerequisites**

You have created an API group.

#### **Procedure**

**Step 1** Log in to the management console.

- **Step 2** Click  $\equiv$  in the upper left corner and choose API Gateway.
- **Step 3** In the navigation pane, choose **API Publishing** > **API Groups**.
- **Step 4** Locate the API group for which you want to create or modify a gateway response, and click the group name to go to the API group details page.
- **Step 5** Click the **Gateway Responses** tab and create a gateway response.

#### $\Box$  Note

- To edit a response, click the **Edit** button in the upper right corner and modify the status code and content of the response.
- You can modify only the status code and content of a default or custom gateway response, and you cannot change the response type.
- Error information and other response details can be obtained using variables. For details about the supported variables, see **[Table 3-3](#page-18-0)**.

**----End**

#### **Response Types**

Table 3-2 lists the response types supported by API Gateway. You can define status codes of responses to meet your service requirements.

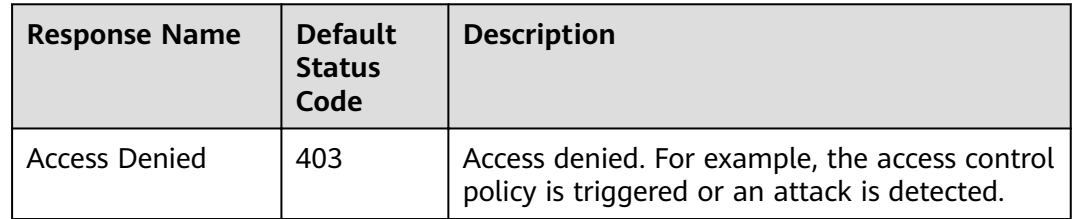

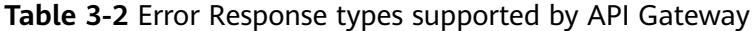

<span id="page-18-0"></span>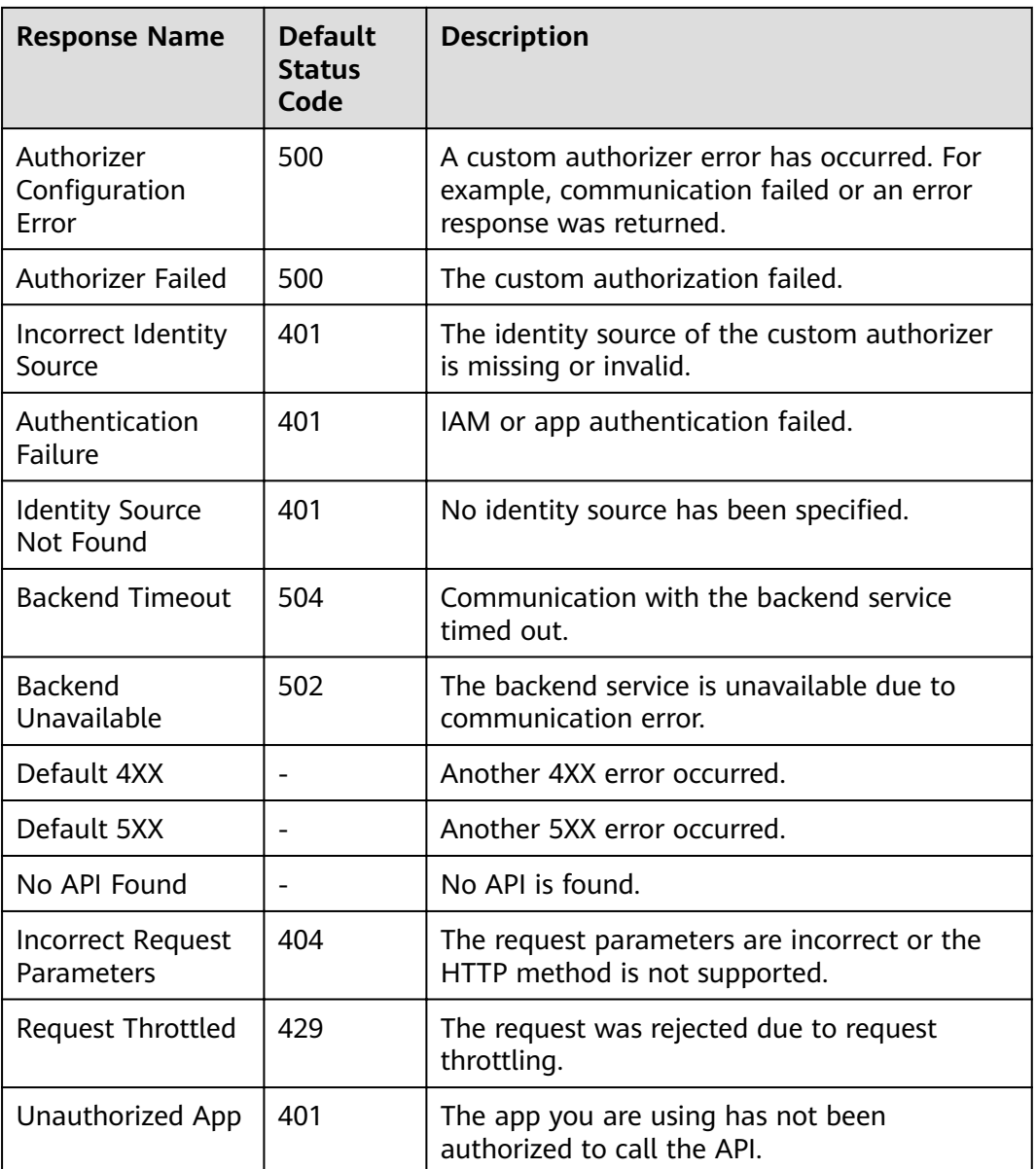

## **API Gateway Context Variables**

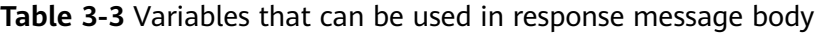

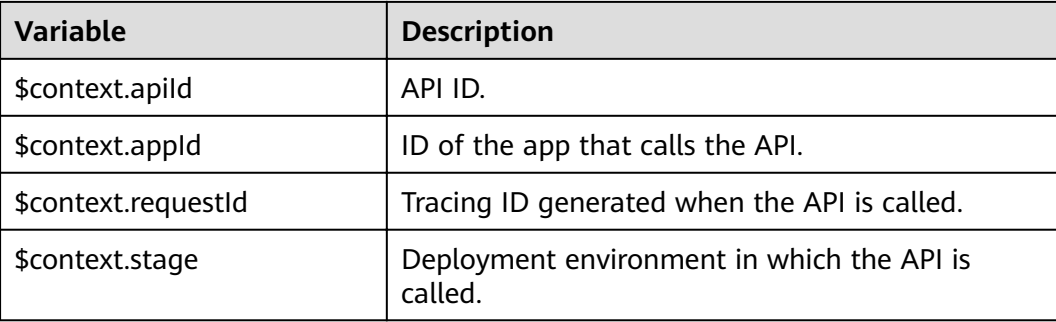

<span id="page-19-0"></span>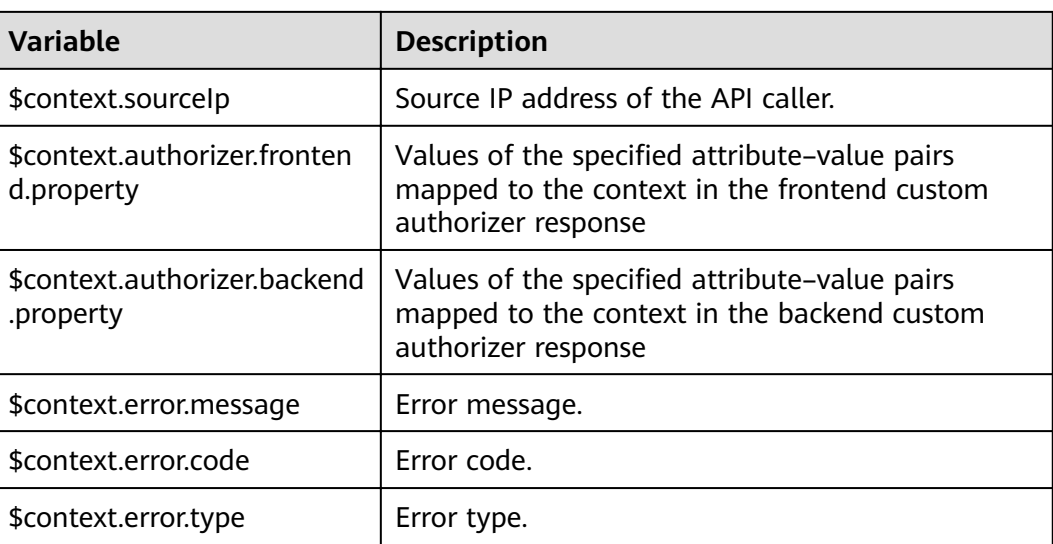

## **3.2 API Management**

## **3.2.1 Creating an API**

#### **Scenario**

You can selectively expose your services by configuring their APIs in API Gateway.

To create an API, set the basic information and define the API request, backend service, and responses.

#### $\Box$  note

- API Gateway uses a REST-based API architecture, so API opening and calling must comply with related RESTful API specifications.
- You can create a maximum of 200 APIs.

#### **Prerequisites**

- You have created an API group. If no API group is available, create one during API creation.
- If the backend service of the API is deployed in a VPC, you have created a VPC channel to access the service by following the procedure in **[Creating a VPC](#page-59-0) [Channel](#page-59-0)**. You can also create a VPC channel during API creation.

#### **Setting Basic Information**

**Step 1** Log in to the management console.

**Step 2** Click  $\equiv$  in the upper left corner and choose API Gateway.

**Step 3** In the navigation pane, choose **API Publishing** > **APIs**.

#### **Step 4** Click **Create API**, and set the parameters listed in **Table 3-4**.

#### **Table 3-4** Basic information

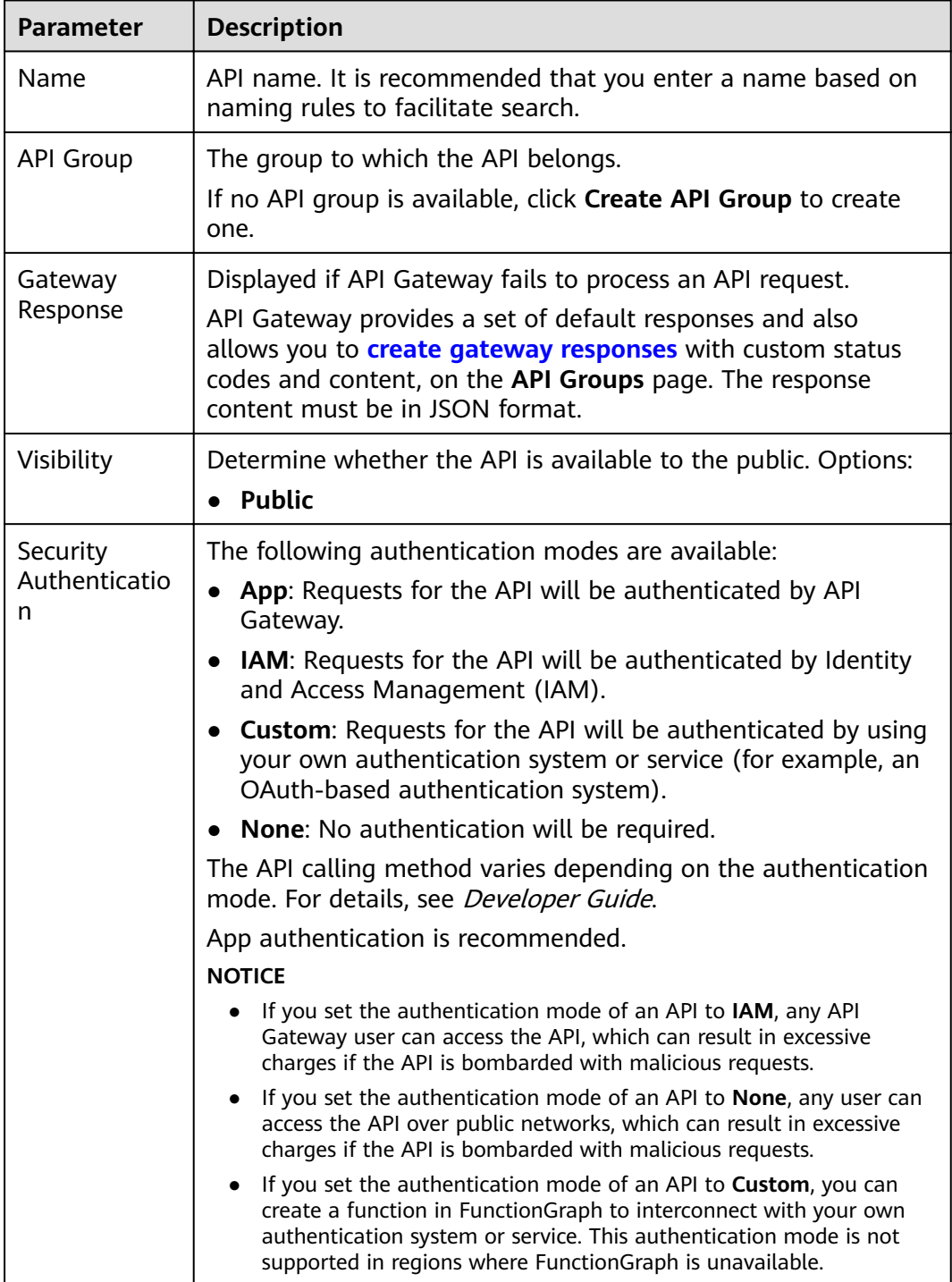

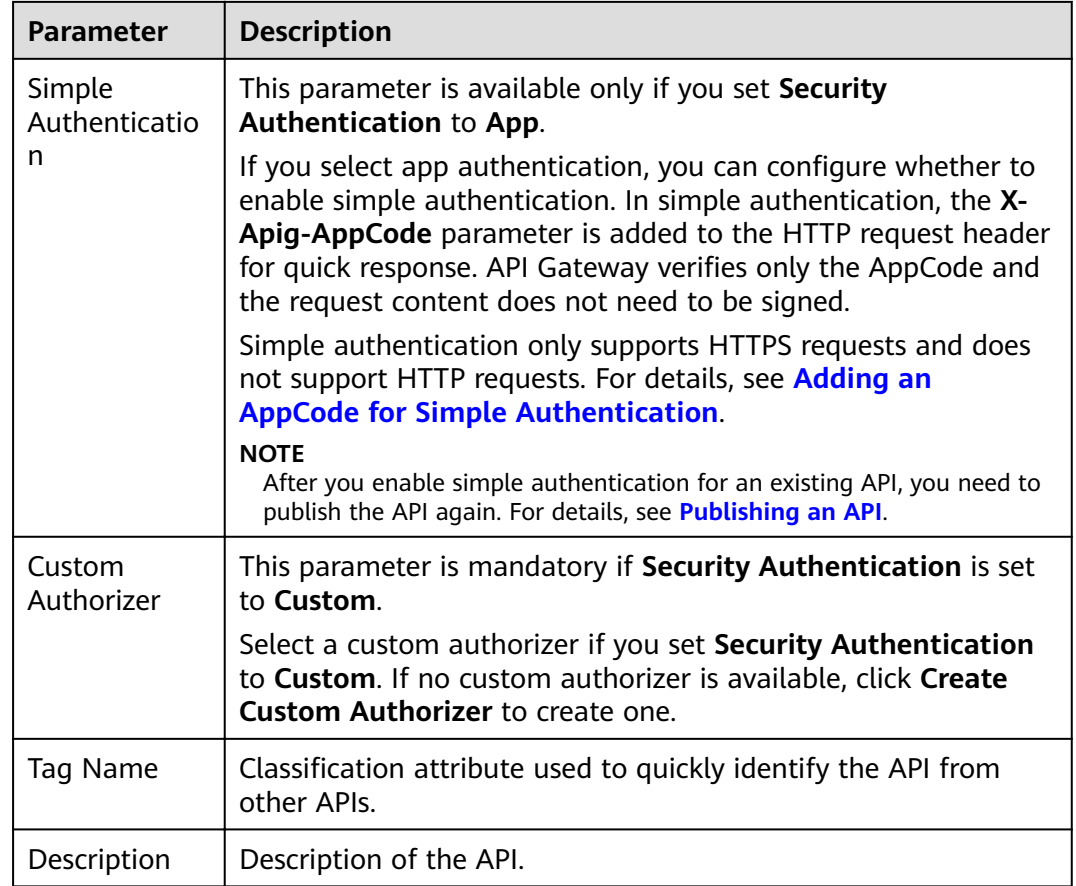

#### Step 5 Click Next.

----End

#### **Defining API Request**

Step 1 On the Define API Request page, set the parameters listed in Table 3-5.

Table 3-5 Parameters for defining API requests

| <b>Parameter</b> | <b>Description</b>                                                                                                    |
|------------------|----------------------------------------------------------------------------------------------------|
| Domain<br>Name   | The subdomain automatically allocated to the API group.                                                                                                    |
| Protocol         | The protocol used for calling the API. Options:<br><b>HTTP</b><br>$\bullet$ HTTPS<br>• HTTP&HTTPS<br>HTTPS is recommended for transmitting important or sensitive<br>data. |

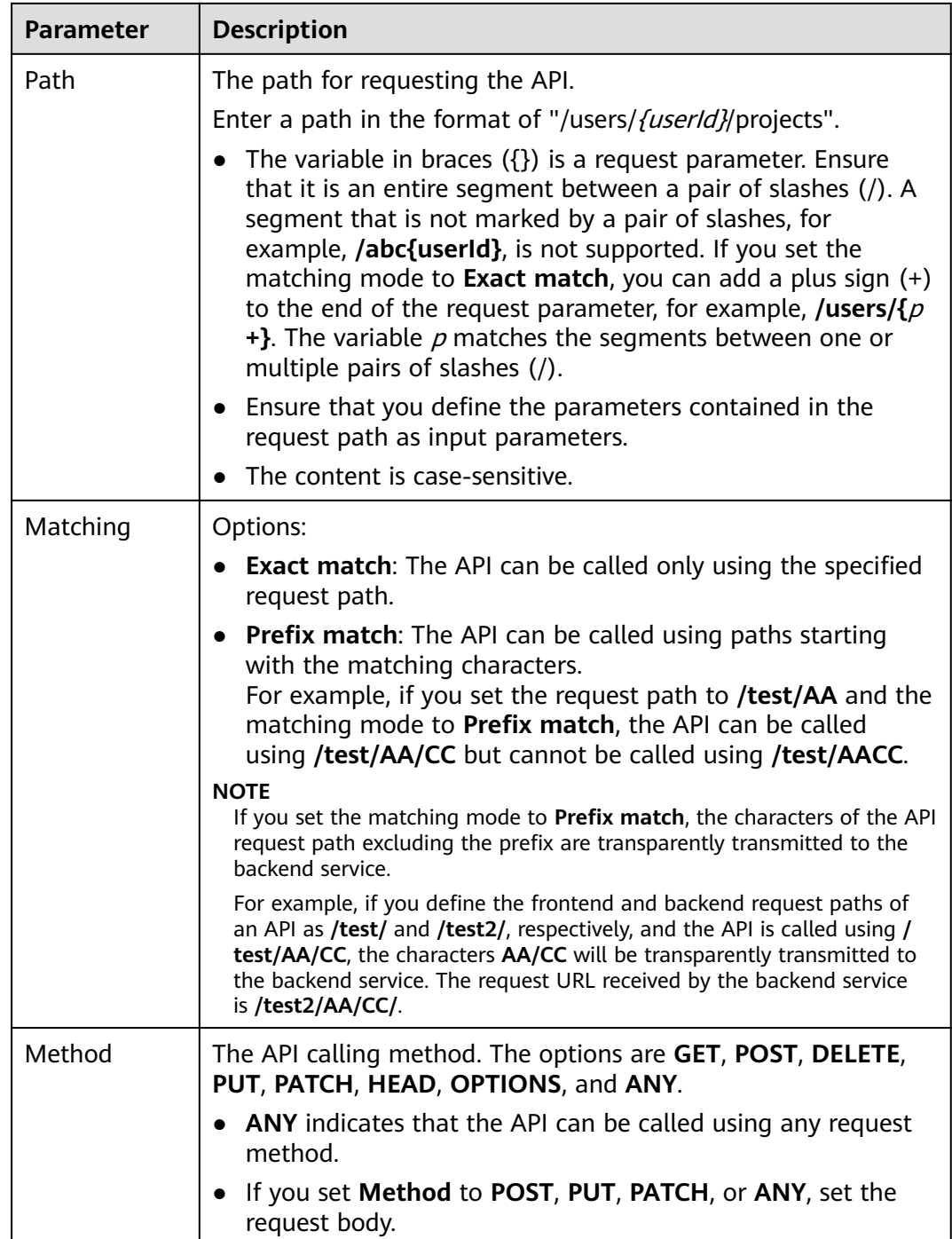

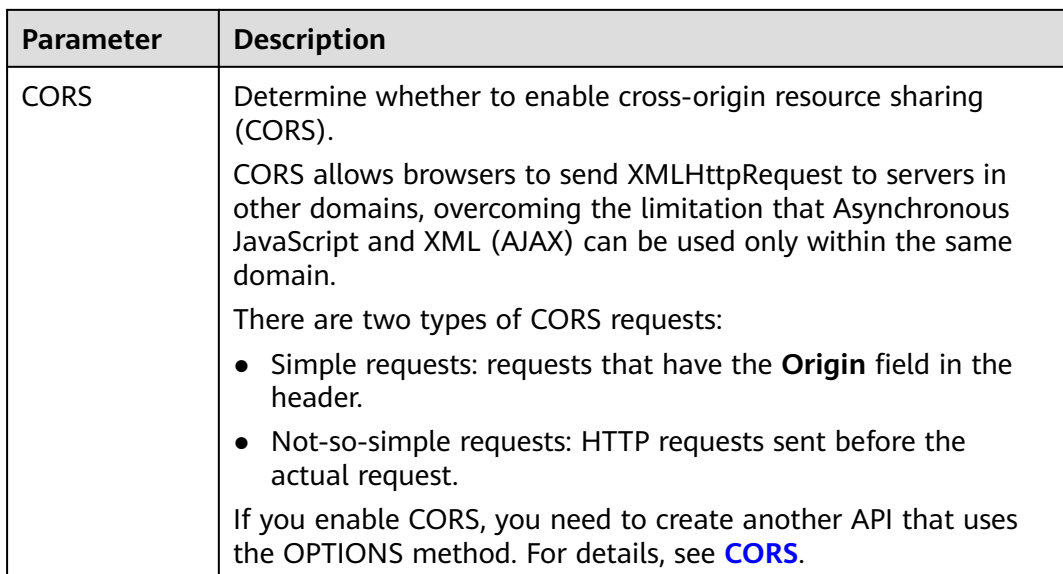

#### **Step 2** (Optional) Set input parameters.

Input parameters are transmitted together with the request when the API is called.

- 1. Click **Add Input Parameter**.
- 2. Set the parameters listed in **Table 3-6**.

#### Table 3-6 Input parameter definition

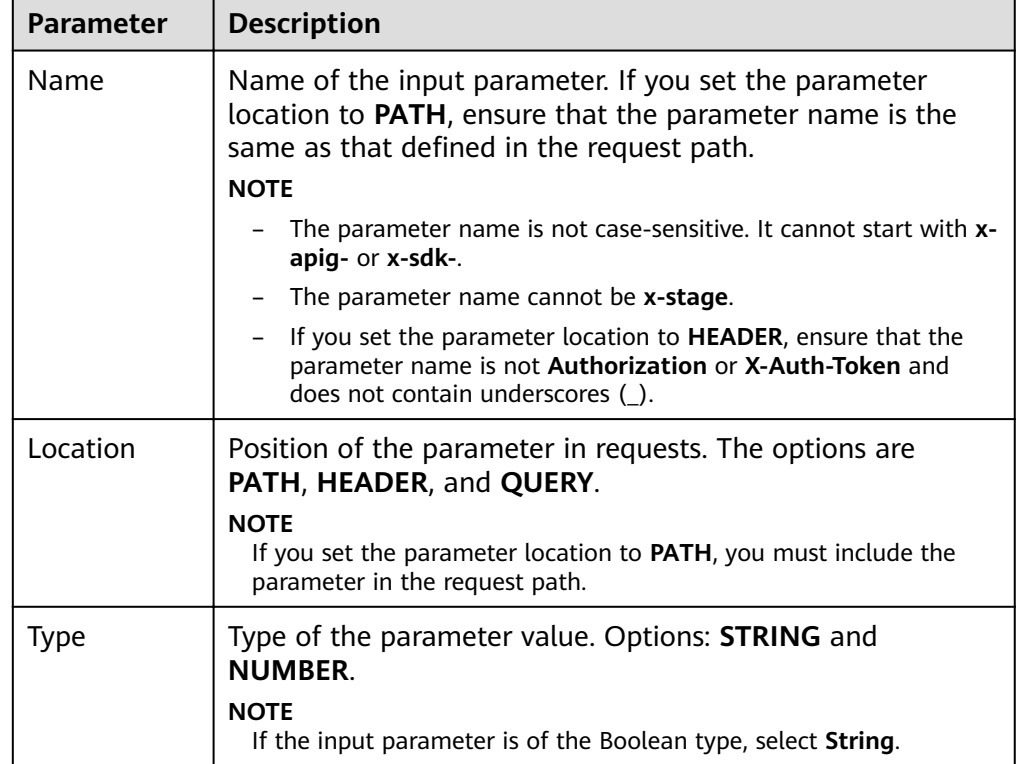

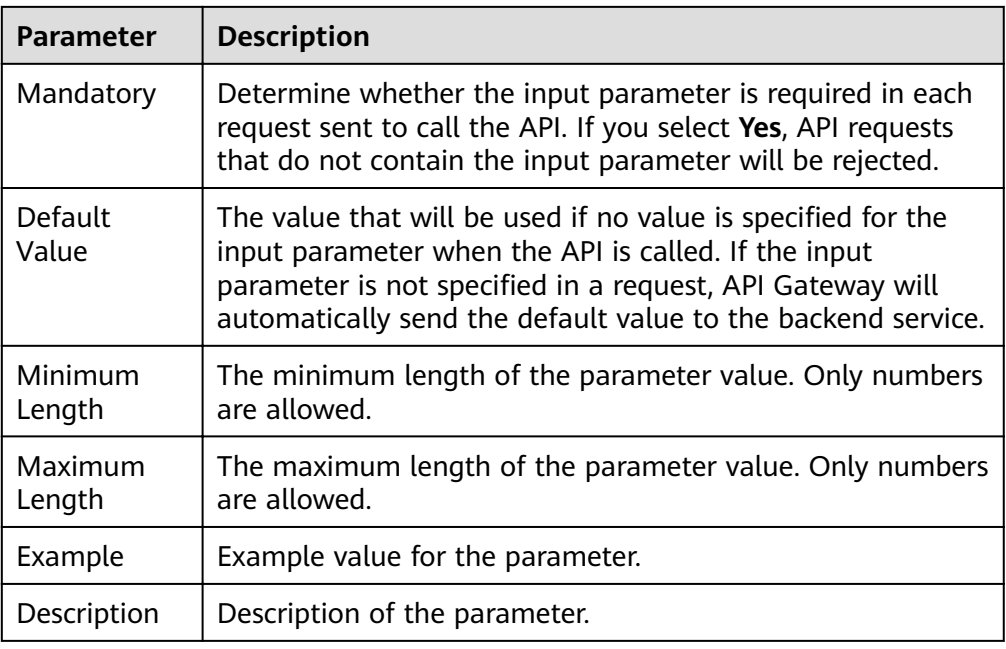

- 3. Click **OK**.
- **Step 3** Click **Next**.

**----End**

#### **Defining Backend Service**

API Gateway allows you to define multiple backend policies for different scenarios. Requests that meet specified conditions will be forwarded to the corresponding backend. For example, you can have certain requests to an API forwarded to a specific backend by specifying the source IP address in the policy conditions of the backend.

You can define a maximum of five backend policies for an API in addition to the default backend.

**Step 1** Define the default backend.

API requests that do not meet the conditions of any backend will be forwarded to the default backend.

On the Define Backend Request page, select a backend type.

**[Table 3-7](#page-25-0)**, **[Table 3-8](#page-26-0)**, and **[Table 3-9](#page-26-0)** describe the backend service parameters.

<span id="page-25-0"></span>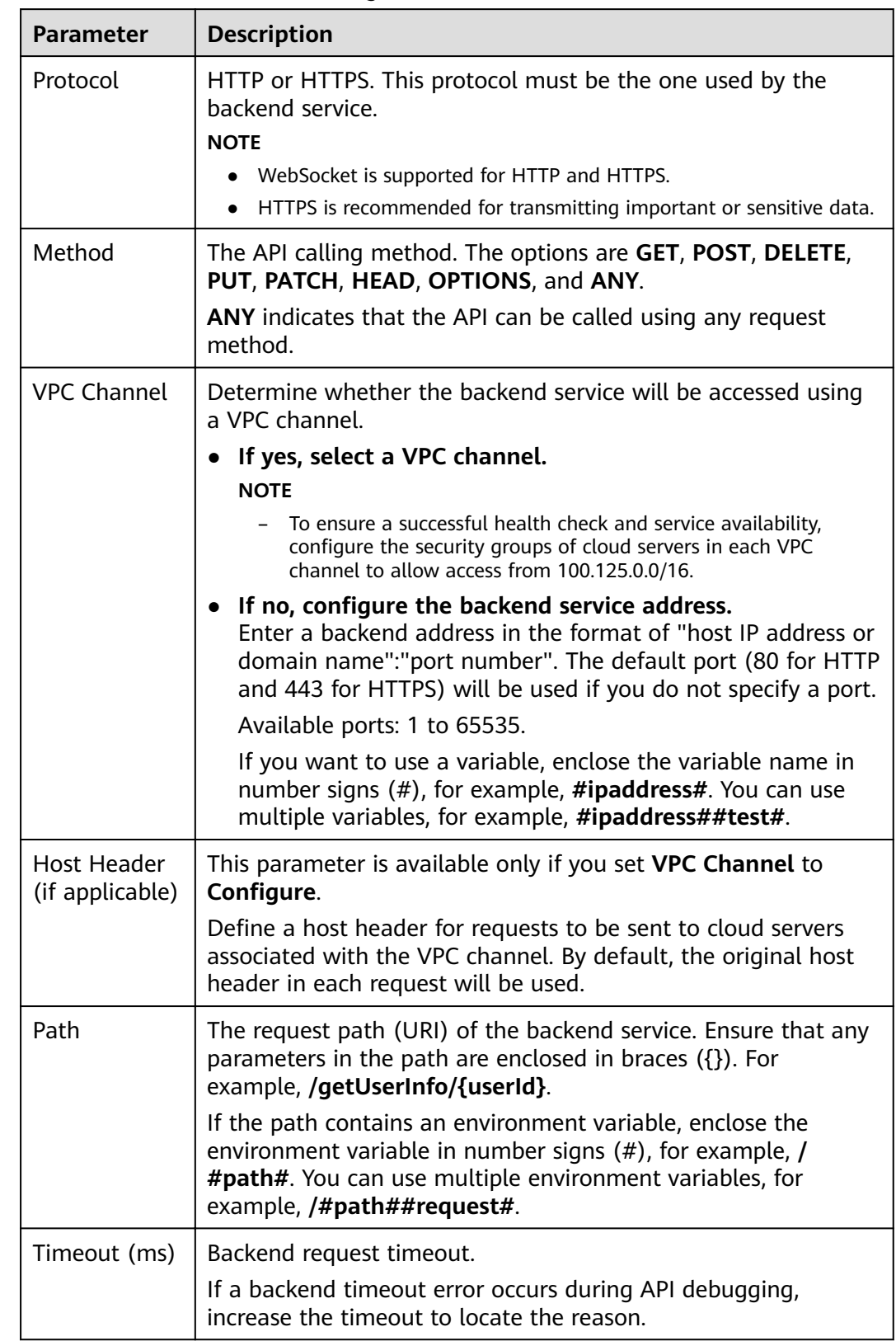

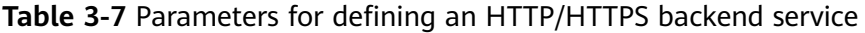

<span id="page-26-0"></span>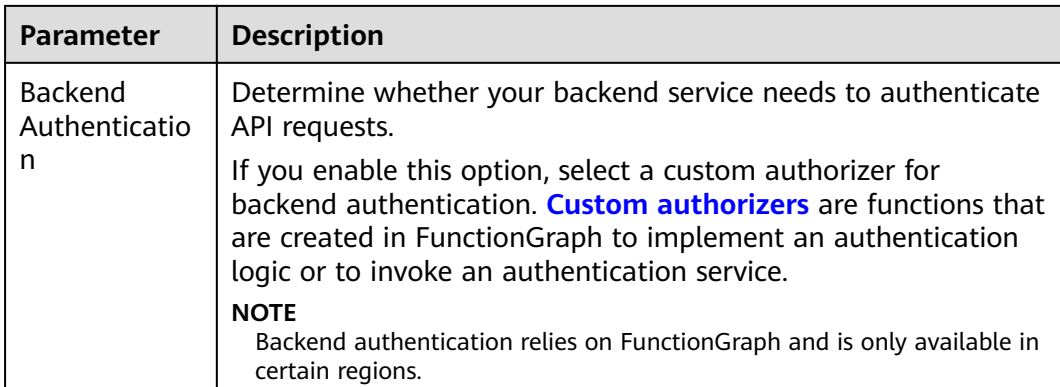

#### Table 3-8 Parameters for defining a FunctionGraph backend service

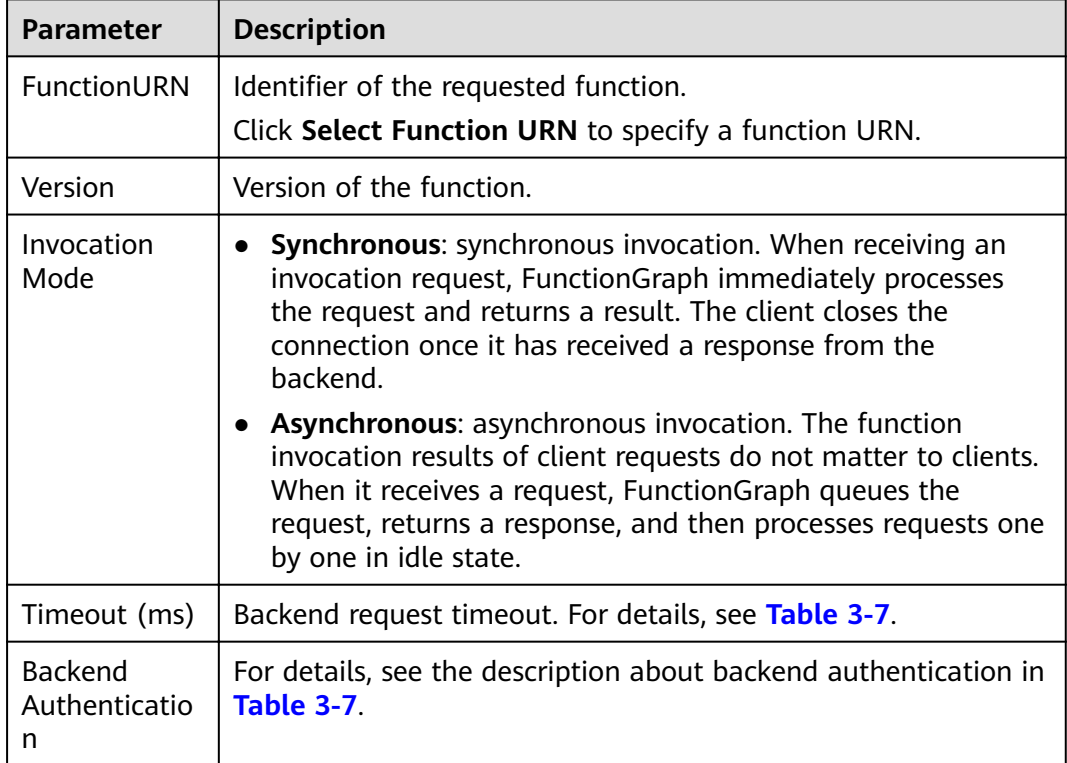

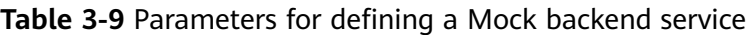

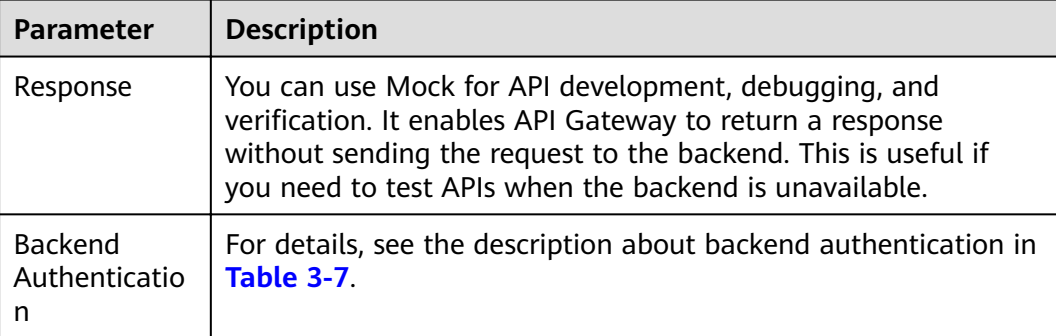

#### $\Box$  Note

- If you have defined an environment variable in the backend request path, the API cannot be debugged on the API debugging page.
- For variables defined in the backend request path of an API, corresponding environment variables and their values must be configured. Otherwise, the API cannot be published because there will be no values that can be assigned to the variables.
- Environment variable names are case-sensitive.

#### **Step 2** (Optional) Add a backend policy.

You can add backend policies to forward requests to different backend services.

- 1. Click **Add Backend Policy**.
- 2. Set parameters by referring to **Table 3-10** and **[Table 3-7](#page-25-0)**.

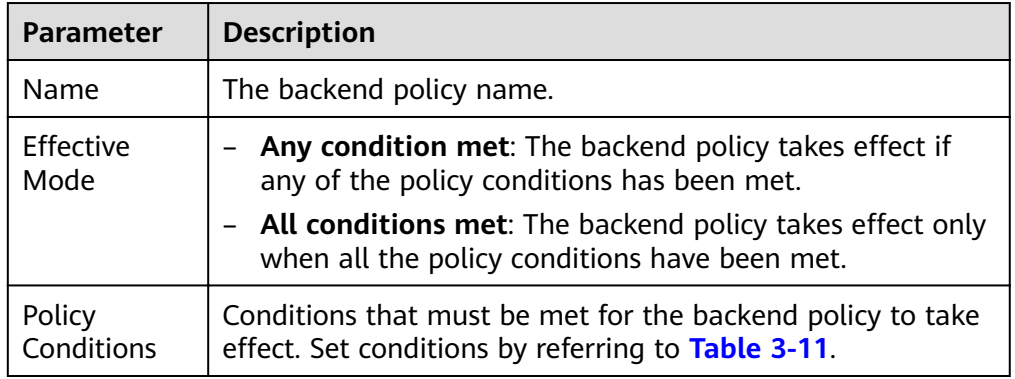

#### **Table 3-10** Backend policy parameters

**Table 3-11** Policy conditions

| <b>Parameter</b> | <b>Description</b>                                                                                                    |
|------------------|----------------------------------------------------------------------------------------------------|
| Source           | - Source IP address<br>Input parameter<br><b>NOTICE</b><br>Input parameters (for example, headers) set as policy conditions<br>must have already been defined in the API request settings. |
| Parameter        | When setting <b>Source</b> to <b>Input parameter</b> , select an input                                                                                                    |
| Name             | parameter.                                                                                                    |
| Parameter        | The parameter location is displayed only if you set <b>Source</b> to                                                                                                    |
| Location         | Input parameter.                                                                                                    |

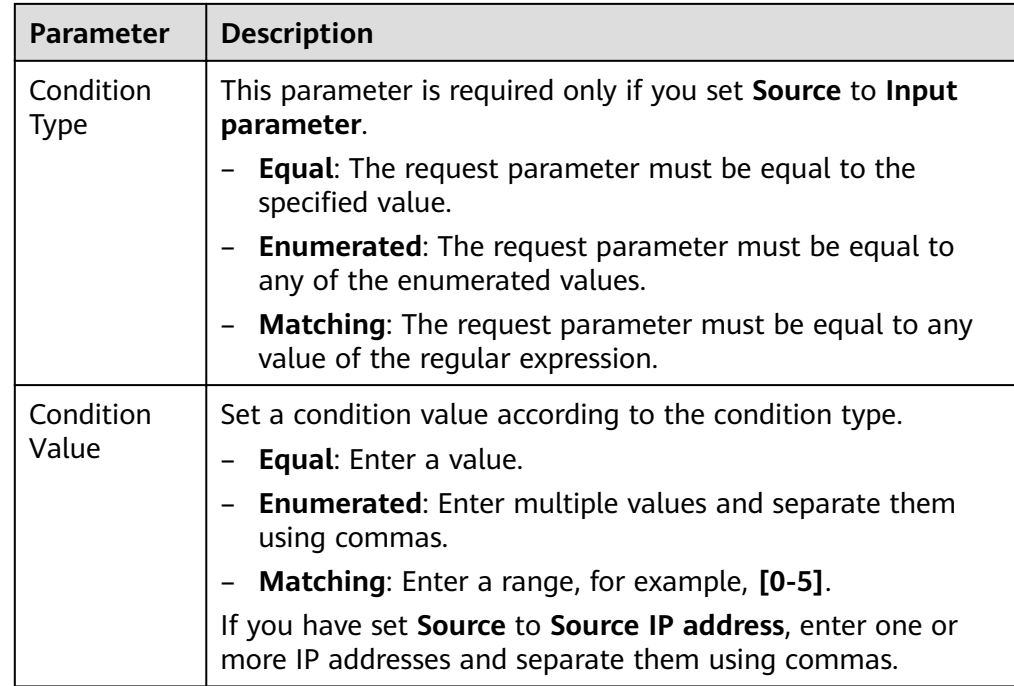

**Step 3** (Optional) Set backend parameters.

Input parameters of the API are mapped to corresponding backend parameters in backend requests.

- 1. Click **v** next to **Backend Parameters**, and define backend parameters. You can use one of the following methods:
	- Click Import Input Parameter. All the defined input parameters are automatically displayed.
	- Click **Add Backend Parameter Mapping**, and add required backend parameters.
- 2. Modify the mappings based on the parameters and their locations in backend requests. **Figure 3-1** highlights the backend parameters.

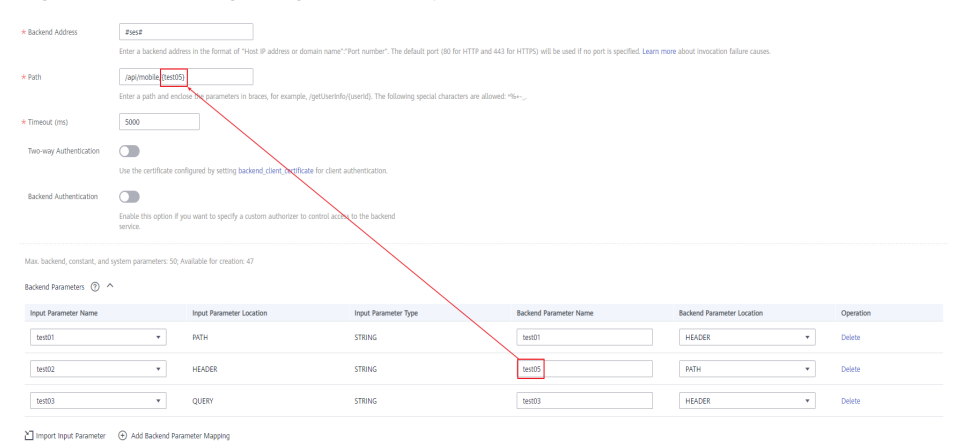

#### Figure 3-1 Configuring backend parameters

- a. If you set the parameter location to **PATH**, ensure that the parameter name is the same as that defined in the backend request path.
- b. The name and location of an input parameter can be different from those of the mapped backend request parameter.

 $M$  Note

- The parameter name is not case-sensitive. It cannot start with **x-apig** or **xsdk-**.
- The parameter name cannot be **x-stage**.
- If you set the parameter location to HEADER, ensure that the parameter name does not contain underscores (\_).
- c. In the preceding figure, parameters **test01** and **test03** are located in the path and query positions of API requests, and their values will be received in the header of backend requests. **test02** is located in the header of API requests, and its value will be received through **test05** in the path of backend requests.

For example, **test01** is **abc**, **test02** is **def**, and **test03** is **xyz**.

API request:

curl -ik -H '**test02:def**' -X GET https://www.example01.com/v1.0/**abc**?**test03=xyz**

Backend request:

curl -ik -H '**test01:abc**' -H '**test03:xyz**' -X GET https://www.example02.com/v1.0/**def**

**Step 4** (Optional) Set constant parameters.

You can define constant parameters for the backend service to receive constants that are invisible to API callers. API Gateway adds constant parameters to specified positions in the request sent to the backend service.

- 1. Click **v** next to **Constant Parameters**.
- 2. Click **Add Constant Parameter**, and set the parameters listed in **Table 3-12**.

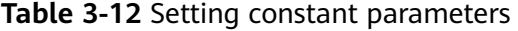

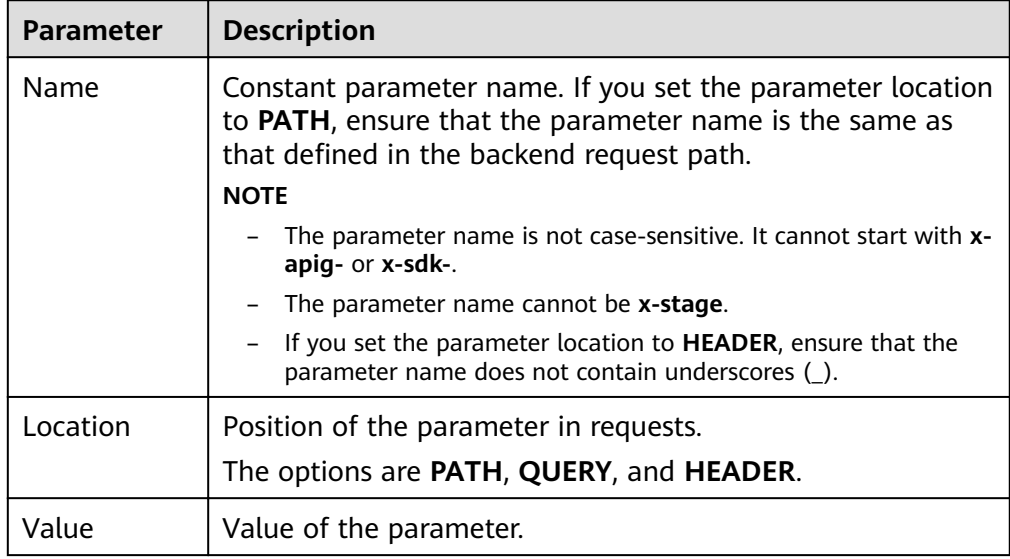

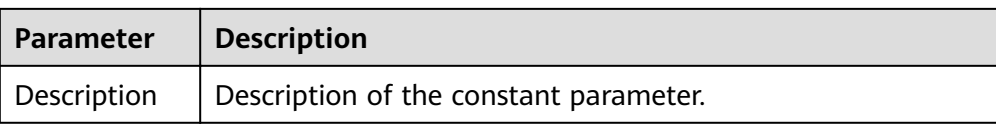

#### $\Box$  Note

- API Gateway sends requests containing constant parameters to backend services after percent-encoding of special parameter values. Ensure that the backend services support percent-encoding. For example, parameter value **[apig]** becomes **%5Bapig%5D** after percent-encoding.
- For values of path parameters, the following characters will be percent-encoded: ASCII codes 0–31, blank symbols, ASCII codes 127–255, and special characters ?></ %#"[\]^`{|}
- For values of query strings, the following characters will be percent-encoded: ASCII codes 0–31, blank symbols, ASCII codes 127–255, and special characters >=<+& %#"[\]^`{|}

#### **Step 5** (Optional) Set system parameters.

System parameters refer to runtime parameters regarding gateway running and frontend and backend authentications. The parameters are transferred to the API backend service for access control and custom authentication.

- 1. Click **v** next to **System Parameters**.
- 2. Click **Add System Parameter**, and set the parameters listed in **Table 3-13**.

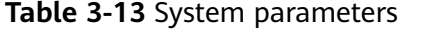

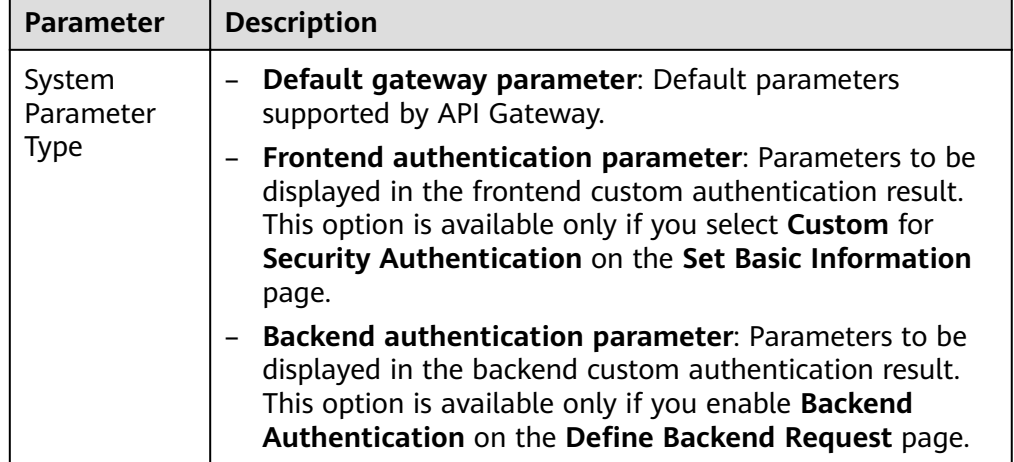

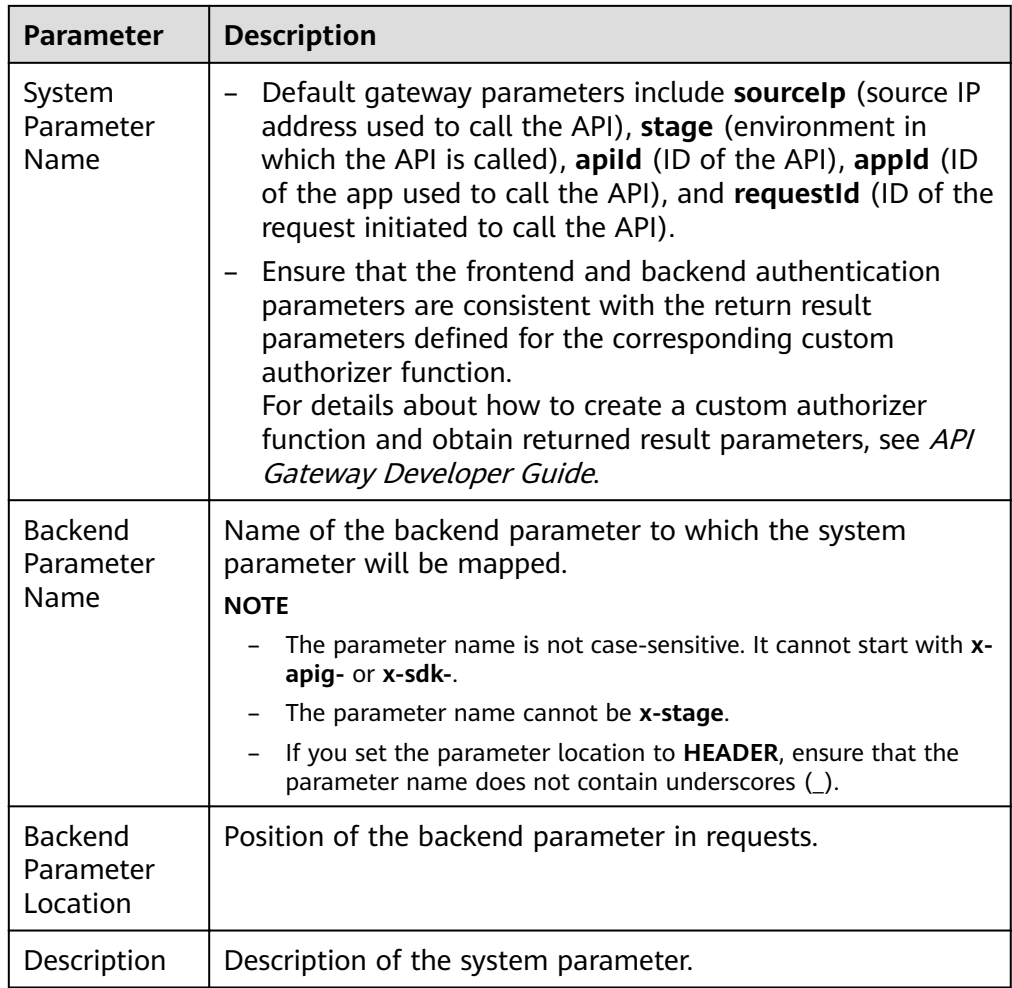

#### **Step 6** Click **Next**.

**----End**

#### **Defining Responses**

**Step 1** On the **Define Response** page, set the parameters listed in **Table 3-14**.

**Table 3-14 Defining responses** 

| <b>Parameter</b>       | <b>Description</b>                                   |
|------------------------|------------------------------------------------------|
| <b>Example Success</b> | An example of a response returned when the API is    |
| Response               | called successfully.                                 |
| Example Failure        | An example of a response returned when the API fails |
| Response               | to be called.                                        |

#### **Step 2** Click **Finish**.

After the API is created, click its name in the API list to view details.

**----End**

#### <span id="page-32-0"></span>**Follow-Up Operations**

After creating an API, verify it by following the procedure in **[Debugging an API](#page-36-0)**.

## **3.2.2 CORS**

#### **What Is CORS?**

For security reasons, browsers restrict cross-origin requests initiated from within scripts. This means that a web application can only request resources from its origin. The CORS mechanism allows browsers to send XMLHttpRequest to servers in other domains and request access to the resources there.

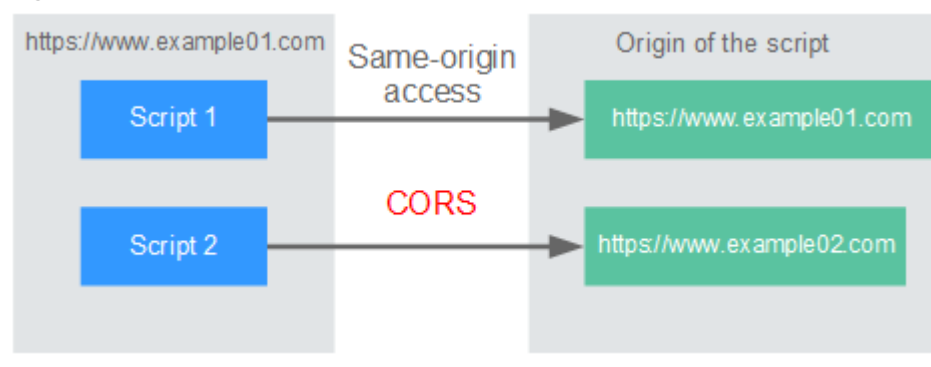

#### **Figure 3-2** Process flow of the CORS mechanism

There are two types of CORS requests:

#### **Simple requests**

Simple requests must meet the following conditions:

- a. The request method is HEAD, GET, or POST.
- b. The request header contains only the following fields:
	- Accept
	- Accept-Language
	- Content-Language
	- Last-Fvent-ID
	- Content-Type (**application/x-www-form-urlencoded**, **multipart/ form-data**, or **text/plain**)

In the header of a simple request, browsers automatically add the Origin field to specify the origin (including the protocol, domain, and port) of the request. After receiving such a request, the target server determines whether the request is safe and can be accepted based on the origin. If the server sends a response containing the **Access-Control-Allow-Origin** field, the server accepts the request.

#### ● **Not-so-simple requests**

Requests that do not meet the conditions for simple requests are not-sosimple requests.

Before sending a not-so-simple request, browsers send an HTTP preflight request to the target server to confirm whether the origin the web page is loaded from is in the allowed origin list, and to confirm which HTTP request methods and header fields can be used. If the preflight request is successful, browsers send simple requests to the server.

#### <span id="page-33-0"></span>**Configuring CORS**

CORS is disabled by default. To enable CORS for an API, perform the operations described in this section.

**Simple CORS requests** 

When creating an API, enable CORS on the API request configuration page. For more information, see **Simple Request**.

● **Not-so-simple CORS requests**

#### **NOTICE**

If your API will receive not-so-simple requests, **create another API that will be accessed using the OPTIONS method** in the same group as the target API to receive preflight requests.

Follow this procedure to define the preflight request API. For more information, see **[Not-So-Simple Request](#page-35-0)**.

- a. On the **Set Basic Information** page, select **None** to skip over security authentication.
- b. On the **Define API Request** page, perform the following settings:
	- **Protocol:** The same protocol used by the API with CORS enabled.
	- **Path**: Enter a slash (/).
	- **Method**: Select **OPTIONS**.
	- **CORS**: Enabled.
- c. Select the **Mock** backend type.

#### **Simple Request**

When creating an API that will receive simple requests, **enable CORS** for the API.

**Scenario 1**: If CORS is enabled and the response from the backend does not contain a CORS header, API Gateway handles requests from any domain, and returns the **Access-Control-Allow-Origin** header. For example:

#### Request sent by a browser and containing the Origin header field:

GET /simple HTTP/1.1 Host: www.test.com Orgin: http://www.cors.com Content-Type: application/x-www-form-urlencoded; charset=utf-8 Accept: application/json Date: Tue, 15 Jan 2019 01:25:52 GMT

**Origin:** This field is required to specify the origin (**http://www.cors.com** in this example) of the request. API Gateway and the backend service determine based on the origin whether the request is safe and can be accepted.

#### **Response sent by the backend service:**

HTTP/1.1 200 OK Date: Tue, 15 Jan 2019 01:25:52 GMT Content-Type: application/json Content-Length: 16 Server: api-gateway

{"status":"200"}

#### **Response sent by API Gateway:**

HTTP/1.1 200 OK Date: Tue, 15 Jan 2019 01:25:52 GMT Content-Type: application/json Content-Length: 16 Server: api-gateway X-Request-Id: 454d689fa69847610b3ca486458fb08b Access-Control-Allow-Origin: \*

{"status":"200"}

**Access-Control-Allow-Origin:** This field is required. The asterisk (\*) means that API Gateway handles requests sent from any domain.

**Scenario 2**: If CORS is enabled and the response from the backend contains a CORS header, the header will overwrite that added by API Gateway. The following messages are used as examples:

#### Request sent by a browser and containing the Origin header field:

GET /simple HTTP/1.1 Host: www.test.com Orgin: http://www.cors.com Content-Type: application/x-www-form-urlencoded; charset=utf-8 Accept: application/json Date: Tue, 15 Jan 2019 01:25:52 GMT

**Origin:** This field is required to specify the origin (**http://www.cors.com** in this example) of the request. API Gateway and the backend service determine based on the origin whether the request is safe and can be accepted.

#### **Response sent by the backend service:**

HTTP/1.1 200 OK Date: Tue, 15 Jan 2019 01:25:52 GMT Content-Type: application/json Content-Length: 16 Server: api-gateway Access-Control-Allow-Origin: http://www.cors.com

{"status":"200"}

**Access-Control-Allow-Origin**: Indicates that the backend service accepts requests sent from **http://www.cors.com**.

#### **Response sent by API Gateway:**

HTTP/1.1 200 OK Date: Tue, 15 Jan 2019 01:25:52 GMT Content-Type: application/json Content-Length: 16 Server: api-gateway

<span id="page-35-0"></span>X-Request-Id: 454d689fa69847610b3ca486458fb08b Access-Control-Allow-Origin: http://www.cors.com

{"status":"200"}

The CORS header in the backend response overwrites that in API Gateway's response.

#### **Not-So-Simple Request**

When creating an API that will receive not-so-simple requests, enable CORS for the API by following the instructions in **Configuring CORS**, and create another API that will be accessed using the OPTIONS method.

The request parameters of an API accessed using the OPTIONS method must be set as follows:

- API Group: The same group to which the API with CORS enabled belongs.
- Security Authentication: Select None. No authentication is required for  $\bullet$ requests received by the new API no matter which security authentication mode has been selected.
- Protocol: The same protocol used by the API with CORS enabled.
- Path: Enter a slash (/) or select the path that has been set for or matches the  $\bullet$ API with CORS enabled.
- **Method: Select OPTIONS.**
- **CORS: Enabled.**

The following are example requests and responses sent to or from a mock backend.

#### Request sent from a browser to an API that is accessed using the OPTIONS method:

OPTIONS /HTTP/1.1 User-Agent: curl/7.29.0 Host: localhost Accept: \*/\* Origin: http://www.cors.com Access-Control-Request-Method: PUT Access-Control-Request-Headers: X-Sdk-Date

- Origin: This field is required to specify the origin from which the request has  $\bullet$ been sent.
- Access-Control-Request-Method: This field is required to specify the HTTP methods to be used by the subsequent simple requests.
- Access-Control-Request-Headers: This field is optional and used to specify the additional header fields in the subsequent simple requests.

#### Response sent by the backend: none

#### **Response sent by API Gateway:**

HTTP/1 1 200 OK Date: Tue, 15 Jan 2019 02:38:48 GMT Content-Type: application/json Content-Length: 1036 Server: api-gateway X-Request-Id: c9b8926888c356d6a9581c5c10bb4d11 Access-Control-Allow-Origin: \*
Access-Control-Allow-Headers: X-Stage,X-Sdk-Date,X-Sdk-Nonce,X-Proxy-Signed-Headers,X-Sdk-Content-Sha256,X-Forwarded-For,Authorization,Content-Type,Accept,Accept-Ranges,Cache-Control,Range Access-Control-Expose-Headers: X-Request-Id,X-Apig-Latency,X-Apig-Upstream-Latency,X-Apig-RateLimit-Api,X-Apig-RateLimit-User,X-Apig-RateLimit-App,X-Apig-RateLimit-Ip,X-Apig-RateLimit-Api-Allenv Access-Control-Allow-Methods: GET,POST,PUT,DELETE,HEAD,OPTIONS,PATCH Access-Control-Max-Age: 172800

- Access-Control-Allow-Origin: This field is required. The asterisk (\*) means that API Gateway handles requests sent from any domain.
- Access-Control-Allow-Headers: This field is required if it is contained in the request. It indicates all header fields that can be used during cross-origin access.
- Access-Control-Expose-Headers: This is the response header fields that can be viewed during cross-region access.
- Access-Control-Allow-Methods: This field is required to specify which HTTP request methods the API Gateway supports.
- **Access-Control-Max-Age**: This field is optional and used to specify the length of time (in seconds) during which the preflight result remains valid. No more prefliaht requests will be sent within the specified period.

#### **Request sent by a browser and containing the Origin header field:**

PUT /simple HTTP/1.1 Host: www.test.com Orgin: http://www.cors.com Content-Type: application/x-www-form-urlencoded; charset=utf-8 Accept: application/json Date: Tue, 15 Jan 2019 01:25:52 GMT

#### **Response sent by the backend:**

HTTP/1.1 200 OK Date: Tue, 15 Jan 2019 01:25:52 GMT Content-Type: application/json Content-Length: 16 Server: api-gateway

{"status":"200"}

#### **Response sent by API Gateway:**

HTTP/1.1 200 OK Date: Tue, 15 Jan 2019 01:25:52 GMT Content-Type: application/json Content-Length: 16 Server: api-gateway X-Request-Id: 454d689fa69847610b3ca486458fb08b Access-Control-Allow-Origin: \*

{"status":"200"}

# **3.2.3 Debugging an API**

#### **Scenario**

After creating an API, debug it on the API Gateway console by setting HTTP headers and body parameters to verify whether the API is running normally.

#### $\Box$  Note

- APIs with backend request paths containing variables cannot be debugged.
- If an API has been bound with a request throttling policy, the policy will not work during debugging of the API.

## **Prerequisites**

- You have created an API group and API.
- You have set up the backend service of the API.

#### **Procedure**

**Step 1** Log in to the management console.

- **Step 2** Click  $\equiv$  in the upper left corner and choose API Gateway.
- **Step 3** In the navigation pane, choose **API Publishing** > **APIs**.
- **Step 4** Debug an API. You can use one of the following methods:
	- In the **Operation** column of the API you want to debug, choose **More** > **Debug**.
	- Click the name of the target API, and click **Debug** in the upper right corner of the displayed API details page.

On the left side, set the API request parameters listed in **Table 3-15**. On the right side, view the API request and response information after you click **Send Request**.

| <b>Parameter</b>     | <b>Description</b>                                                                                         |
|----------------------|----------------------------------------------------------------------------------------------------|
| Protocol             | This parameter can be modified only if you set <b>Protocol</b> to<br><b>HTTP&amp;HTTPS</b> for the API.    |
| Method               | This parameter can be modified only if you set <b>Method</b> to <b>ANY</b><br>for the API.                 |
| Suffix               | You can define a path only if you have set <b>Matching</b> to <b>Prefix</b><br>match for the APL           |
| Path                 | Request path of the API.                                                                                   |
| Path<br>Parameters   | This parameter can be modified only if you have defined path<br>parameters (such as {test}) for the API.   |
| <b>Headers</b>       | HTTP headers and values.                                                                                   |
| <b>Query Strings</b> | Query string parameters and values.                                                                        |
| Body                 | This parameter can be modified only if you set <b>Method</b> to<br><b>PATCH, POST, or PUT for the API.</b> |

**Table 3-15** Parameters for debugging an API

#### $\Box$  Note

The fields displayed on the debugging page vary according to the reguest type.

#### **Step 5** After setting request parameters, click **Send Request**.

The box on the lower right displays the response of the API request.

- If the debugging is successful, the HTTP status code 200 and response details are displayed.
- If the request fails to be sent, an HTTP status code 4xx or 5xx is displayed. For details, see **[Error Codes](#page-78-0)**.
- **Step 6** You can send more requests with different parameters and values to verify the API.

#### $\Box$  Note

To modify the API configurations, click **Edit** in the upper right corner, and modify the parameters on the **Edit API** page.

**----End**

#### **Follow-Up Operations**

After the API is successfully debugged, **[publish](#page-39-0)** the API in a specific environment so that the API can be called by users. To ensure security of the API, create request throttling policies (see **[Creating a Request Throttling Policy](#page-45-0)**), access control policies (**[Creating an Access Control Policy](#page-51-0)**), and signature keys (**[Creating and](#page-56-0) [Using a Signature Key](#page-56-0)**) for the API.

# **3.2.4 Authorizing Apps to Call an API**

## **Scenario**

APIs using app authentication can only be called by apps that have been authorized to call them.

#### $\Box$  Note

- APIs can be called only after they have been published.
- You can authorize apps only to call APIs that use app authentication.

#### **Prerequisites**

- You have created an API group and API.
- (Optional) You have created an environment.
- You have created an app.

#### **Procedure**

**Step 1** Log in to the management console.

**Step 2** Click  $\equiv$  in the upper left corner and choose API Gateway.

<span id="page-39-0"></span>**Step 3** In the navigation pane, choose **API Publishing** > **APIs**.

**Step 4** Authorize apps to call an API. You can use one of the following methods:

- In the **Operation** column of the target API, click **Authorize App**, and then click **Select App**.
- Select the target API, click **Authorize App** over the API list, and then click **Select App**.
- Authorize apps through the API details page.
	- a. Click the name of the target API.
	- b. Click the **Authorization** tab.
	- c. Click **Select App**.

#### $\Box$  Note

To authorize an app to access multiple APIs, select the APIs, and click **Authorize App**. Click **Select App**, select the app you wish to authorize, and click **OK**. You can grant access to a maximum of 1000 APIs at a time.

- **Step 5** Select an environment, search for and select desired apps, and click **OK**.
- **Step 6** After the authorization is complete, view the authorized apps on the **Authorization** tab page or the **Authorize App** page.

#### $\Box$  Note

If an app does not need to call the API, click **Cancel Authorization** in the row containing the app to unbind it.

**----End**

## **Follow-Up Operations**

After you authorize an app to call an API, the API can be called using SDKs of different programming languages.

# **3.2.5 Publishing an API**

## **Scenario**

APIs can be called only after they have been published in an environment. You can publish APIs in different environments. API Gateway allows you to view the publication history (such as the version, description, time, and environment) of each API, and supports rollback of APIs to different historical versions.

#### $\Box$  Note

- If you modify a published API, you must publish it again for the modifications to take effect in the environment in which the API has been published.
- A maximum of 10 publication records of an API are retained in an environment.

## **Prerequisites**

You have created an API group and API.

You have created an environment.

# **Publishing an API**

**Step 1** Log in to the management console.

- **Step 2** Click  $\equiv$  in the upper left corner and choose API Gateway.
- **Step 3** In the navigation pane, choose **API Publishing** > **APIs**.

#### **Step 4** Publish an API. You can use one of the following methods:

- Click **Publish** in the row containing the API you want to publish.
- Click the name of the target API, and click **Publish** in the upper right corner of the displayed API details page.

#### $\Box$  note

To publish multiple APIs, select the APIs, and click **Publish**. You can publish a maximum of 1000 APIs at a time.

**Step 5** Select the environment where the API will be published, and enter a description.

#### $\Box$  Note

- If the API has already been published in the environment, publishing it again will overwrite its definition in that environment.
- If there is no environment that meets your requirements, create a new one.

#### **Step 6** Click **Publish**.

**----End**

# **Viewing Publication History**

- **Step 1** Log in to the management console.
- **Step 2** Click  $\equiv$  in the upper left corner and choose API Gateway.
- **Step 3** In the navigation pane, choose **API Publishing** > **APIs**.
- **Step 4** Click the name of the target API.
- **Step 5** Click the **Publication History** tab.

The publication history of the API is displayed.

**Step 6** Click **View Details** in the **Operation** column of a version.

The **View Details** dialog box displays the basic information, frontend and backend request information, input and constant parameters, parameter mappings, and example responses of the API.

**Step 7** To roll back the API to a historical version, click **Switch Version** in the row containing the target version, and click **Yes**.

If "current version" is displayed next to the target version, the rollback was successful.

When the API is called, configuration of the current version is used instead of the previously saved configuration.

For example, an API was published in the RELEASE environment on August 1, 2018. On August 20, 2018, the API was published in the same environment after modification. If the version published on August 1 is set as the current version, configuration of this version will be used when the API is called.

**----End**

# **3.2.6 Taking an API Offline**

## **Scenario**

You can remove APIs that you do not need from the environments where the APIs have been published.

#### **NOTICE**

This operation will cause the APIs to be inaccessible in the environments. Ensure that you have notified users before this operation.

#### **Prerequisites**

- You have created an API group and API.
- You have published the API.

#### **Procedure**

- **Step 1** Log in to the management console.
- **Step 2** Click  $\equiv$  in the upper left corner and choose API Gateway.
- **Step 3** In the navigation pane, choose **API Publishing** > **APIs**.
- **Step 4** Take the API offline. You can use one of the following methods:
	- **•** In the **Operation** column of the target API, choose **More** > Take Offline.
	- Click the name of the target API, and click Take Offline in the upper right corner of the API details page.

#### $M$  Note

To take multiple APIs offline, select the APIs, and click Take Offline. You can take a maximum of 1000 APIs offline at a time.

**Step 5** Select the environment from which you want to take the API offline, and click Yes.

**----End**

## **Follow-Up Operations**

After taking an API offline, delete it based on the instructions provided in **[Deleting an API](#page-42-0)**.

# <span id="page-42-0"></span>**3.2.7 Deleting an API**

## **Scenario**

You can delete published APIs you no longer require.

#### **NOTICE**

- Deleted APIs cannot be accessed by apps or users who were using the APIs, so make sure you notify users before the deletion.
- Published APIs must be first taken offline and then deleted.

## **Procedure**

**Step 1** Log in to the management console.

- **Step 2** Click  $\equiv$  in the upper left corner and choose API Gateway.
- **Step 3** In the navigation pane, choose **API Publishing** > **APIs**.
- **Step 4** Delete the API. You can use one of the following methods:
	- In the **Operation** column of the API you want to delete, choose **More** > **Delete**.
	- Click the name of the target API, and click Delete in the upper right corner of the displayed API details page.

#### $\Box$  Note

To delete multiple APIs, select the APIs, and click **Delete**. You can delete a maximum of 1000 APIs at a time.

#### **Step 5** Enter **DELETE** and click **Yes**.

**----End**

# **3.2.8 Importing APIs**

## **Scenario**

API Gateway supports the import of APIs defined in accordance with Swagger 2.0 into an existing or a new API group. Swagger is a suite of open-source API developer tools that comply with OpenAPI Specification and help you design, build, document, and use REST APIs.

You can import APIs individually or in batches depending on the number of APIs contained in a Swagger file.

## **Prerequisites**

The API Swagger file to be imported is available and already has extended API definitions supplemented. For more information, see .

You have sufficient quotas of API groups and APIs.

# **Procedure**

**Step 1** Log in to the management console.

- **Step 2** Click  $\equiv$  in the upper left corner and choose API Gateway.
- **Step 3** In the navigation pane, choose **API Publishing** > **APIs**.
- **Step 4** Click **Import API**.
- **Step 5** Set the parameters listed in **Table 3-16**.

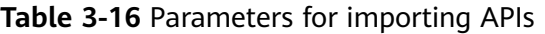

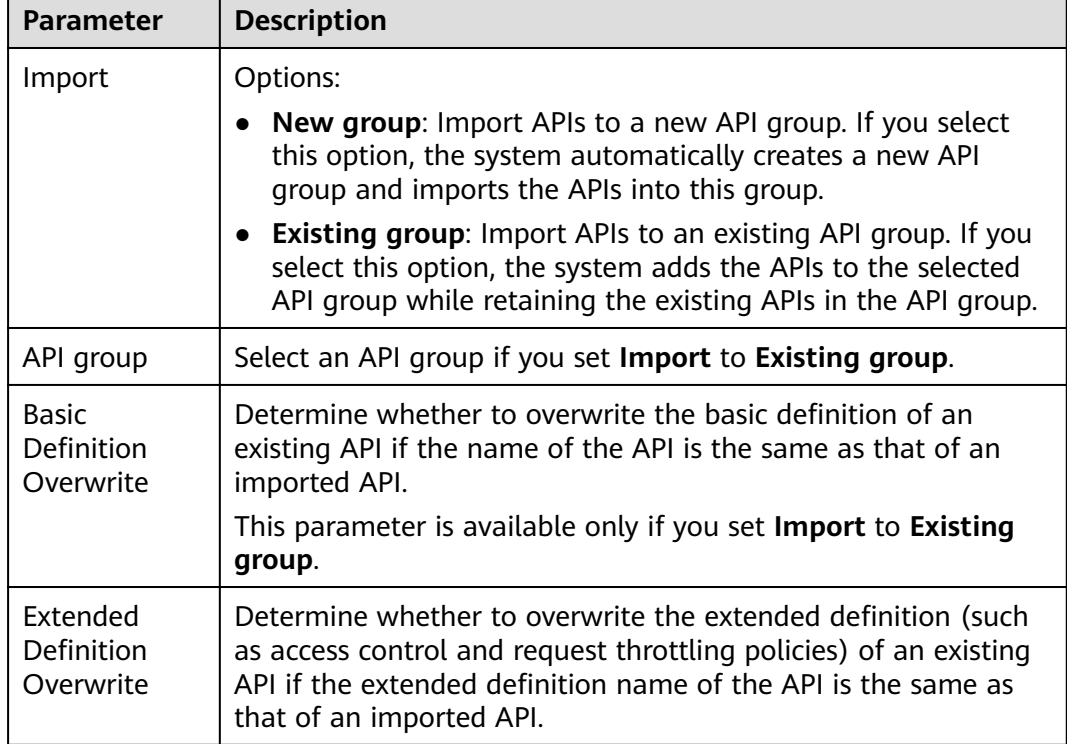

#### **Step 6** In the **Parameter Import** area, click File and select a file to import.

YAML and JSON files are supported. You can preview the API content to be imported on the **Import API** page.

**Step 7** (Optional) Configure global settings for the APIs to be imported.

You can configure the global settings for the APIs, such as frontend and backend requests, or modify other parameters of the APIs.

**Step 8** Click **Import Now** to import the APIs.

## $\Box$  Note

Imported APIs must be manually published so that they become available for users to access.

**----End**

## **Follow-Up Operations**

**[Publish](#page-39-0)** the imported API in an environment so that it can be called by users.

# **3.2.9 Exporting APIs**

# **Scenario**

You can export APIs one by one or in batches as JSON or YAML files.

# **Prerequisites**

You have created an API group and API.

## **Procedure**

- **Step 1** Log in to the management console.
- **Step 2** Click  $\equiv$  in the upper left corner and choose API Gateway.
- **Step 3** Click **Export API**.
- **Step 4** Set the parameters listed in **Table 3-17**.

#### **Table 3-17** Parameters for exporting APIs

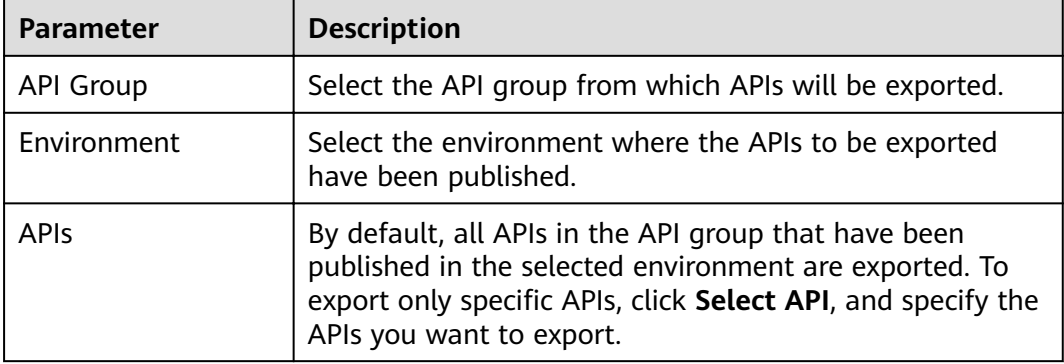

<span id="page-45-0"></span>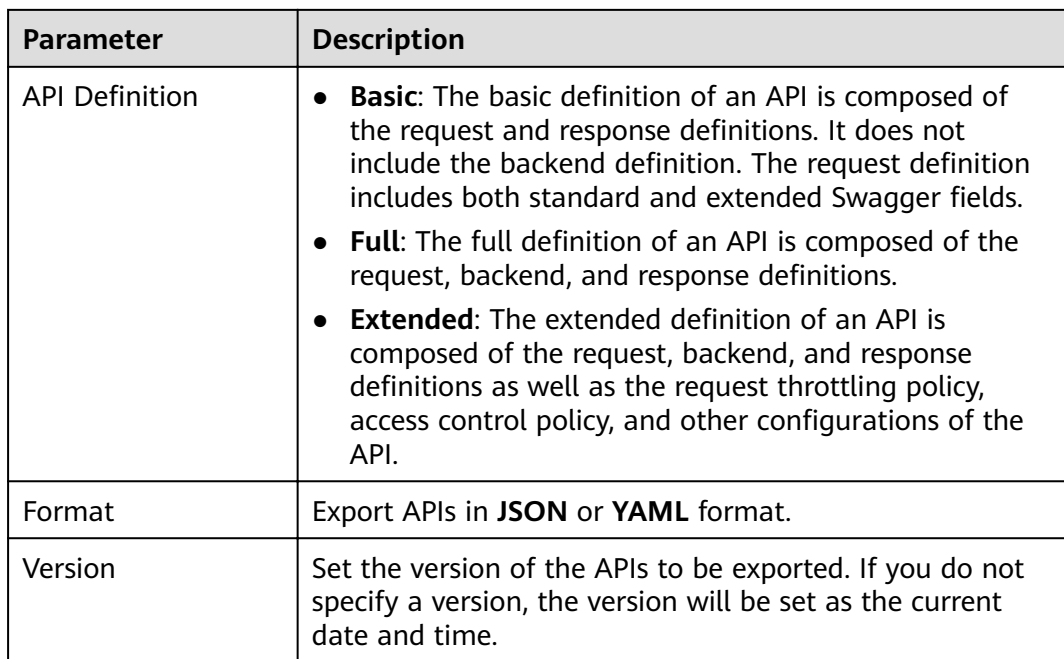

#### **Step 5** Click **Export**.

The export result is displayed on the right.

**----End**

# **3.3 Request Throttling**

# **3.3.1 Creating a Request Throttling Policy**

## **Scenario**

Request throttling controls the number of times an API can be called within a time period to protect backend services.

To provide stable, uninterrupted services, you can create request throttling policies to control the number of calls made to your APIs.

Request throttling policies take effect for an API only if they have been bound to the API.

#### $\Box$  Note

- You can create a maximum of 30 request throttling policies.
- An API can be bound with only one request throttling policy for a given environment, but each request throttling policy can be bound to multiple APIs.
- For APIs with no request throttling policies bound, the default throttling limit (200 calls per second) is used.

## **Prerequisites**

You have **[published the API](#page-39-0)** to which you want to bind a request throttling policy.

# **Creating a Request Throttling Policy**

**Step 1** Log in to the management console.

- **Step 2** Click  $\equiv$  in the upper left corner and choose API Gateway.
- **Step 3** In the navigation pane, choose **API Publishing** > **Request Throttling**.
- **Step 4** Click **Create Request Throttling Policy**, and set the parameters listed in **Table 3-18**.

| <b>Parameter</b>      | <b>Description</b>                                                                                                    |
|-----------------------|----------------------------------------------------------------------------------------------------|
| Name                  | Request throttling policy name.                                                                                                    |
| Type                  | API-based or API-shared request throttling.<br>• API-based: Request throttling is based on every API to which<br>the policy is bound.<br>• API-shared: Request throttling is based on all APIs as a<br>whole to which the policy is bound.                                                                                                    |
| Period                | For how long you want to limit the number of API calls. This<br>parameter can be used together with the following parameters:<br>Max. API Requests: Limit the maximum number of times an<br>$\bullet$<br>API can be called within a specific period.<br>• Max. User Requests: Limit the maximum number of times<br>an API can be called by a user within a specific period.<br><b>Max. App Requests:</b> Limit the maximum number of times<br>an API can be called by an app within a specific period.<br>• Max. IP Address Requests: Limit the maximum number of<br>times an API can be called by an IP address within a specific<br>period. |
| Max. API<br>Requests  | The maximum number of times each bound API can be called<br>within the specified period.<br>This parameter must be used together with Period.                                                                                                    |
| Max. User<br>Requests | The maximum number of times each bound API can be called<br>by a user within the specified period. This limit only applies to<br>APIs that are accessed through IAM authentication.<br>• The value of this parameter cannot exceed that of Max. API<br>Requests.<br>• This parameter must be used together with <b>Period</b> .<br>• If there are many users under your account that access an<br>API, the request throttling limits of the API will apply to all<br>these users.                                                                                                    |

**Table 3-18** Parameters for creating a request throttling policy

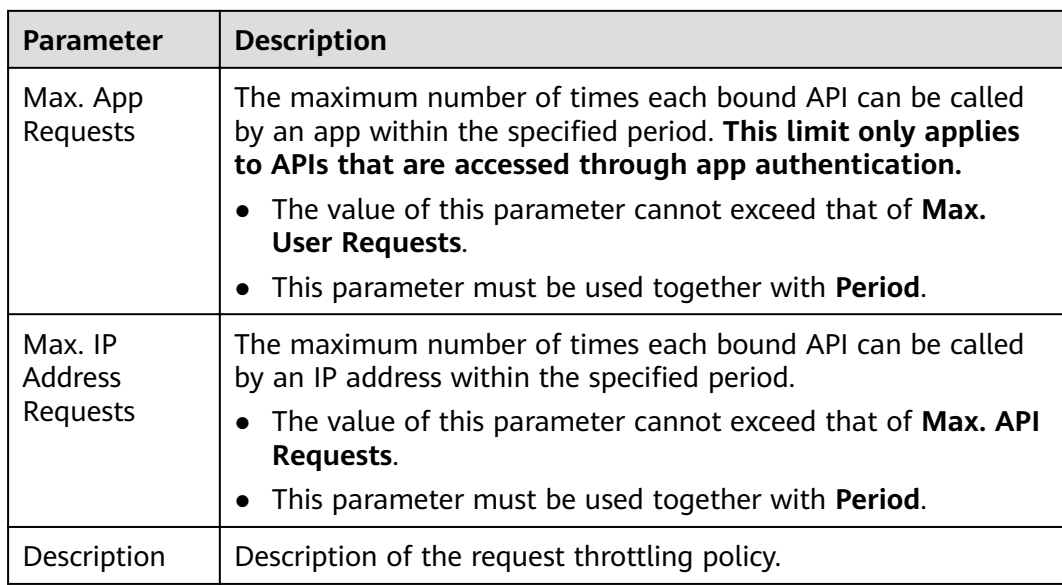

#### **Step 5** Click **OK**.

After the policy is created, it is displayed on the **Request Throttling** page. You can bind this policy to APIs to throttle API requests.

**----End**

#### **Binding a Request Throttling Policy to an API**

- **Step 1** Go to the page for binding a request throttling policy to an API. You can use one of the following methods:
	- In the **Operation** column of the request throttling policy to be bound, click **Bind to API**, and then click **Select API**.
	- Click the name of the target request throttling policy, and click **Select API** on the **APIs** tab page.
- **Step 2** Specify an API group, environment, and API name keyword to search for the desired API.
- **Step 3** Select the API and click **OK**.

#### $\Box$  Note

If a request throttling policy is no longer needed for an API, you can unbind it. To unbind a request throttling policy from multiple APIs, select the APIs, and click **Unbind**. You can unbind a request throttling policy from a maximum of 1000 APIs at a time.

**----End**

#### **Follow-Up Operations**

To control the maximum number of API calls received from a specific app or tenant, specify the app or tenant to exclude by referring to **[Adding an Excluded](#page-48-0) [App or Tenant](#page-48-0)**. If an app is excluded in a request throttling policy, any threshold configured for that app takes precedence over the request throttling policy. The API and user request limits of this policy are still valid. If a tenant is excluded in a request throttling policy, any threshold configured for that tenant will be applied. The API and app request limits of this policy are still valid.

# <span id="page-48-0"></span>**3.3.2 Deleting a Request Throttling Policy**

#### **Scenario**

You can delete request throttling policies you no longer require.

#### **Prerequisites**

You have created a request throttling policy.

## **Procedure**

**Step 1** Log in to the management console.

- **Step 2** Click  $\equiv$  in the upper left corner and choose API Gateway.
- **Step 3** In the navigation pane, choose **API Publishing** > **Request Throttling**.
- **Step 4** Delete a request throttling policy. You can use one of the following methods:
	- In the **Operation** column of the request throttling policy you want to delete, click **Delete**.
	- Click the name of the target request throttling policy, and click **Delete** in the upper right corner of the displayed request throttling policy details page.

#### $\cap$  note

- If a request throttling policy has been bound to an API, unbind the policy and then delete it. To unbind a request throttling policy, go to the policy details page, click **Unbind** in the row that contains the API from which you want to unbind the policy, and click **Yes**.
- To delete multiple request throttling policies, select the policies, and click **Delete**. You can delete a maximum of 1000 request throttling policies at a time.

**Step 5** Click **Yes**.

**----End**

# **3.3.3 Adding an Excluded App or Tenant**

## **Scenario**

If you want to control the number of API calls received from a specific app or tenant, add an excluded app or tenant to a request throttling policy.

# **Prerequisites**

You have created an app or obtained an app ID of another account or an account ID.

## <span id="page-49-0"></span>**Adding an Excluded App**

**Step 1** Log in to the management console.

- **Step 2** Click  $\equiv$  in the upper left corner and choose API Gateway.
- **Step 3** In the navigation pane, choose **API Publishing** > **Request Throttling**.
- **Step 4** Click the name of the target request throttling policy.
- **Step 5** On the displayed request throttling policy details page, click the **Excluded Apps** tab.

#### **Step 6** Click **Select Excluded App**.

- **Step 7** Select an app to exclude. You can use one of the following methods:
	- To select an existing app, click **Existing**, select an app, and enter a threshold.
	- To select an app of other tenants, click **Cross-tenant**, and enter the app ID and a threshold.

#### $\Box$  Note

The threshold must be a positive integer and cannot exceed the value of **Max. API Requests**.

**----End**

#### **Adding an Excluded Tenant**

- **Step 1** Log in to the management console.
- **Step 2** Hover the mouse pointer over the username and choose **My Credentials** from the drop-down list.
- **Step 3** On the **My Credentials** page, view the account ID and project ID.
- **Step 4** Click  $\equiv$  in the upper left corner and choose API Gateway.
- **Step 5** In the navigation pane, choose **API Publishing** > **Request Throttling**.
- **Step 6** Click the name of the target request throttling policy.
- **Step 7** Click the **Excluded Tenants** tab.
- **Step 8** Click **Select Excluded Tenant**.
- **Step 9** In the **Select Excluded Tenant** dialog box, set the parameters listed in **[Table 3-19](#page-50-0)**.

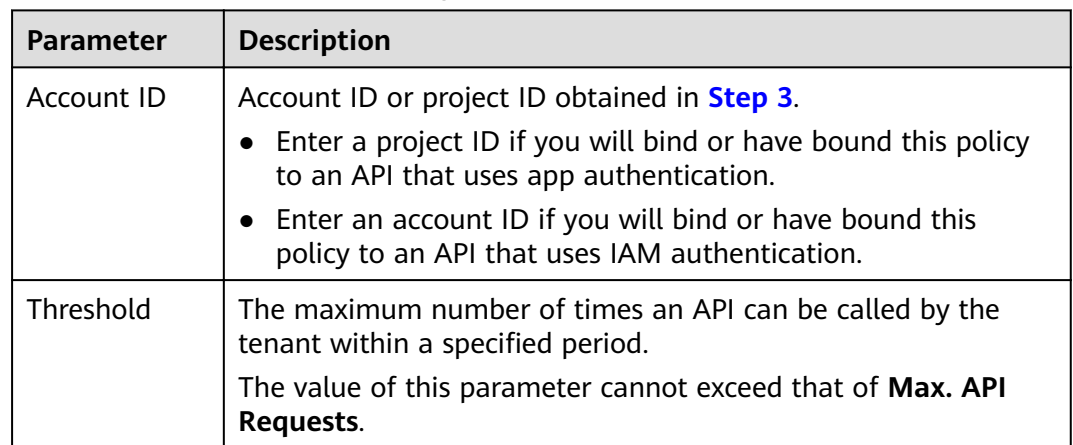

<span id="page-50-0"></span>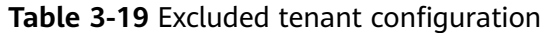

#### **Step 10** Click **OK**.

#### $\Box$  Note

Excluded tenant thresholds take precedence over the value of **Max. User Requests**. For example, suppose a request throttling policy is configured, with **Max. API Requests** being **10**, **Max. User Requests** being **3**, **Period** being 1 minute, and two excluded tenants (max. **2** API requests for tenant A and max. **4** API requests for tenant B). If the request throttling policy is bound to an API, tenants A and B can access the API 2 and 4 times within 1 minute, respectively.

**----End**

# **3.3.4 Removing an Excluded App or Tenant**

## **Scenario**

You can remove excluded apps or tenants from a request throttling policy. This section takes an excluded app as an example.

# **Prerequisites**

- You have created a request throttling policy.
- You have already added an excluded app or tenant to the request throttling policy.

## **Removing an Excluded App**

**Step 1** Log in to the management console.

- **Step 2** Click  $\equiv$  in the upper left corner and choose API Gateway.
- **Step 3** In the navigation pane, choose **API Publishing** > **Request Throttling**.
- **Step 4** Click the name of the target request throttling policy.
- **Step 5** Click the **Excluded Apps** tab on the displayed request throttling policy details page.

<span id="page-51-0"></span>**Step 6** In the **Operation** column of the app you want to remove, click **Remove**.

**Step 7** Click **Yes**.

**----End**

#### **Removing an Excluded Tenant**

**Step 1** Log in to the management console.

- **Step 2** Click  $\equiv$  in the upper left corner and choose API Gateway.
- **Step 3** In the navigation pane, choose **API Publishing** > **Request Throttling**.
- **Step 4** Click the name of the target request throttling policy.
- **Step 5** Click the **Excluded Tenants** tab.
- **Step 6** In the **Operation** column of the tenant you want to remove, click **Remove**.
- **Step 7** Click **Yes**.

**----End**

# **3.4 Access Control**

# **3.4.1 Creating an Access Control Policy**

#### **Scenario**

Access control policies are a type of security measures provided by API Gateway. You can use them to allow or deny API access from specific IP addresses or accounts.

Access control policies take effect for an API only if they have been bound to the API.

#### $\Box$  note

- You can create a maximum of 100 access control policies.
- Each API can be bound with only one access control policy for a given environment, but each access control policy can be bound to multiple APIs.

## **Creating an Access Control Policy**

**Step 1** Log in to the management console.

**Step 2** Click  $\equiv$  in the upper left corner and choose API Gateway.

**Step 3** In the navigation pane, choose **API Publishing** > **Access Control**.

**Step 4** Click **Create Access Control Policy**.

#### **Step 5** In the **Create Access Control Policy** dialog box, set the parameters listed in **Table 3-20**.

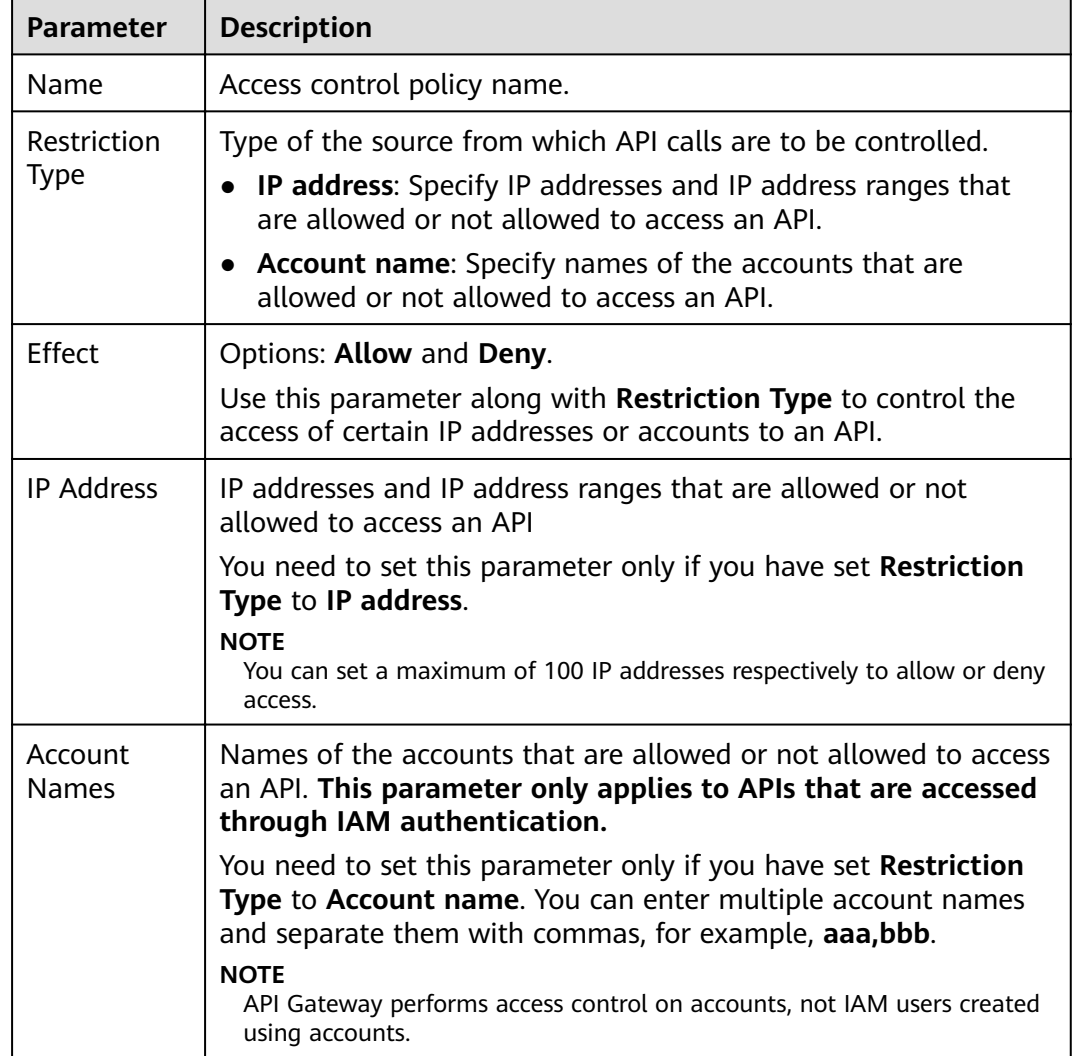

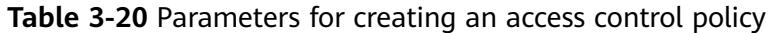

**Step 6** Click **OK**. You can bind the policy to APIs to control API access.

**----End**

# **Binding an Access Control Policy to an API**

- **Step 1** Go to the page for binding an access control policy to an API. You can use one of the following methods:
	- In the **Operation** column of the access control policy to be bound, click **Bind to API**, and then click **Select API**.
	- Click the name of the target access control policy, and click **Select API**.
- **Step 2** Specify an API group, environment, and API name keyword to search for the desired API.

#### **Step 3** Select the API and click **OK**.

#### $\Box$  Note

If an access control policy is no longer needed for an API, you can unbind it from that API. To unbind an access control policy from multiple APIs, select the APIs, and click **Unbind**. You can unbind a request throttling policy from a maximum of 1000 APIs at a time.

**----End**

# **3.4.2 Deleting an Access Control Policy**

## **Scenario**

You can delete access control policies you no longer require.

#### **Prerequisites**

You have created an access control policy.

#### **Procedure**

- **Step 1** Log in to the management console.
- **Step 2** Click  $\equiv$  in the upper left corner and choose API Gateway.
- **Step 3** In the navigation pane, choose **API Publishing** > **Access Control**.
- **Step 4** Delete an access control policy using one of the following methods:
	- In the **Operation** column of the access control policy you want to delete, click **Delete**.
	- Click the name of the target access control policy, and click **Delete** in the upper right corner of the displayed access control policy details page.

 $\Box$  Note

- If an access control policy has been bound to APIs, unbind it and then delete it.
- To delete multiple access control policies, select the policies, and click **Delete**. You can delete a maximum of 1000 access control policies at a time.

**Step 5** Click **Yes**.

**----End**

# **3.5 Environment Management**

# **3.5.1 Creating an Environment and Environment Variable**

## **Scenario**

An API can be called in different environments, such as production, testing, and development environments. RELEASE is the default environment provided by API Gateway. You can define environment variables to allow an API to be called in different environments.

Environment variables are manageable and specific to environments. You can create variables in different environments to call different backend services using the same API.

For variables you define during API creation, you must create corresponding variables and values. For example, variable **Path** is defined for an API, and two variables with the same name are created and assigned values **/Stage/test** and **/ Stage/AA** in environments 1 and 2, respectively. If the API is published and called in environment 1, the path **/Stage/test** is used. If the API is published and called in environment 2, the path **/Stage/AA** is used.

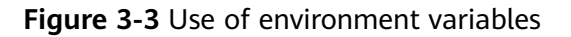

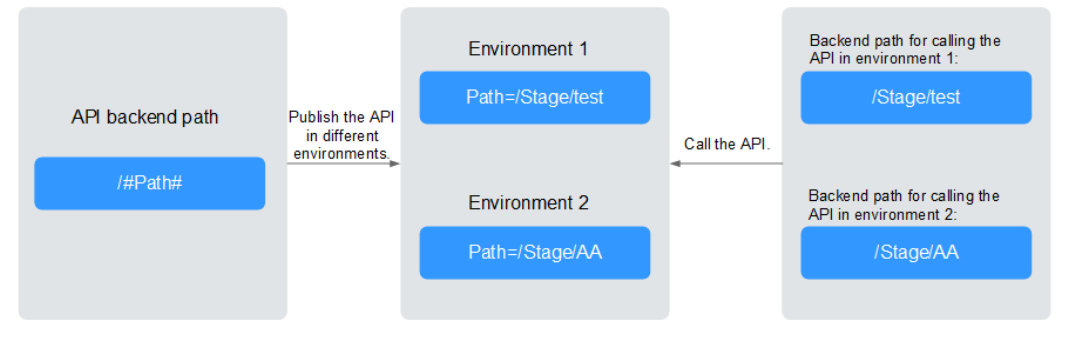

#### $\Box$  Note

You can create a maximum of 10 environments and a maximum of 50 variables for an API group in an environment.

## **Prerequisites**

You have **[created an API group](#page-13-0)**.

## **Creating an Environment**

- **Step 1** Log in to the management console.
- **Step 2** Click  $\equiv$  in the upper left corner and choose API Gateway.
- **Step 3** In the navigation pane, choose **API Publishing** > **Environments**.
- **Step 4** Click **Create Environment**, and set the parameters listed in **Table 3-21**.

#### **Table 3-21** Environment information

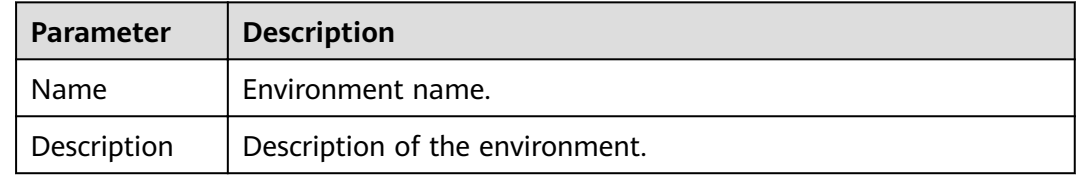

#### **Step 5** Click **OK**.

After the environment is created, it is displayed in the environment list.

**----End**

## **Accessing an Environment**

You can call an API in the RELEASE environment by using a RESTful API. To access the API in other environments, add the **X-Stage** header to the request to specify an environment name. For example, add **X-Stage:DEVELOP** to the request header to access an API in the **DEVELOP** environment.

#### $\Box$  Note

API Gateway does not support API debugging using environment variables.

## **Creating an Environment Variable**

**Step 1** Log in to the management console.

- **Step 2** Click  $\equiv$  in the upper left corner and choose API Gateway.
- **Step 3** In the navigation pane, choose **API Publishing** > **API Groups**.
- **Step 4** Create a variable. You can use one of the following methods:
	- Click the name of the target API group, and click the **Variables** tab on the displayed API group details page.
	- In the **Operation** column of the target API group, choose **More** > **Manage Variable**.
- **Step 5** Select an environment from the **Environment** drop-down list, and click **Create Variable**.
- **Step 6** Set the parameters listed in **Table 3-22**.

| <b>Parameter</b> | <b>Description</b>                                                                                                    |
|------------------|----------------------------------------------------------------------------------------------------|
| Name             | Name of the variable you want to create. Ensure that the name<br>is the same as the name of the variable defined for the API. |
| Value            | The path to be used in the selected environment.                                                                              |

**Table 3-22** Parameters for creating an environment variable

#### **Step 7** Click **OK**.

#### $\Box$  Note

If a variable is not needed, click **Delete** in the row containing the variable to delete it. Environment variable names and values will be displayed in plain text in API requests. Do not include sensitive information in the variable names and values.

**----End**

# <span id="page-56-0"></span>**Follow-Up Operations**

After creating an environment and variable, **[publish APIs](#page-39-0)** in the environment so that they can be called by API callers.

# **3.5.2 Deleting an Environment**

## **Scenario**

You can delete environments you no longer require.

## **Prerequisites**

You have created an environment.

## **Procedure**

**Step 1** Log in to the management console.

- **Step 2** Click  $\equiv$  in the upper left corner and choose API Gateway.
- **Step 3** In the navigation pane, choose **API Publishing** > **Environments**.
- **Step 4** In the **Operation** column of the environment you want to delete, click **Delete**.  $\Box$  Note

You can delete an environment only if no APIs have been published in the environment.

**Step 5** Click **Yes**.

**----End**

# **3.6 Signature Key Management**

# **3.6.1 Creating and Using a Signature Key**

## **Scenario**

Signature keys are used by backend services to verify the identity of API Gateway.

A signature key consists of a key and secret, and can be used only after being bound to an API. When an API bound with a signature key is called, API Gateway adds signature details to the API request. The backend service of the API signs the request in the same way, and verifies the identity of API Gateway by checking whether the signature is consistent with that in the **Authorization** header sent by API Gateway.

#### $\Box$  Note

- You can create a maximum of 30 signature keys.
- An API can only be bound with one signature key in a given environment, but each signature key can be bound to multiple APIs.

# **Procedure**

- 1. Create a signature key on the API Gateway console.
- 2. Bind the signature key to an API.
- 3. API Gateway sends signed requests containing a signature in the **Authorization** header to the backend service. The backend service can use different programming languages (such as Java, Go, Python, JavaScript, C#, PHP, C++, C, and Android) to sign each request, and check whether the two signatures are consistent.

**Figure 3-4** Signature key process flow

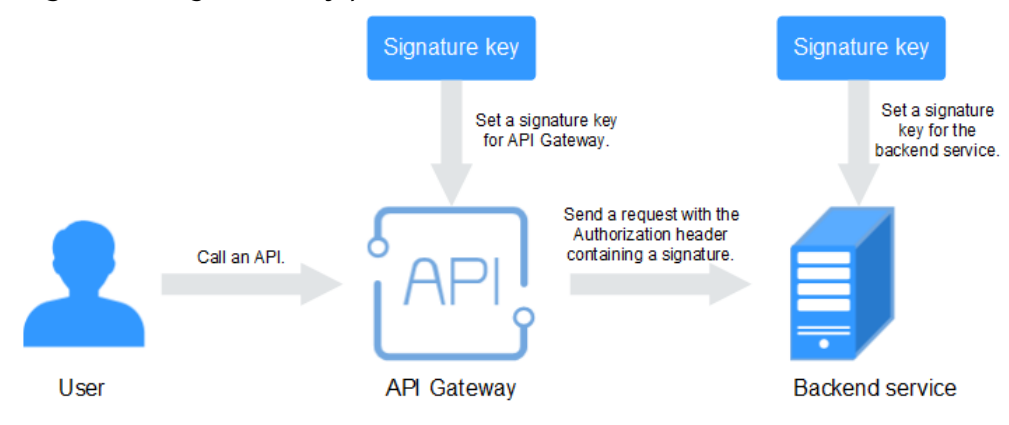

# **Creating a Signature Key**

**Step 1** Log in to the management console.

- **Step 2** Click  $\equiv$  in the upper left corner and choose API Gateway.
- **Step 3** In the navigation pane, choose **API Publishing** > **Signature Keys**.
- **Step 4** Click **Create Signature Key**.

**Step 5** In the **Create Signature Key** dialog box, set the parameters listed in **Table 3-23**.

| <b>Parameter</b>  | <b>Description</b>                                 |
|-------------------|----------------------------------------------------|
| Name              | Signature key name.                                |
| Key               | Combined with Secret to form a signature key pair. |
| Secret            | Combined with Key to form a signature key pair.    |
| Confirm<br>Secret | Enter the secret again.                            |

**Table 3-23** Parameters for creating a signature key

**Step 6** Click **OK**.

**----End**

# **Binding a Signature Key to an API**

**Step 1** In the navigation pane, choose **API Publishing** > **Signature Keys**.

- **Step 2** Bind a signature key to an API. You can use one of the following methods:
	- In the **Operation** column of the signature key to be bound to an API, click **Bind to API**.
	- Click the name of the target signature key.
- **Step 3** Click **Select API**.
- **Step 4** Specify an API group, environment, and API name keyword to search for the desired API.
- **Step 5** Select the API and click **OK**.

#### $\Box$  note

If a signature key is no longer needed for an API, unbind it from the API.

**----End**

## **Verifying the Signing Result**

Sign each backend request by following the instructions in chapter "Creating Signatures for Backend Requests" of the Developer Guide, and check whether the backend signature is consistent with the signature in the **Authorization** header of the API request.

# **3.6.2 Deleting a Signature Key**

#### **Scenario**

You can delete signature keys you no longer require.

## **Prerequisites**

You have created a signature key.

## **Procedure**

- **Step 1** Log in to the management console.
- **Step 2** Click  $\equiv$  in the upper left corner and choose API Gateway.
- **Step 3** In the navigation pane, choose **API Publishing** > **Signature Keys**.
- **Step 4** Delete a signature key. You can use one of the following methods:
	- In the **Operation** column of the signature key you want to delete, click **Delete**.
	- Click the name of the target signature key, and click **Delete** in the upper right corner of the displayed signature key details page.

#### $\Box$  Note

If the signature key has been bound to any APIs, unbind it and then delete it.

**Step 5** Click **Yes**.

**----End**

# **3.7 VPC Channel Management**

# **3.7.1 Creating a VPC Channel**

## **Scenario**

VPC channels allow services deployed in VPCs to be accessed through their subnets, lowering latency and balancing loads of backend services.

After creating a VPC channel, you can configure it for an API with an HTTP/HTTPS backend service. You can create a maximum of 30 VPC channels.

For example, six ECSs have been deployed in a VPC, and a VPC channel has been created to reach ECS 01 and ECS 04. API Gateway can access these two ECSs through the VPC channel.

**Figure 3-5** Accessing ECSs in a VPC channel through API Gateway

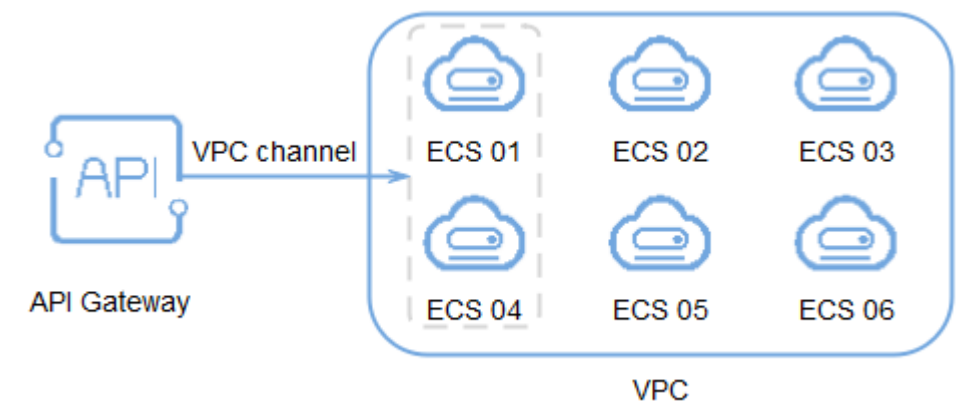

## **Prerequisites**

You have created cloud servers.

## **Creating a Fast Channel**

**Step 1** Log in to the management console.

**Step 2** Click  $\equiv$  in the upper left corner and choose API Gateway.

**Step 3** In the navigation pane, choose **API Publishing** > **VPC Channels**.

**Step 4** Click **Create VPC Channel**, and set the parameters listed in **[Table 3-24](#page-60-0)**.

<span id="page-60-0"></span>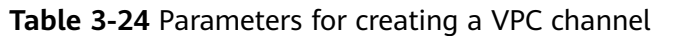

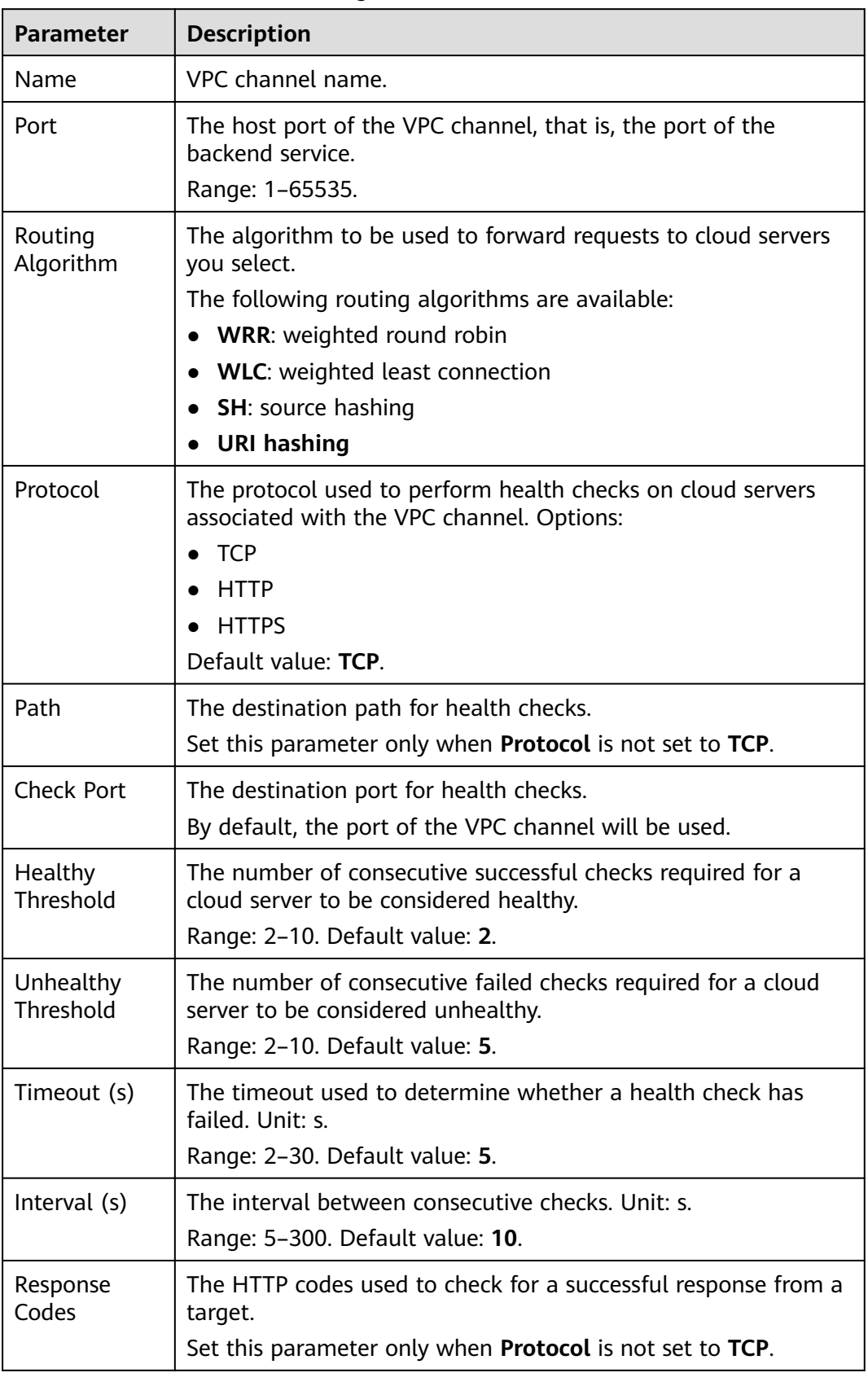

#### **Step 5** Click **Next**.

- **Step 6** Click **Select Cloud Server**.
- **Step 7** Select the cloud servers you want to add, and click **OK**.

#### $\Box$  Note

To ensure a successful health check and service availability, configure the security groups of the cloud servers to allow access from 100.125.0.0/16.

**Step 8** Click **Finish**.

**----End**

#### **Creating an ELB Channel**

- **Step 1** Log in to the management console.
- **Step 2** Click  $\equiv$  in the upper left corner and choose API Gateway.
- **Step 3** In the navigation pane, choose **API Publishing** > **VPC Channels**.
- **Step 4** Click **Create ELB Channel**.
- **Step 5** Enter a channel name, select a load balancer, and click **OK**.

#### $\Box$  Note

- Each load balancer can be used to create only one ELB channel. ELB channels cannot be updated once created.
- ELB channels can be created only using private network load balancers. For more information, see .

**----End**

## **Follow-Up Operations**

**[Create an API](#page-19-0)** for backend services deployed in a VPC to balance loads.

# **3.7.2 Deleting a VPC Channel**

#### **Scenario**

You can delete VPC channels you no longer require.

#### $\Box$  Note

VPC channels that are currently in use by published APIs cannot be deleted.

#### **Prerequisites**

You have created a VPC channel.

## **Procedure**

**Step 1** Log in to the management console.

**Step 2** Click  $\equiv$  in the upper left corner and choose API Gateway.

**Step 3** In the navigation pane, choose **API Publishing** > **VPC Channels**.

**Step 4** Delete a VPC channel. You can use one of the following methods:

- In the **Operation** column of the VPC channel you want to delete, click **Delete**.
- Click the name of the target VPC channel, and click **Delete** in the upper right corner of the displayed VPC channel details page.

**Step 5** Click **Yes**.

**----End**

# **3.7.3 Editing Health Check Configurations**

#### **Scenario**

You can modify the health check configurations of a VPC channel to meet service requirements.

## **Prerequisites**

You have created a VPC channel.

## **Procedure**

- **Step 1** Log in to the management console.
- **Step 2** Click  $\equiv$  in the upper left corner and choose API Gateway.
- **Step 3** In the navigation pane, choose **API Publishing** > **VPC Channels**.
- **Step 4** Click the name of the target VPC channel.
- **Step 5** Click the **Health Check** tab.
- **Step 6** Click **Edit Health Check**.
- **Step 7** In the **Edit Health Check Configuration** dialog box, modify the parameters listed in **[Table 3-25](#page-63-0)**.

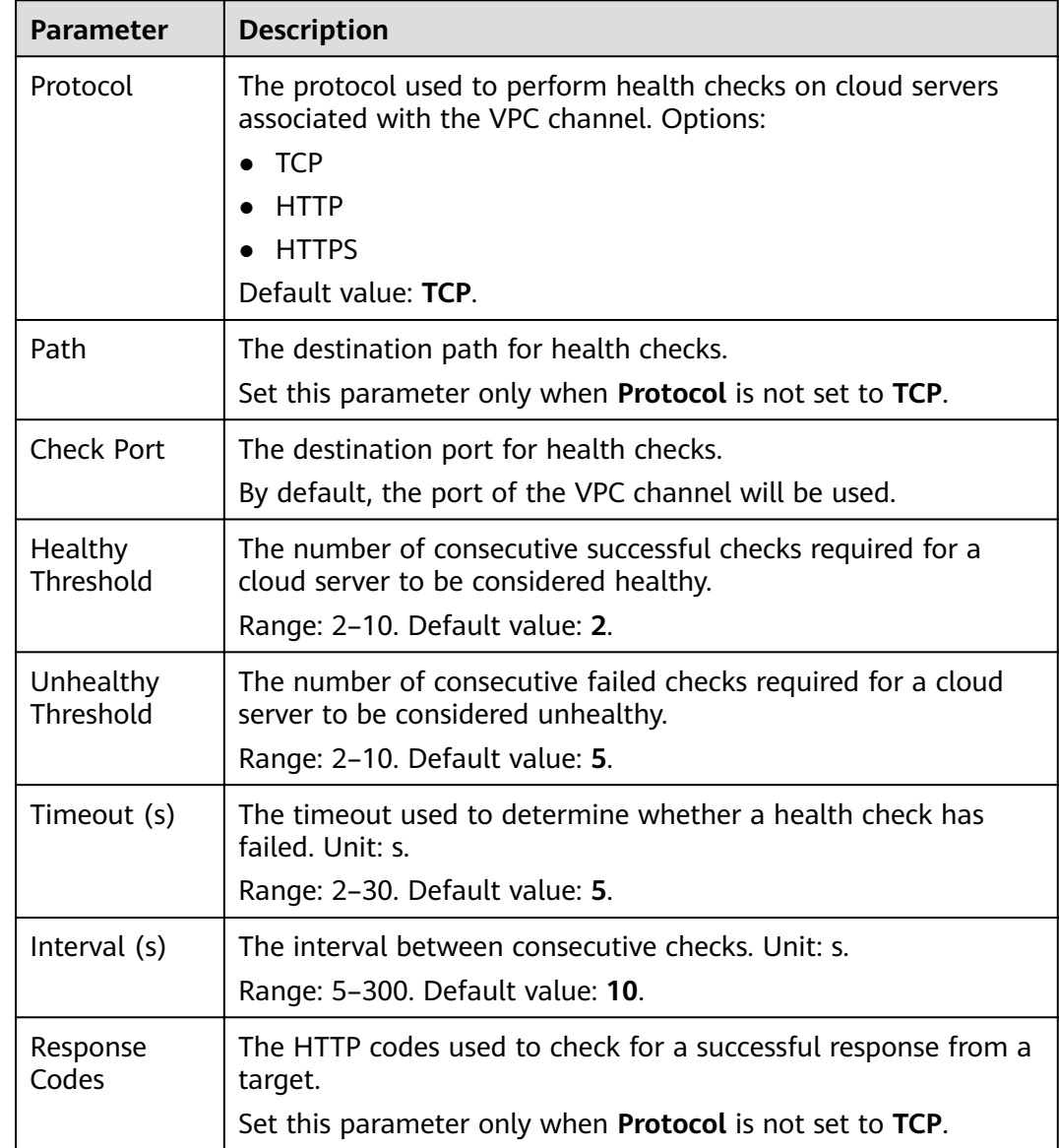

<span id="page-63-0"></span>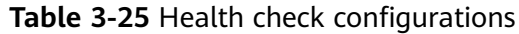

#### **Step 8** Click **OK**.

**----End**

# **3.7.4 Editing Cloud Server Configurations of a VPC Channel**

# **Scenario**

You can add or remove cloud servers and edit cloud server weights for VPC channels to meet service requirements.

# **Prerequisites**

You have created a VPC channel.

## <span id="page-64-0"></span>**Procedure**

**Step 1** Log in to the management console.

- **Step 2** Click  $\equiv$  in the upper left corner and choose API Gateway.
- **Step 3** In the navigation pane, choose **API Publishing** > **VPC Channels**.
- **Step 4** Click the name of the target VPC channel.
- **Step 5** Click the **Cloud Servers** tab.
- **Step 6** Add or remove cloud servers and edit cloud server weights.
	- Adding cloud servers
		- a. Click **Select Cloud Server**.
		- b. Select the cloud servers you want to add, set cloud server weights, and click **OK**.

 $m$  note

To ensure a successful health check and service availability, configure the security groups of the backend cloud servers to allow access from 100.125.0.0/16.

- Removing cloud servers
	- a. In the **Operation** column of the cloud servers you want to remove, click **Remove**.
	- b. Click **Yes**.
- Editing the weight of a cloud server
	- a. In the **Weight** column of the target cloud server, click  $\mathcal{L}$ .
	- b. Change the weight and click  $\vee$ .
- Editing the weights of multiple cloud servers
	- a. Select the cloud servers to be edited, and click **Edit Weight**.
	- b. Change the weights of the selected cloud servers, and click **OK**.

**----End**

# **3.8 Custom Authorizers**

# **3.8.1 Creating a Custom Authorizer**

## **Scenario**

API Gateway supports custom authentication of both frontend and backend requests.

● Frontend custom authentication: If you already have an authentication system, you can configure it in a function and then create a custom authorizer by using the function to authenticate API requests.

Backend custom authentication: You can create a custom authorizer to authenticate requests for different backend services, eliminating the need to customize APIs for different authentication systems and simplifying API development. You only need to create a function-based custom authorizer in API Gateway to connect to the backend authentication system.

#### $\Box$  Note

Custom authentication is implemented using FunctionGraph and not supported if FunctionGraph is unavailable in the selected region.

For details about custom authentication, see Developer Guide.

The following figure shows the process of calling APIs through custom authentication.

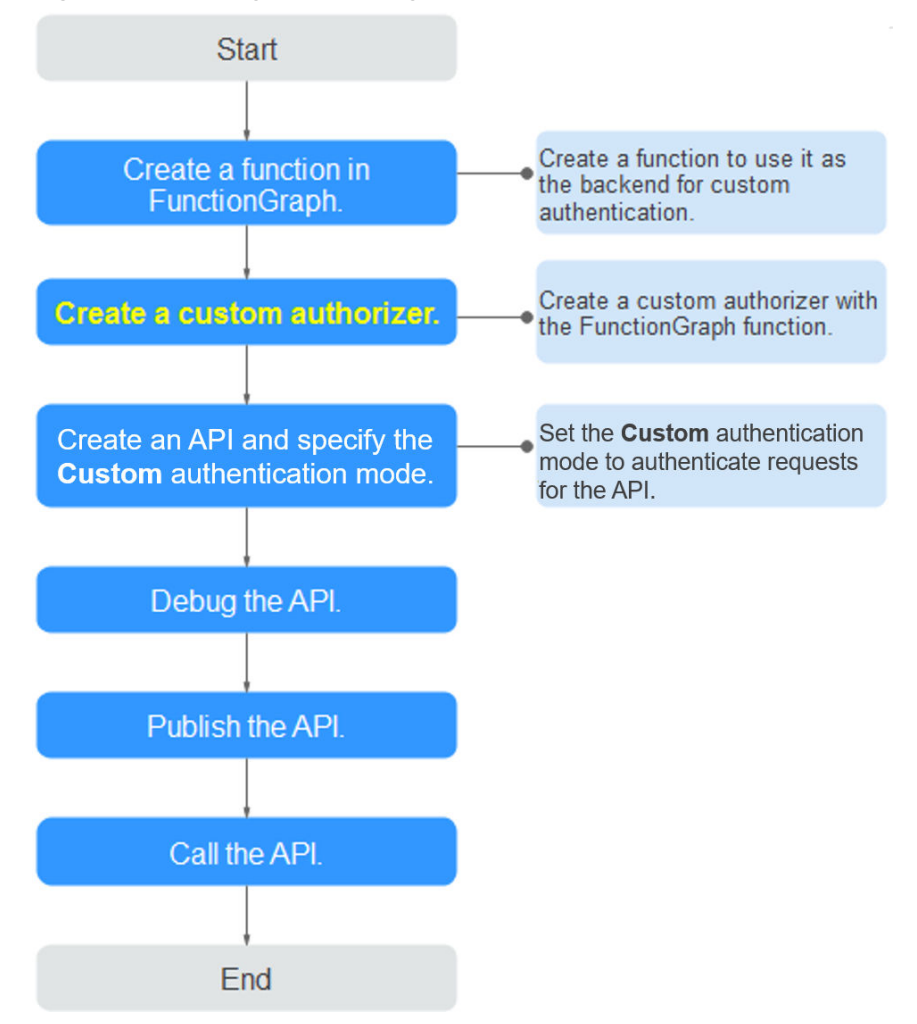

#### **Figure 3-6** Calling APIs through custom authentication

#### **Prerequisites**

You have created a function in FunctionGraph.

# **Procedure**

- **Step 1** Log in to the management console.
- **Step 2** Click  $\equiv$  in the upper left corner and choose **API Gateway**.
- **Step 3** Choose **API Publishing** > **Custom Authorizers**, and click **Create Custom Authorizer**.
- **Step 4** Set the parameters listed in **Table 3-26**.

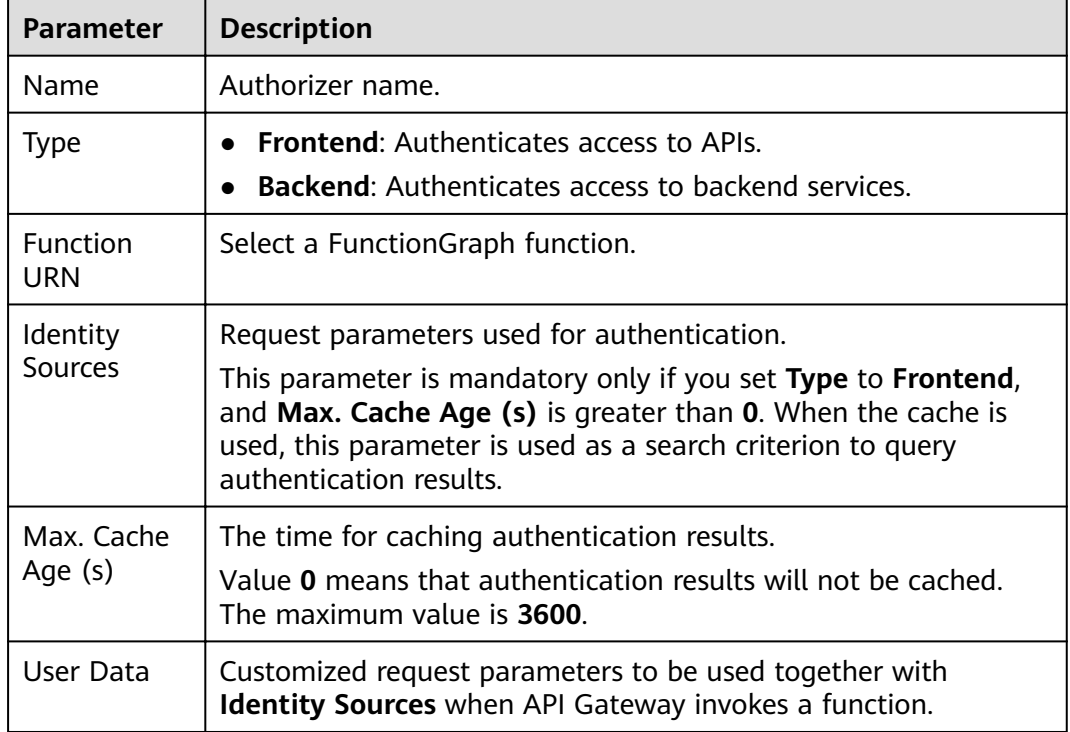

**Table 3-26** Parameters for creating a custom authorizer

#### **Step 5** Click **OK**.

**----End**

# **3.8.2 Deleting a Custom Authorizer**

## **Scenario**

You can delete custom authorizers you no longer require.

#### $\Box$  note

- Custom authentication is implemented using FunctionGraph and not supported if FunctionGraph is unavailable in the selected region.
- Custom authorizers that have been configured for APIs cannot be deleted.

# **Prerequisites**

You have **[created a custom authorizer](#page-64-0)**.

## **Procedure**

**Step 1** Log in to the management console.

- **Step 2** Click  $\equiv$  in the upper left corner and choose API Gateway.
- **Step 3** Choose **API Publishing** > **Custom Authorizers**, and click **Delete** in the row containing the custom authorizer you want to delete.
- **Step 4** Click **Yes**.

**----End**

# **3.9 Monitoring**

# **3.9.1 API Gateway Metrics**

## **Introduction**

This section describes the metrics that API Gateway reports to the Cloud Eye service. You can view metrics and alarms by using the Cloud Eye console.

## **Namespace**

Shared gateway: SYS.APIG

## **Metrics**

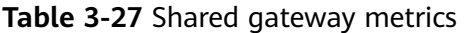

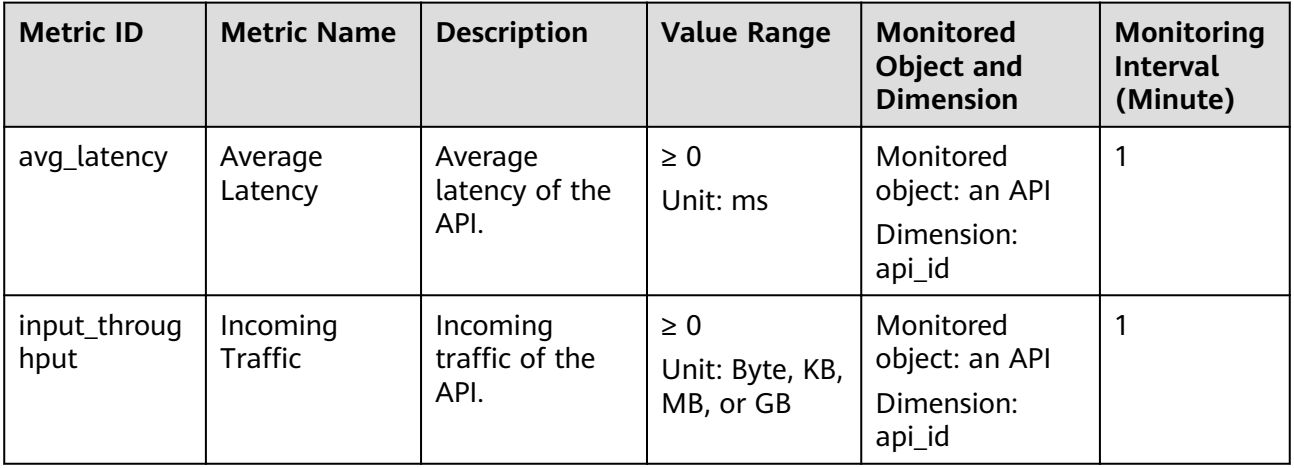

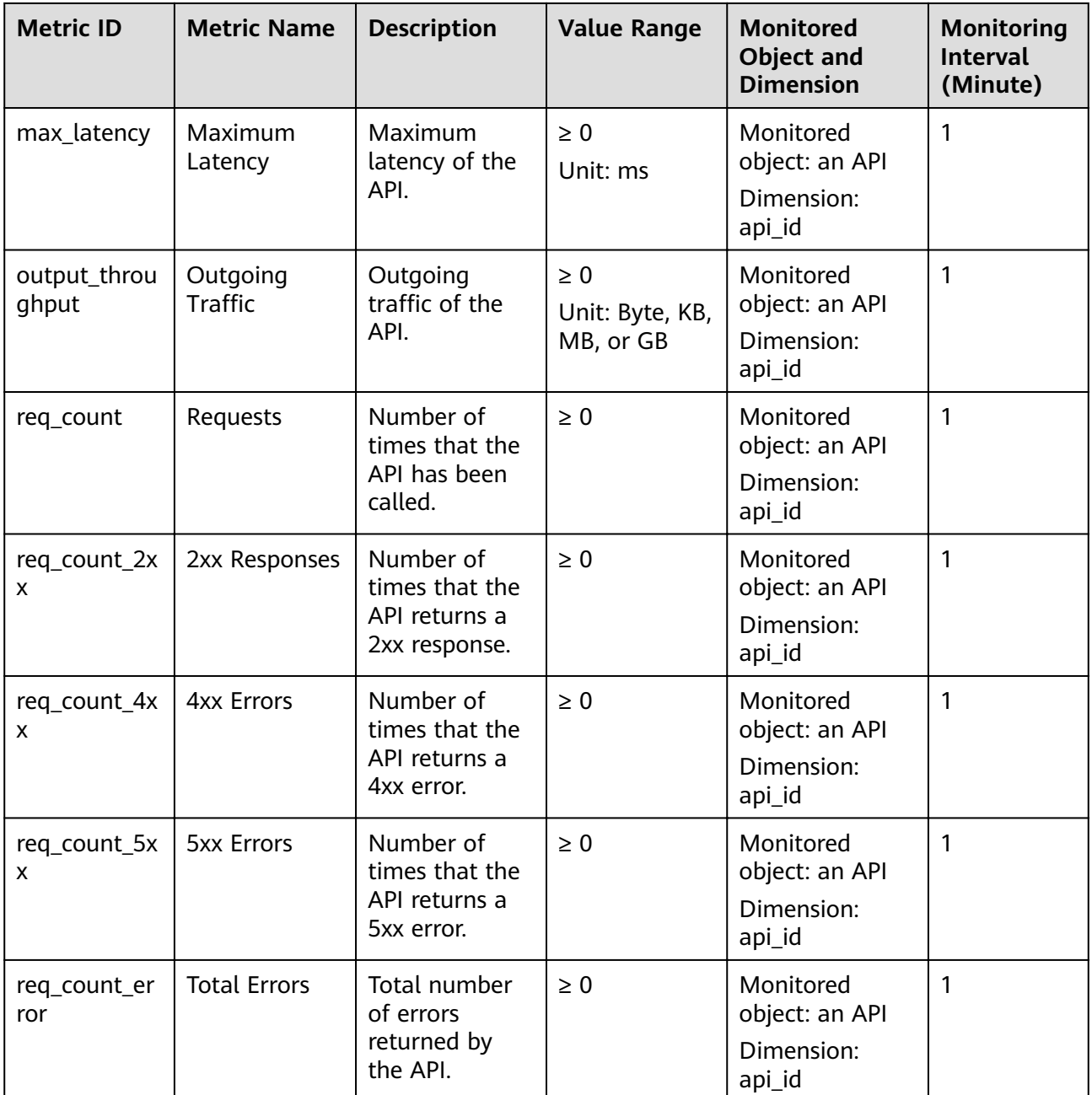

# **Dimension**

**Table 3-28** Shared gateway monitoring dimension

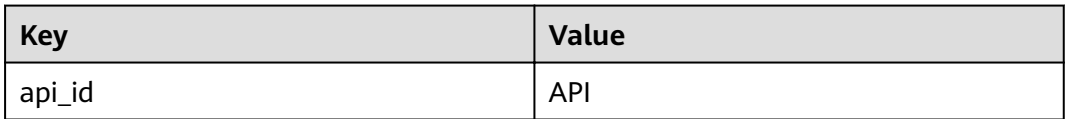

# **3.9.2 Creating Alarm Rules**

## **Scenario**

You can create alarm rules to monitor the status of your APIs.

An alarm rule consists of a rule name, monitored objects, metrics, alarm thresholds, monitoring interval, and notification.

## **Prerequisites**

An API has been called.

## **Procedure**

**Step 1** Log in to the management console.

- **Step 2** Click  $\equiv$  in the upper left corner and choose API Gateway.
- **Step 3** In the navigation pane, choose **API Publishing** > **APIs**.
- **Step 4** Click the name of the target API.
- **Step 5** On the **Dashboard** tab page, click **View Metric** to access the Cloud Eye console. Then create an alarm rule. For details, see "Creating an Alarm Rule" of the Cloud Eye User Guide.

**----End**

# **3.9.3 Viewing Metrics**

## **Scenario**

Cloud Eye monitors the status of your APIs and allows you to view their metrics.

## **Prerequisites**

You have created an API group and API.

#### **Procedure**

- **Step 1** Log in to the management console.
- **Step 2** Click  $\equiv$  in the upper left corner and choose API Gateway.
- **Step 3** In the navigation pane, choose **API Publishing** > **APIs**.
- **Step 4** Click the name of the target API.

API metrics are displayed on the **Dashboard** tab page.

**Step 5** Click **View Metric** to view more metrics on the Cloud Eye console.

# $\Box$  note

The monitoring data is retained for two days. To retain the data for a longer period, save it to an OBS bucket.

**----End**

# **4 API Calling**

App Management [SDKs](#page-75-0) [Calling Published APIs](#page-76-0)

# **4.1 App Management**

# **4.1.1 Creating an App and Obtaining Authorization**

# **Scenario**

For an API that uses app authentication, you can create an app and use the app and its ID and key pair (AppKey and AppSecret) to call the API. You can use an app to call an API only after you bind the app to the API. When you call the API, replace the key pair in the SDK with your own key pair so that API Gateway can authenticate your identity. For details about app authentication, see Developer Guide.

#### $\Box$  Note

- If the authentication mode of the target API has been set to **None** or **IAM**, you do not need to create apps to call this API.
- You can create a maximum of 50 apps.

# **Creating an App**

**Step 1** Log in to the management console.

**Step 2** Click  $\equiv$  in the upper left corner and choose API Gateway.

**Step 3** In the navigation pane, choose **API Calling** > **Apps**.

**Step 4** Click **Create App**, and set the parameters listed in **[Table 4-1](#page-72-0)**.
#### **Table 4-1** App information

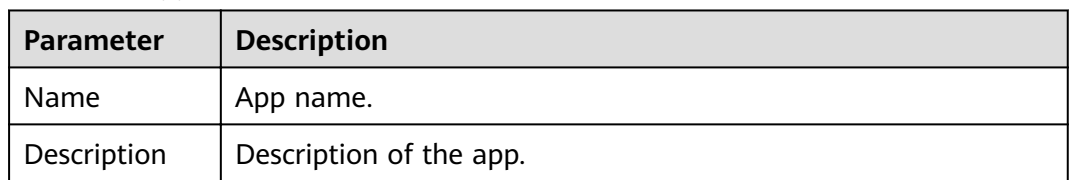

#### **Step 5** Click **OK**.

After the app is created, its name and ID are displayed in the app list.

**Step 6** Click the app name, and view the AppKey and AppSecret on the app details page.

**----End**

#### **Binding an App to an API**

**Step 1** Log in to the management console.

- **Step 2** Click  $\equiv$  in the upper left corner and choose API Gateway.
- **Step 3** In the navigation pane, choose **API Calling** > **Apps**.
- **Step 4** Bind an app to an API. You can use one of the following methods:
	- In the Operation column of the app, click Bind to API, and then click Select **API**.
	- Click the name of the target app, and click **Select API**.
- **Step 5** Select an environment, select an API, and click **OK**.

After the binding is complete, you can view the API on the app details page.

#### $\Box$  Note

- If you do not intend to use the app to access an API, click **Unbind** in the **Operation** column of the API to remove the API.
- To debug an API to which the app is bound, click **Debug** in the row containing the API.

**----End**

#### **Follow-Up Operations**

You can **[call APIs](#page-76-0)** through different authentication modes.

## **4.1.2 Deleting an App**

#### **Scenario**

You can delete apps you no longer require.

#### **Prerequisites**

You have created an app.

#### **Procedure**

**Step 1** Log in to the management console.

**Step 2** Click  $\equiv$  in the upper left corner and choose API Gateway.

**Step 3** In the navigation pane, choose **API Calling** > **Apps**.

**Step 4** Delete an app. You can use one of the following methods:

- In the **Operation** column of the app you want to delete, click Delete.
- Click the name of the target app, and click **Delete App** in the upper right corner of the displayed app details page.

 $\Box$  Note

If the app has been bound to any APIs, you must unbind the app and then delete it.

**Step 5** Click **Yes**.

**----End**

## **4.1.3 Resetting the AppSecret of an App**

#### **Scenario**

You can reset the AppSecret of an app after the app is created.

However, when you reset the AppSecret, it becomes invalid and APIs bound to the app cannot be called. To enable API calls for that app again, you will need to update the AppSecret of the app you use.

#### **Prerequisites**

You have created an app.

#### **Procedure**

- **Step 1** Log in to the management console.
- **Step 2** Click  $\equiv$  in the upper left corner and choose API Gateway.
- **Step 3** In the navigation pane, choose **API Calling** > **Apps**.
- **Step 4** Click the name of the target app.
- **Step 5** In the upper right corner of the displayed app details page, click **Reset AppSecret**.
- **Step 6** Click **Yes**.

**----End**

## <span id="page-74-0"></span>**4.1.4 Adding an AppCode for Simple Authentication**

#### **Scenario**

AppCodes are identity credentials of an app used to call APIs in simple authentication mode. In this mode, the **X-Apig-AppCode** parameter (whose value is an AppCode on the app details page) is added to the HTTP request header for quick response. API Gateway verifies only the AppCode and the request content does not need to be signed.

When an API is called using app authentication and simple authentication is enabled for the API, AppKey and AppSecret can be used to sign and verify the API request. AppCode can also be used for simple authentication.

#### $\Box$  Note

- For security purposes, simple authentication only supports API calls over HTTPS.
- You can create a maximum of five AppCodes for each app.

#### **Prerequisites**

You have created an app.

#### **Generating an AppCode**

**Step 1** Log in to the management console.

- **Step 2** Click  $\equiv$  in the upper left corner and choose API Gateway.
- **Step 3** In the navigation pane, choose **API Calling** > **Apps**.
- **Step 4** Click the name of the target app.
- **Step 5** Click the **AppCodes** tab.
- **Step 6** Click **Add AppCode** to generate an AppCode. It can be automatically generated or customized.

**----End**

#### **Using AppCode for Simple Authentication of API Requests**

**Step 1** When creating an API, set **Security Authentication** to **App** and enable **Simple Authentication**.

#### $\cap$  note

After you enable simple authentication for an existing API, you need to publish the API again to make the configuration take effect.

- **Step 2** Bind an app to the API.
- **Step 3** When sending a request, add the **X-Apig-AppCode** parameter to the request header and omit the request signature.

For example, when using curl, add the **X-Apig-AppCode** parameter to the request header and set the parameter value to the **[generated AppCode](#page-74-0)**.

curl -X GET "https://api.exampledemo.com/testapi" -H "content-type: application/json" -H "host: api.exampledemo.com" -H "X-Apig-AppCode: xhrJVJKABSOxc7d\*\*\*\*\*\*\*\*\*\*\*FZL4gSHEXkCMQC"

**----End**

## **4.1.5 Viewing API Details**

#### **Scenario**

You can view the details of an API to which an app has been bound.

#### **Prerequisites**

- You have created an app.
- The app has been bound to an API.

#### **Procedure**

**Step 1** Log in to the management console.

- **Step 2** Click  $\equiv$  in the upper left corner and choose API Gateway.
- **Step 3** In the navigation pane, choose **API Calling** > **Apps**.
- **Step 4** Click the name of the target app.
- **Step 5** Click the name of the target API to view its details.

**----End**

## **4.2 SDKs**

API Gateway supports API authentication based on IAM, apps, and custom authorizers. You can also choose not to authenticate API requests. For details about the differences between the authentication modes, see "How Do I Choose an Authentication Mode" in the API Gateway Developer Guide.

This section describes how to download SDKs and view related instructions.

For details about IAM authentication, see "Calling APIs Through IAM Authentication" in the *Developer Guide*.

#### **Scenario**

SDKs are used when you call APIs through app authentication. Download SDKs and related documentation and then call APIs by following the instructions in the documentation.

#### **Procedure**

**Step 1** Log in to the management console.

<span id="page-76-0"></span>**Step 2** Click  $\equiv$  in the upper left corner and choose **API Gateway**.

**Step 3** In the navigation pane, choose **API Calling** > **SDKs**.

**Step 4** Click **Download SDK** of the desired language.

To view the support guide, click **SDK Documentation**.

**----End**

## **4.3 Calling Published APIs**

## **4.3.1 Calling APIs**

#### **Obtaining APIs and Documentation**

Before calling APIs, obtain the request information from the API provider, including the access domain name, protocol, method, path, and request parameters.

Obtain APIs: from your company or from a partner

Obtain related documentation from the help center of the API provider's official website:

The authentication information to be obtained varies with the API authentication mode.

- App authentication:
	- Signature authentication: Obtain the key and secret (or client AppKey and AppSecret) of the app authorized for the API from the API provider as well as the SDK for calling the API.
	- Simple authentication: Obtain the AppCode of the app authorized for the API from the API provider.
	- Other authentication modes: Obtain the key and secret (or client AppKey and AppSecret) of the app authorized for the API from the API provider.
- IAM authentication: The account credential (token or AK/SK obtained with the account and password) obtained on the cloud service platform is used for authentication. If the AK/SK is used for authentication, you also need to obtain the SDK from the API provider for calling the API.
- Custom authentication: Obtain the custom authentication information to be carried in the request parameters from the API provider.
- None: No authentication information is required.

#### **Calling an API**

**Step 1** Set the request path.

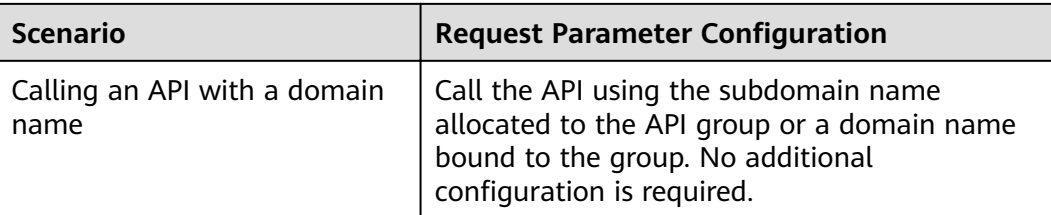

#### **Step 2** Set the authentication parameters.

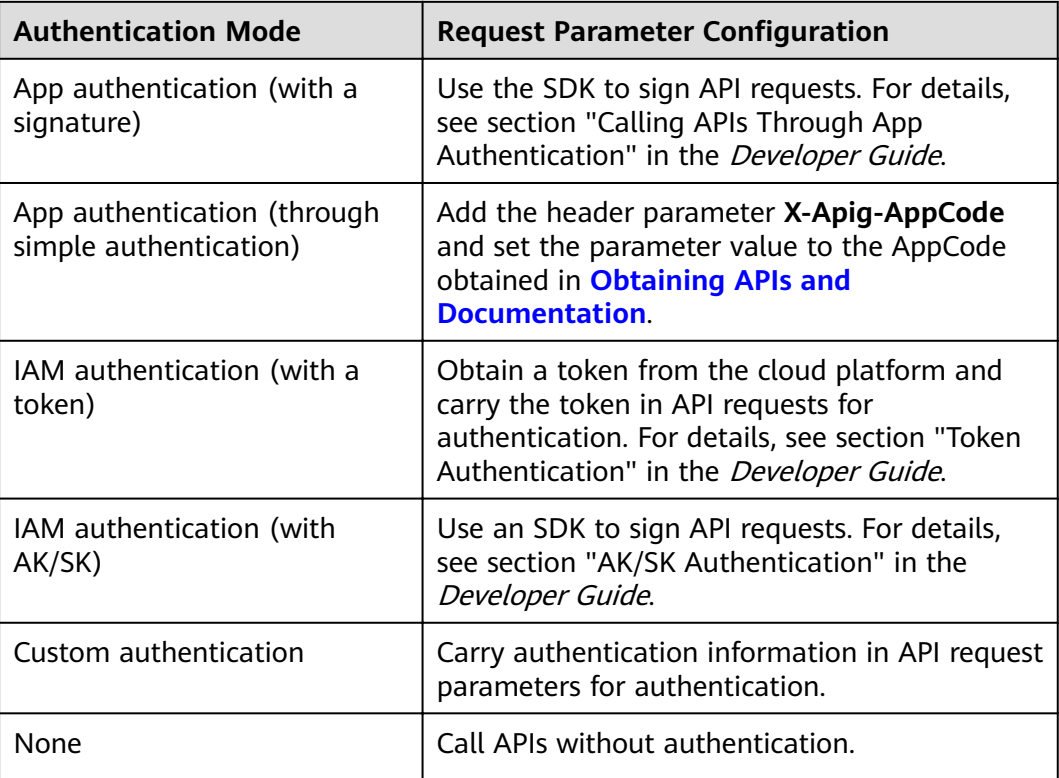

**----End**

## **4.3.2 Response Headers**

The following table describes the response headers that API Gateway adds to the response returned when an API is called.

| <b>Response</b><br><b>Header</b> | <b>Description</b>                                                                                                    | <b>Remarks</b>                                                           |
|----------------------------------|----------------------------------------------------------------------------------------------------|--------------------------------------------------------------------------|
| X-Request-Id                     | Request ID.                                                                                                    | Returned for all valid requests.                                         |
| X-Apig-<br>Latency               | Duration from the time<br>when API Gateway<br>receives a request to the<br>time when the backend<br>returns a message header. | Returned only when the request<br>header contains X-Apig-Mode:<br>debug. |

**X-Apig-Mode: debug** indicates API debugging information.

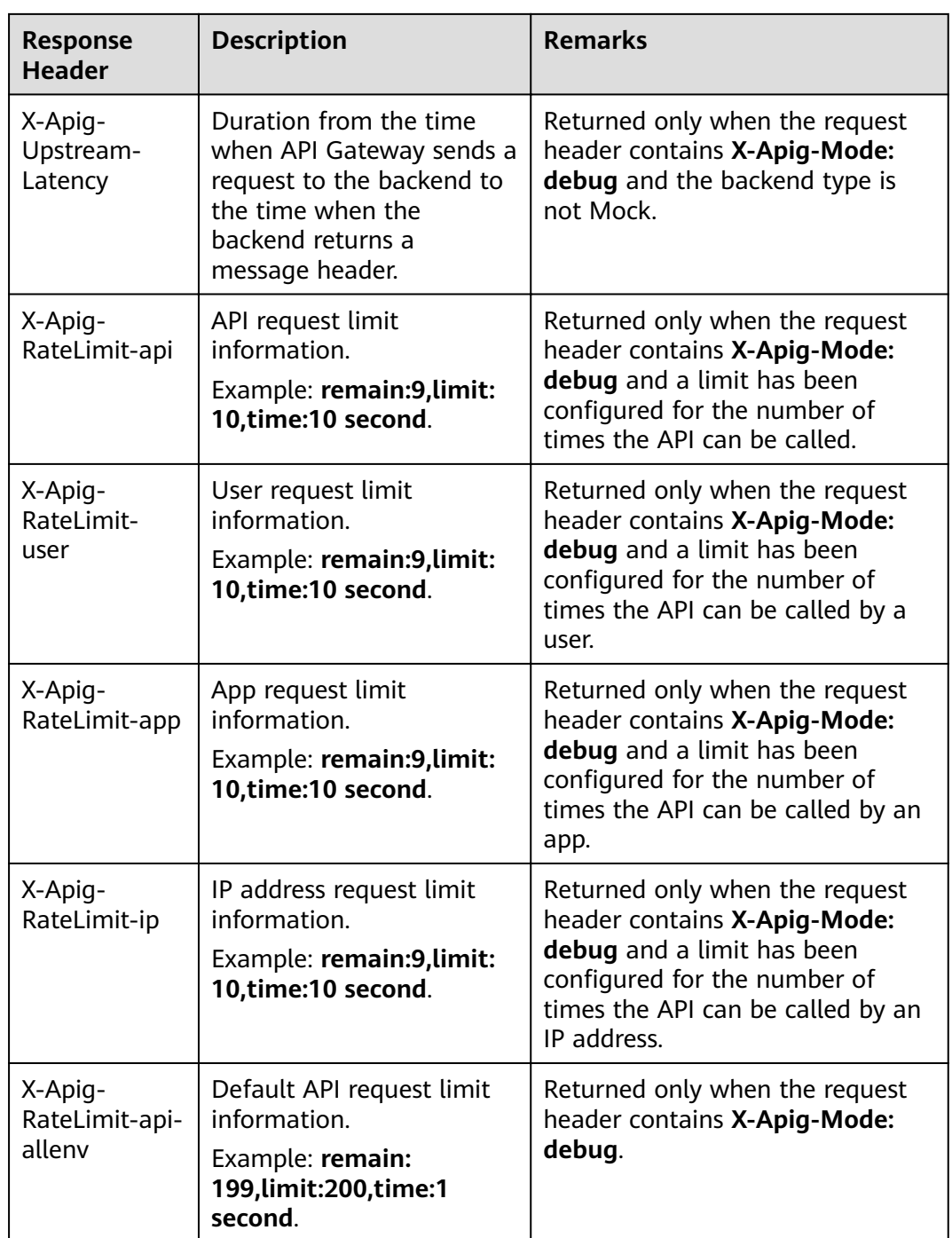

## **4.3.3 Error Codes**

**[Table 4-2](#page-79-0)** lists the error codes that you may encounter when calling APIs.

#### $\Box$  Note

- For details about the error codes that may occur when you manage APIs, see .
- If an error occurs when you use API Gateway, find the error message and description in the following table according to the error code, for example, APIG.0101. The error messages are subject to change without prior notice.

| Error<br>Code | <b>Error Message</b>                                                          | <b>HTTP</b><br><b>Statu</b><br>S<br>Code | <b>Description</b>                                                                  | <b>Solution</b>                                                                                                    |
|---------------|-------------------------------------------------------------------------------|------------------------------------------|-------------------------------------------------------------------------------------|----------------------------------------------------------------------------------------------------|
| APIG.<br>0101 | The API does not exist<br>or has not been<br>published in the<br>environment. | 404                                      | The API does<br>not exist or has<br>not been<br>published in<br>the<br>environment. | Check whether<br>the domain name,<br>method, and path<br>are consistent<br>with those of the<br>registered API.<br>Check whether<br>the API has been<br>published. If it has<br>been published in<br>a non-production<br>environment,<br>check whether the<br>X-Stage header in<br>the request is the<br>environment<br>name. Check<br>whether the<br>domain name<br>used to call the<br>API has been<br>bound to the<br>group to which<br>the API belongs. |
| APIG.<br>0101 | The API does not<br>exist.                                                    | 404                                      | The API request<br>method does<br>not exist.                                        | Check whether<br>the API request<br>method is the<br>same as the<br>method defined<br>by the API.                                                                                                    |
| APIG.<br>0103 | The backend does not<br>exist.                                                | 500                                      | The backend<br>service was not<br>found.                                            | Contact technical<br>support.                                                                                                    |
| APIG.<br>0104 | The plug-ins do not<br>exist.                                                 | 500                                      | No plug-in<br>configurations<br>were found.                                         | Contact technical<br>support.                                                                                                    |
| APIG.<br>0105 | The backend<br>configurations do not<br>exist.                                | 500                                      | No backend<br>configurations<br>were found.                                         | Contact technical<br>support.                                                                                                    |

<span id="page-79-0"></span>**Table 4-2** Error codes

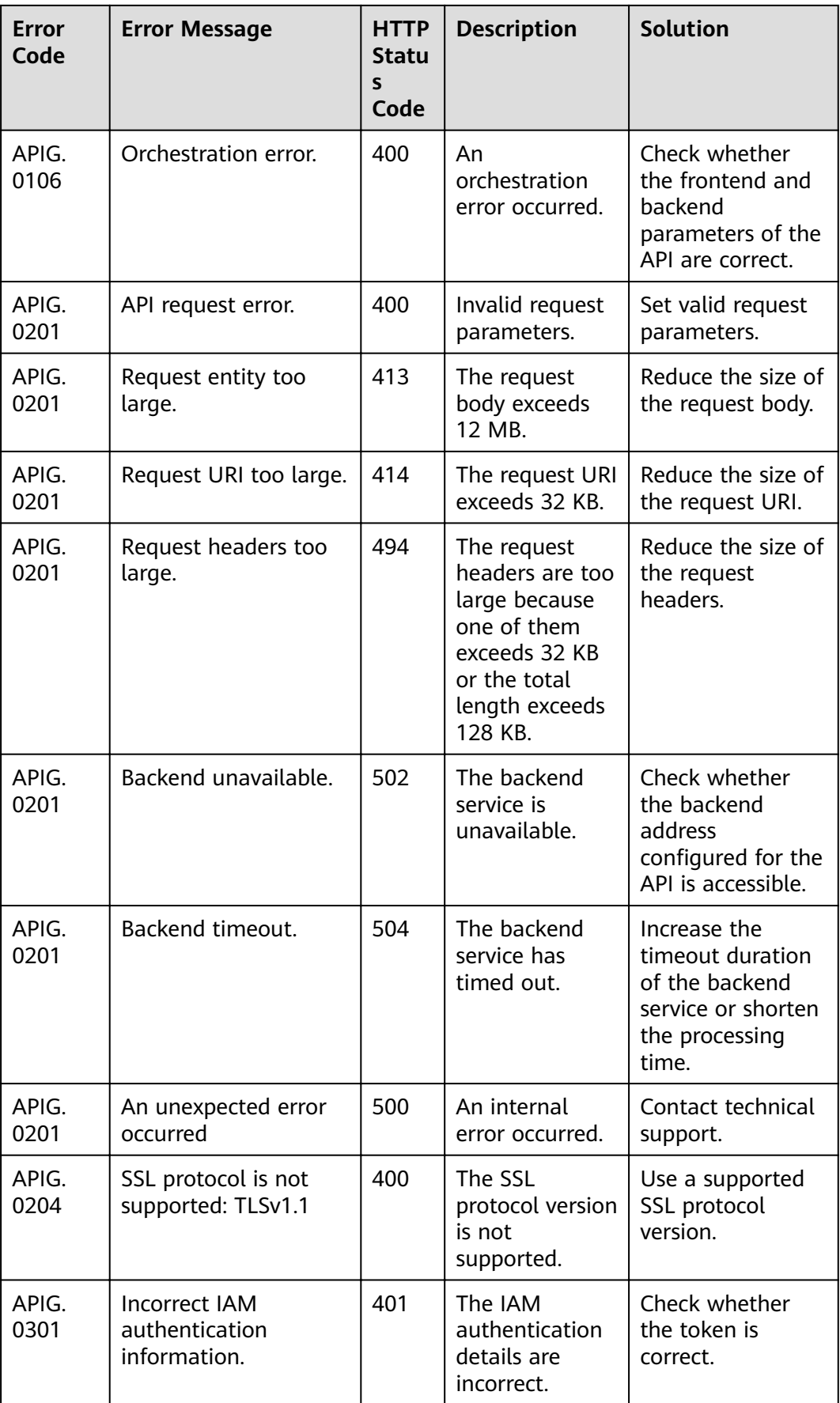

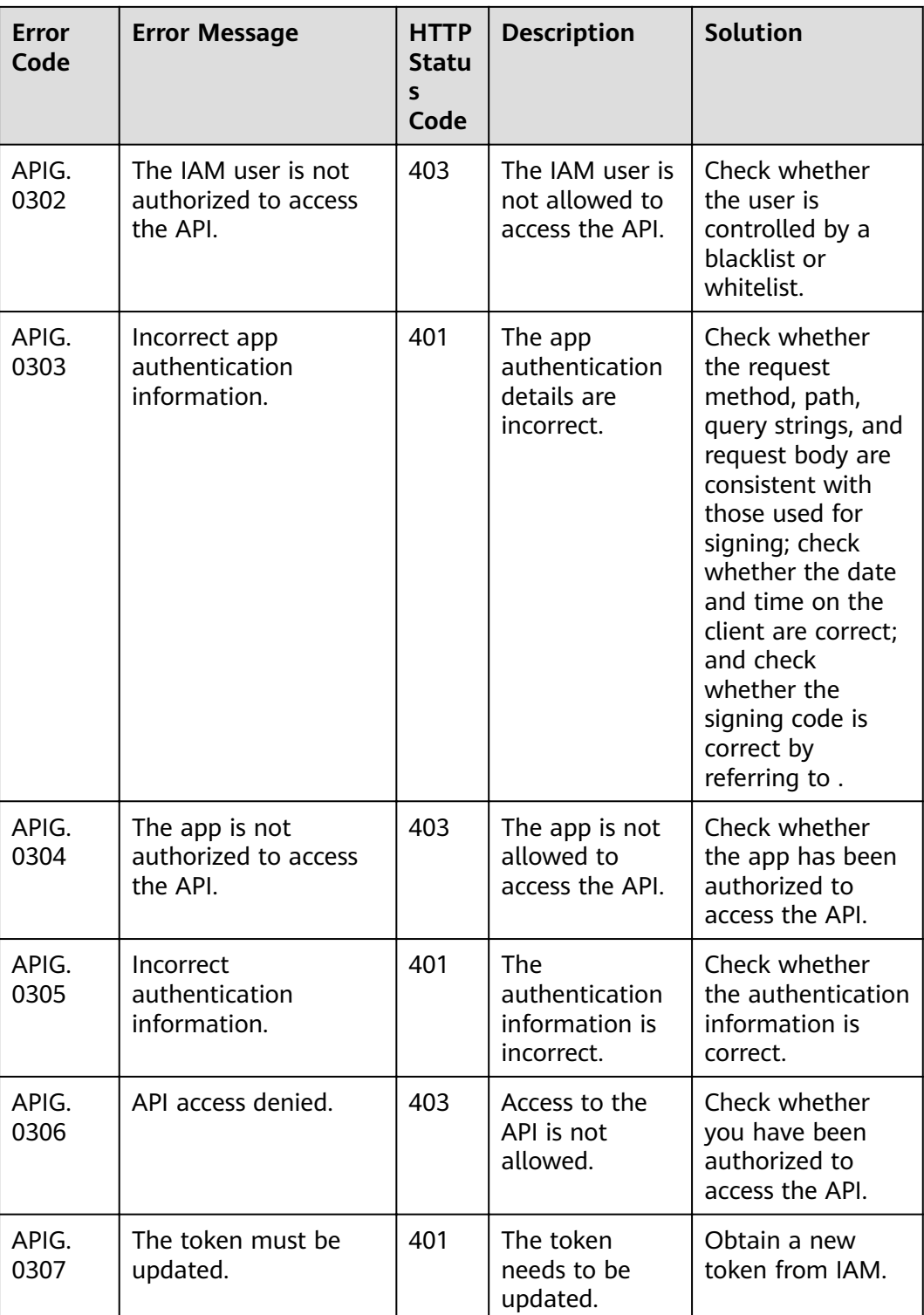

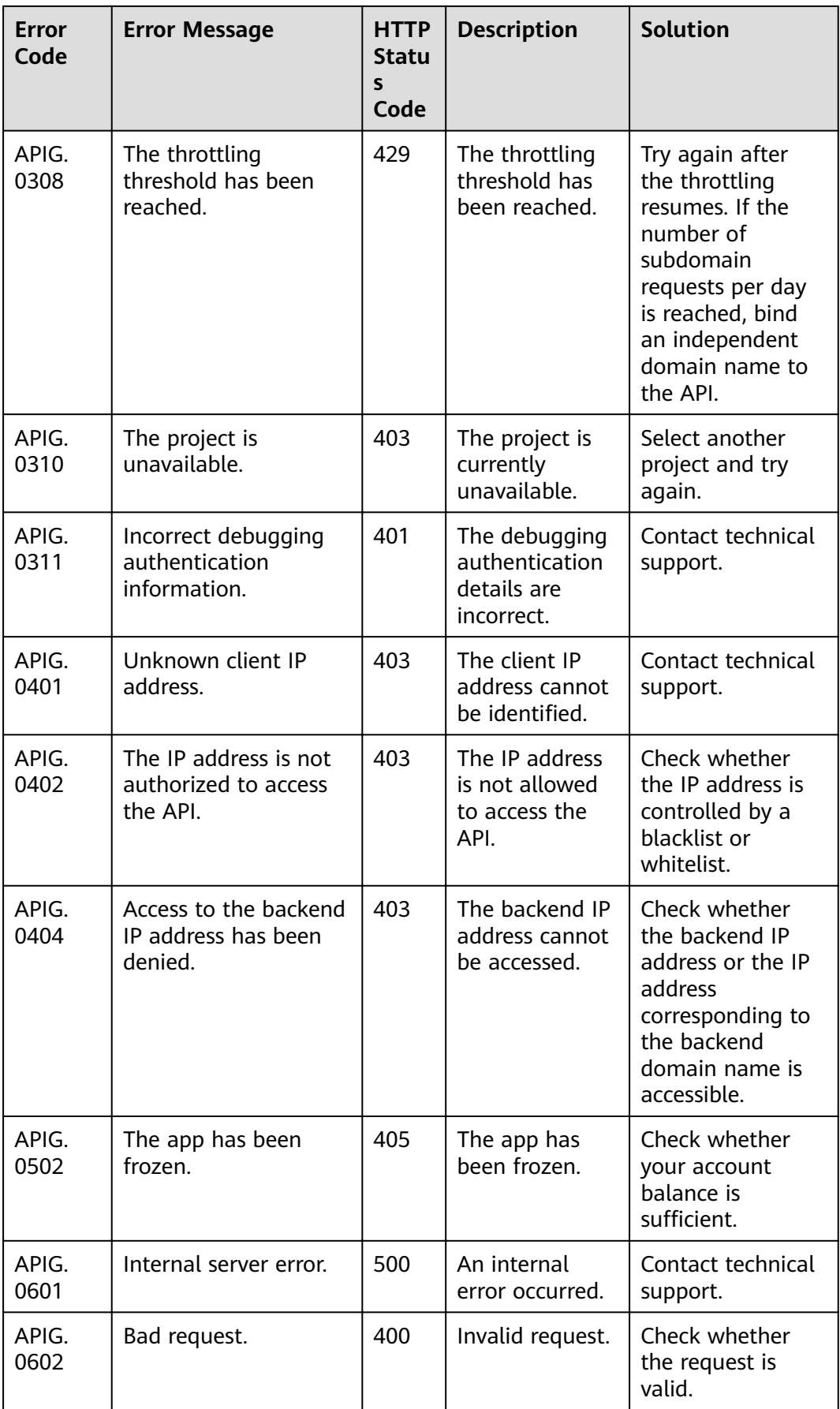

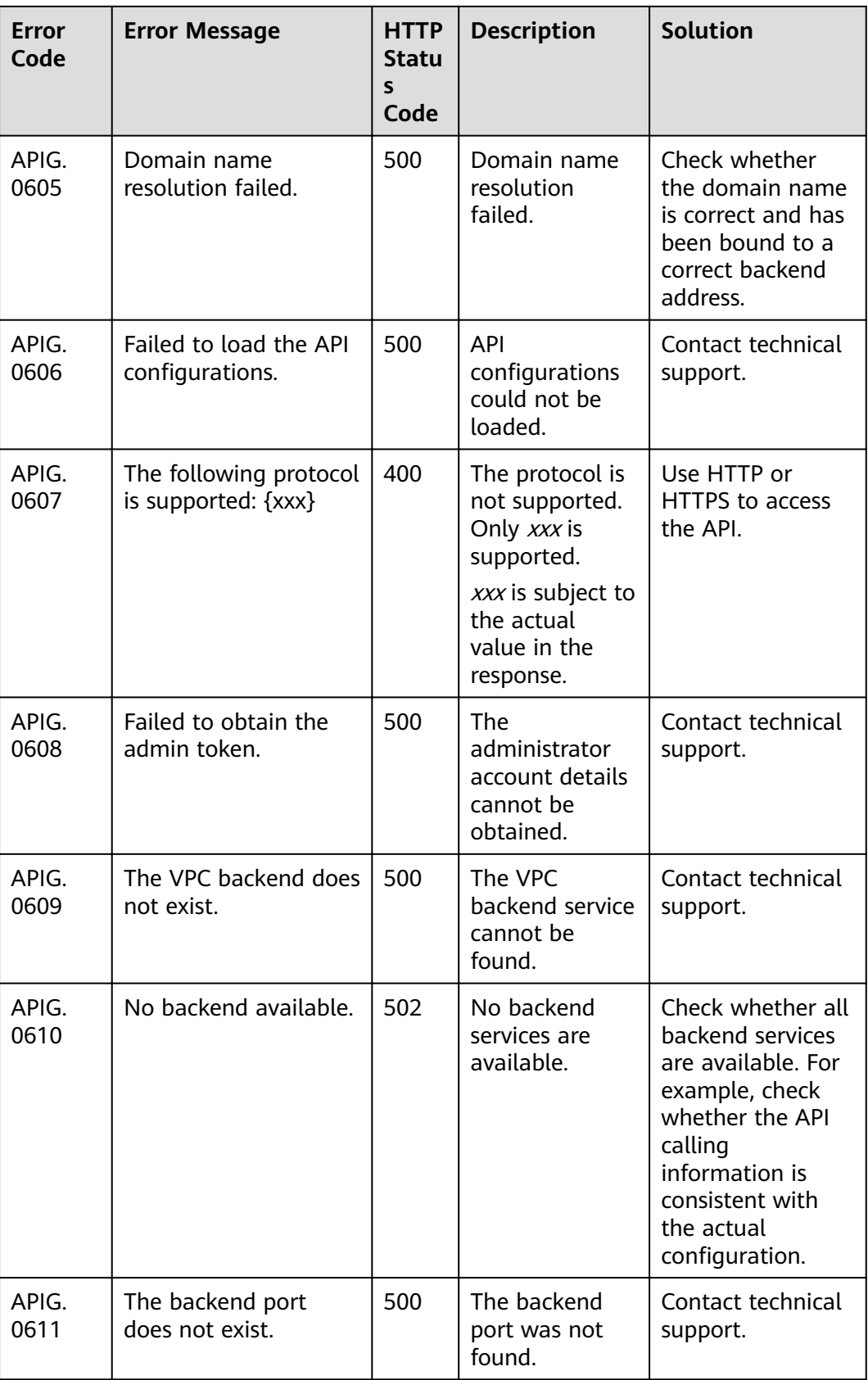

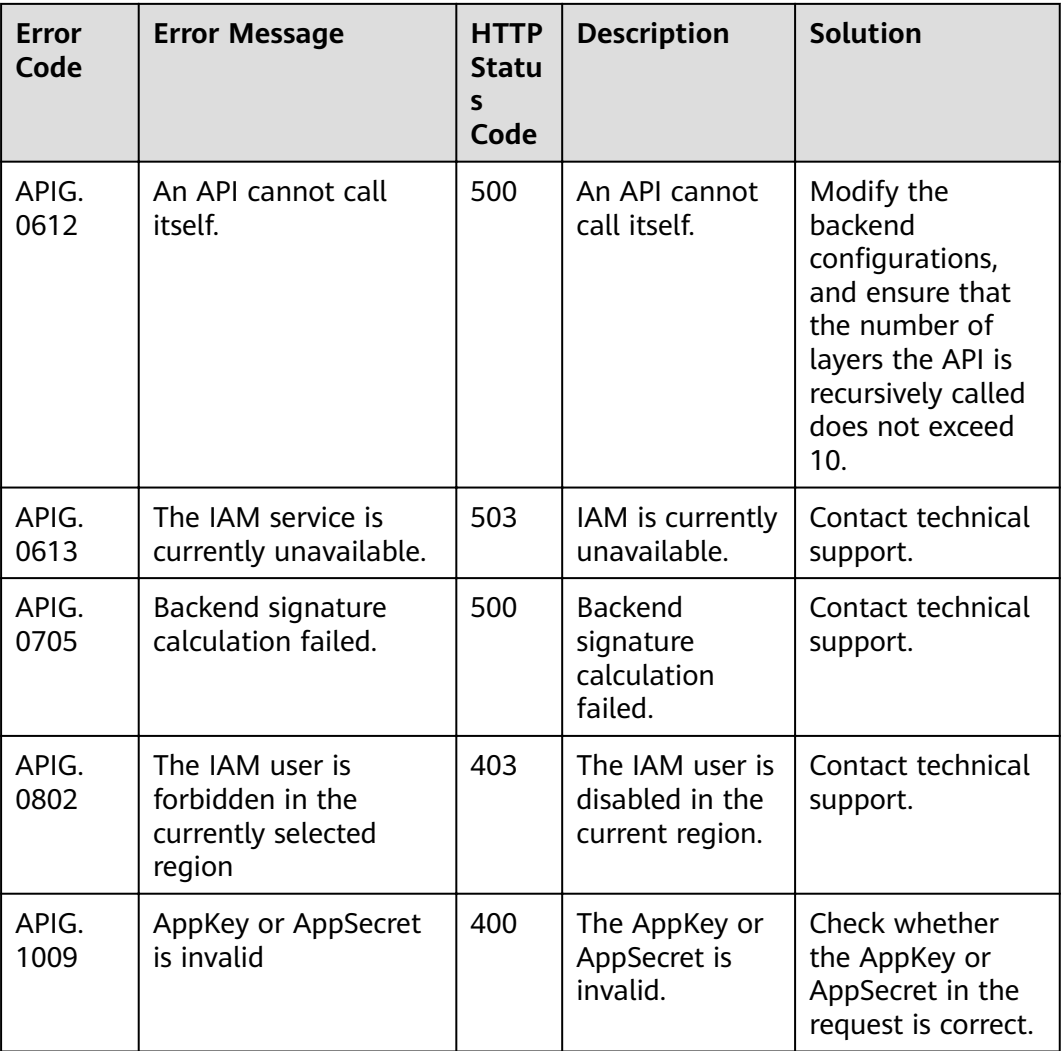

## **5 Auditing**

#### **Enabling CTS**

If you want to collect, record, or query operation logs for API Gateway in common scenarios such as security analysis, compliance audit, resource tracing, and problem locating, enable Cloud Trace Service (CTS). For details, see chapter "Enabling CTS" in the Cloud Trace Service User Guide.

CTS provides the following functions:

- Recording audit logs
- Querying audit logs
- Dumping audit logs
- Encrypting trace files
- Enabling notifications of key operations

#### **Querying Audit Logs**

Query audit logs by following the procedure in chapter "Querying Real-Time Traces" in the Cloud Trace Service User Guide.

#### **Figure 5-1** Viewing logs

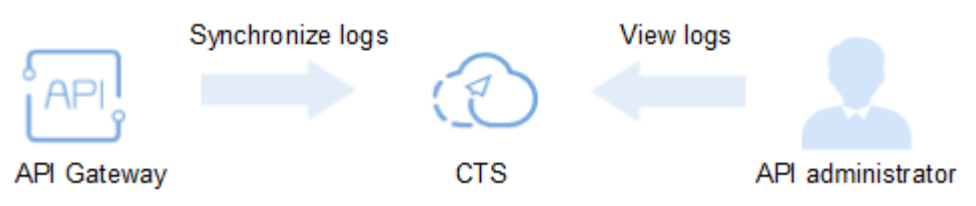

#### **Viewing Key Operations**

With CTS, you can record operations associated with API Gateway for future query, audit, and backtracking.

## **Disabling CTS**

Disable CTS by following the procedure in chapter "Deleting a Tracker" in the Cloud Trace Service User Guide.

# **6 Quota Management**

To change the default quota limits and increase the quotas, see **Help Center > Others > FAQs > How Do I Apply for a Higher Quota?**

**Table 6-1** API Gateway quotas

| <b>Item</b>                                 | <b>Default Restriction</b>                                                                                                    | <b>Changeable</b> |
|---------------------------------------------|----------------------------------------------------------------------------------------------------|-------------------|
| Number of API<br>groups                     | 50                                                                                                    | √                 |
| Number of APIs                              | 200                                                                                                    | $\sqrt{ }$        |
| Number of<br>backend policies               | 5                                                                                                    | √                 |
| Number of apps                              | You can create a maximum of 50 apps.<br>The app quota includes created apps<br>and apps generated when APIs are<br>purchased from the API Marketplace.                                                                                                    | $\sqrt{ }$        |
| Number of<br>request throttling<br>policies | • You can create a maximum of 30<br>request throttling policies.<br>The call limit for a single user<br>$\bullet$<br>cannot exceed that for the target<br>API.<br>• The call limit for a single app<br>cannot exceed that for a single user.<br>The call limit for a single IP address<br>$\bullet$<br>cannot exceed that for the target<br>API. | $\sqrt{ }$        |
| Number of<br>environments                   | 10                                                                                                    | $\sqrt{ }$        |
| Number of<br>signature keys                 | 30                                                                                                    | √                 |

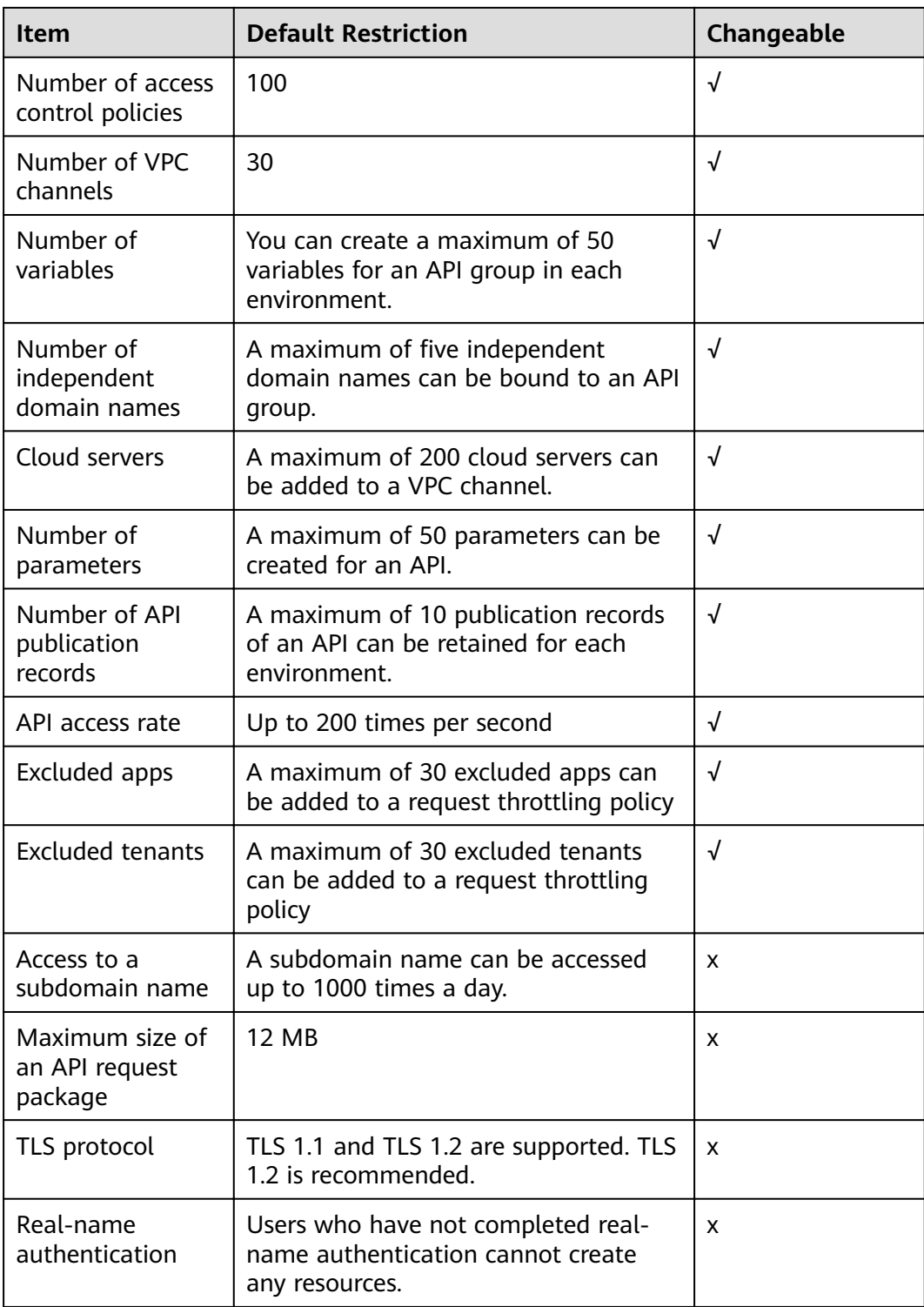